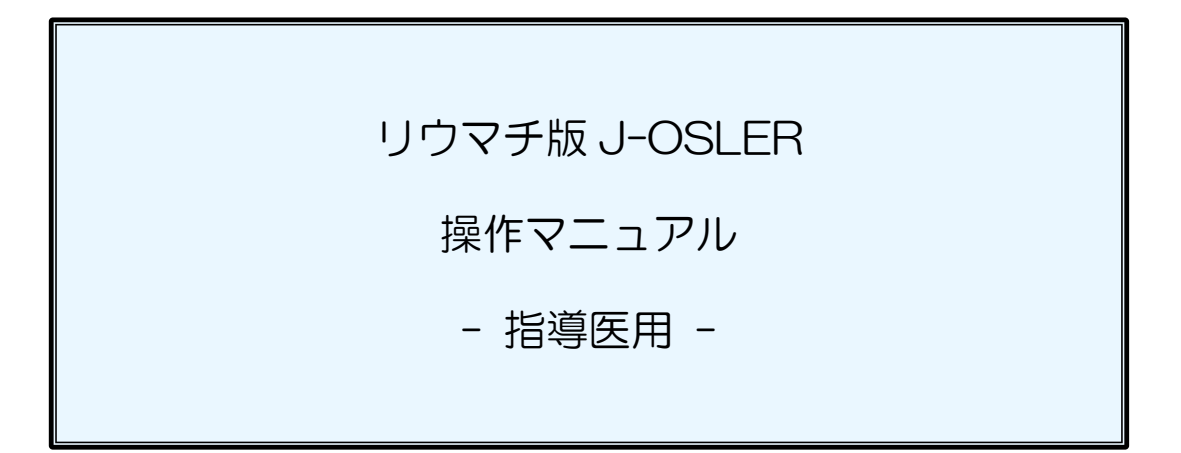

1.0 版 2020 年 8 月 7 日

### <span id="page-1-0"></span>本マニュアルの読み方

本マニュアルでは、J-OSLER(専攻医登録評価システム)のことを「本システム」と呼びま す。また、本マニュアルに掲載している画面は、例示であり、変更される場合があります。

#### 特記事項

クライアント PC の推奨環境、本システム特有の仕様等については [サイトポリシー](https://www.ryumachi-jp.com/site/) URL<https://www.ryumachi-jp.com/J-OSLER/policy.pdf> をご一読ください。

### こうしょう こうしょう こうしょう こうしょう 説明 こうしょう おおし かいしょう おおし おおし しょうしょう [目次](#page-5-0) 目次も当該箇所へリンクしていますので、 文字列をクリックすることで表示すること もできます。 1 [初めてシステムにログインした際の操作](#page-8-0) 初めてシステムにログインした際の操作方 法について説明します。 2 [画面レイアウトと各部の名称](#page-11-0) 本システムの画面レイアウトや各部の名称 について説明します。 3 [基本的な操作](#page-15-0) まんのおく おおしい おおします。 4 [申請](#page-21-0) インタン インタン トランス トランス トランス トランス トランス 中請 インタン トランス トランス トランス トランス トランス トランス トランス しゅうしょう ます。各種操作に関する操作方法について |5 [症例](#page-33-0)| アンディアングリット | 説明します。 6 [病歴要約](#page-41-0) 7 [技術技能評価](#page-53-0) 8 [研修実績](#page-61-0) 9 [研修評価](#page-65-0) 10 [ユーザー情報](#page-86-0) 11 [プログラム](#page-95-0) 12 [付録](#page-99-0) よくあるご質問(FAQ)、お問合せ先など 補足的な事項について説明します。

#### 本マニュアルは、以下の章で構成されています。

#### <span id="page-2-0"></span>用語の説明

本マニュアルで使用する用語の定義について説明します。役割ごとに行える操作 が異なりますので、「#症・担・委・統・副」などハッシュタグ+略号で示しており ます。

#### 専攻医

専門研修プログラムに参加し研修を受ける医師を指す。

#### 担当指導医 略号:

専攻医のメンターとして、病歴要約の作成指導等、各種相談や総合的な指導、評 価をする指導医を指す。

#### 症例指導医 あいしゃ あいしゃ 略号:症

専門研修において、受け持ち症例を指導する指導医を指す。

#### 研修委員会委員長 あいしゃ 略号:委

各研修委員会において、施設を代表する指導医 1 名を指す。

#### 施設代表

各施設において、施設を代表する研修委員会委員長 1 名を指す。

#### プログラム統括副責任者 略号:副

プログラム全般を統括する副責任者として、プログラムに参加する代表的な指導 医(最大 2 名)を指す。(プログラム統括責任者と同様の操作が「プログラムの更 新」以外、可能。)

#### プログラム統括責任者 略号:正

プログラム全般を統括する責任者として、プログラムに参加する代表的な指導医 1 名(基幹施設所属)を指す。

### <span id="page-3-0"></span>著作権について

本マニュアルに掲載されている個々の情報は著作権の対象となっています。また、本マニュア ル全体も編集著作物として著作権の対象となっており、ともに日本国著作権法及び国際条約によ り保護されています。

本マニュアルの内容の全部又は一部については、私的使用又は引用等著作権法上認められた行 為として、適宜の方法により出所を明示することにより、引用・転載複製を行うことが出来ま す。

本マニュアルの内容の全部又は一部について、一般社団法人日本リウマチ学会に無断で改変を 行うことはできません。

### <span id="page-3-1"></span>免責事項について

本マニュアルに記載されている情報の正確さについては万全を期しておりますが、日本リウマ チ学会は利用者が本マニュアルの情報を用いて行う一切の行為について、何ら責任を負うもので はありません。

### <span id="page-3-2"></span>登録商標について

Microsoft、Windows、Internet Explorer は、米国 Microsoft Corporation の米国及びそ の他の国における商標又は登録商標です。

その他、本マニュアルに記載されている会社名、商品の名称は、それぞれ各社が保有する商 号、登録商標又は出願中の商標です。

本文中の各社の登録商標又は商標には、TM・ は表示しておりません。

## <span id="page-4-0"></span>改版履歴

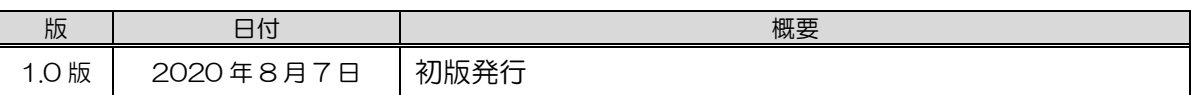

## <span id="page-5-0"></span>目次

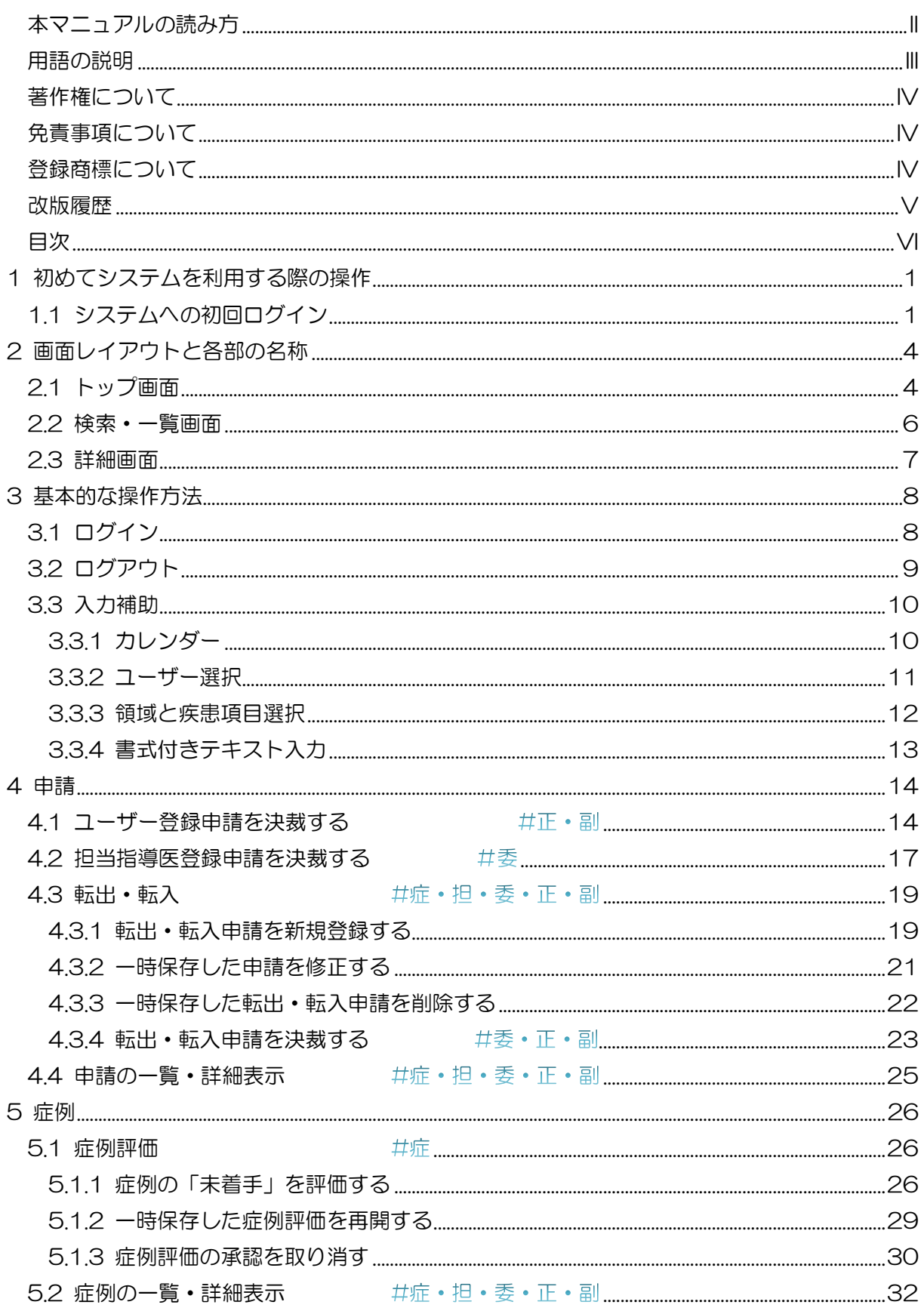

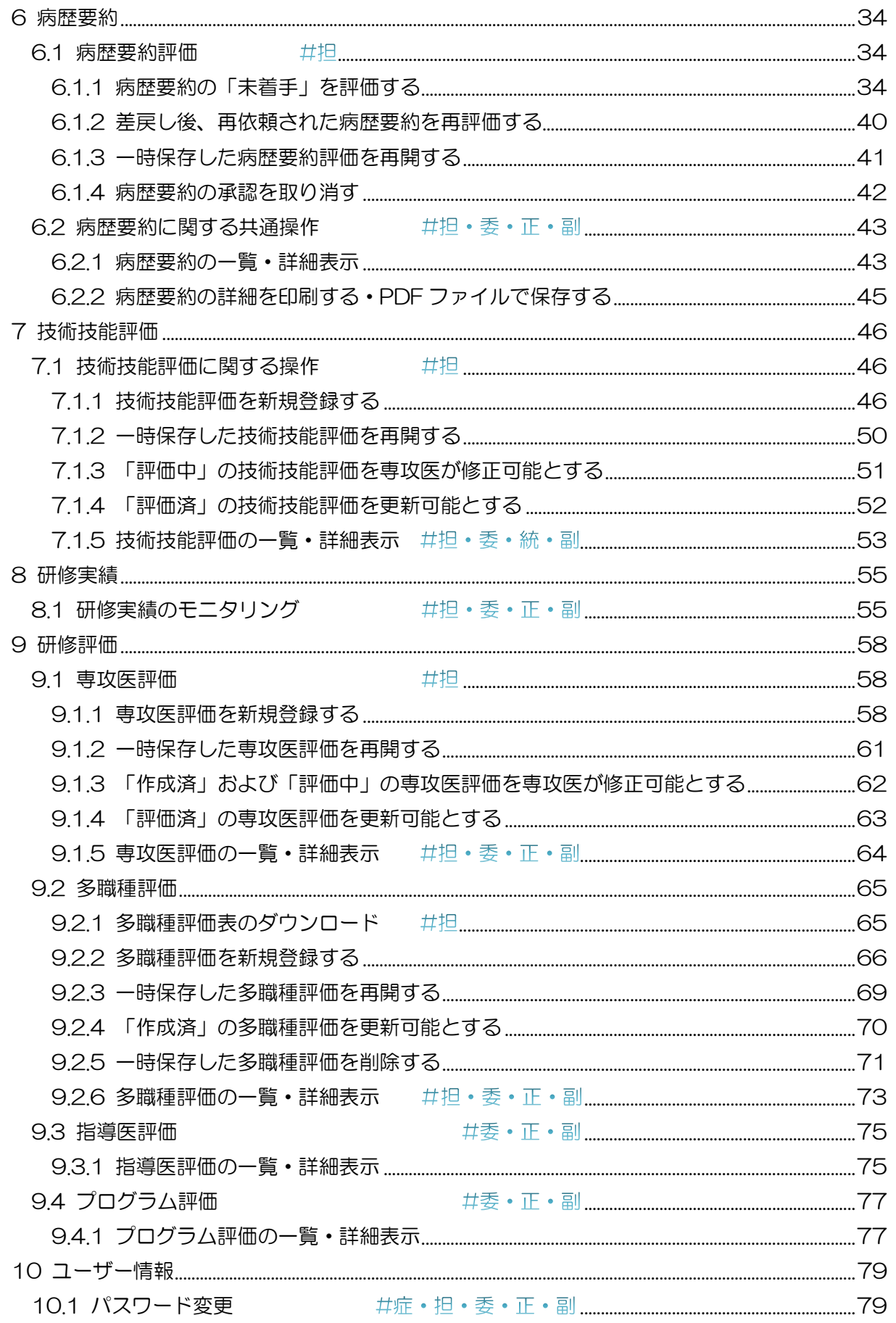

#### 指導医用

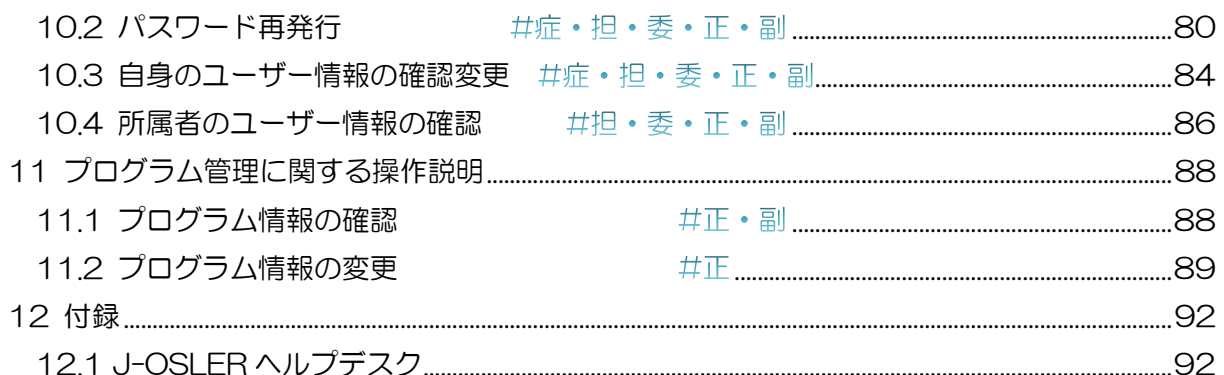

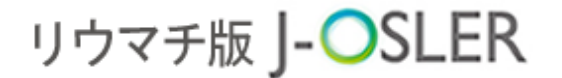

1 初めてシステムを利用する際の操作

## <span id="page-8-0"></span>1 初めてシステムを利用する際の操作

本章では、初めてシステムにログインした際の操作方法について説明します。

### <span id="page-8-1"></span>1.1 システムへの初回ログイン

初めてシステムにログインした際は、パスワードの変更が必要となります。

① ブラウザから J-OSLER 総合案内ページにアクセスし、ログインをクリックしま す。

リウマチ版 J-OSLER 総合案内ページ

[<https://web.j-osler-ryumachi.jp/josler/cm0101/login.html>](https://web.j-osler-ryumachi.jp/josler/cm0101/login.html)

② ログインコード・パスワードを入力し、ログインをクリックします。

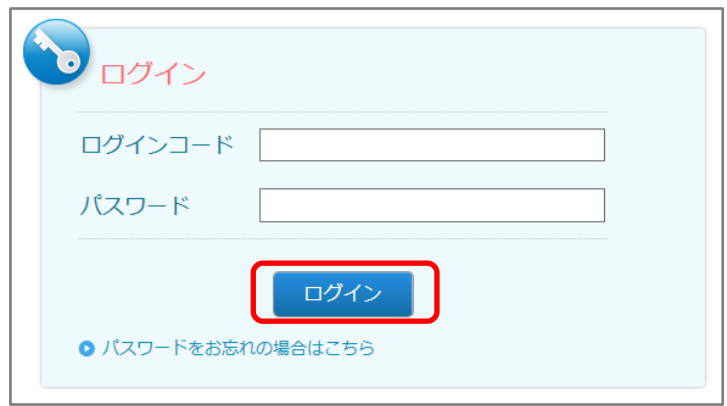

#### 補足

日本リウマチ学会から通知された、ログインコード、パスワードを入力します。

1 初めてシステムを利用する際の操作

③ システム利用規約、個人情報の取扱に同意します。をチェックし、次へ進むをクリッ クします。

#### ■ システム利用における同意事項

システムご利用にあたり、「システム利用規約」「個人情報の取扱」に同意していただく必要があります。<br>2008年 - Themage of Free State State of The State State of The State of The State of The State of The State of

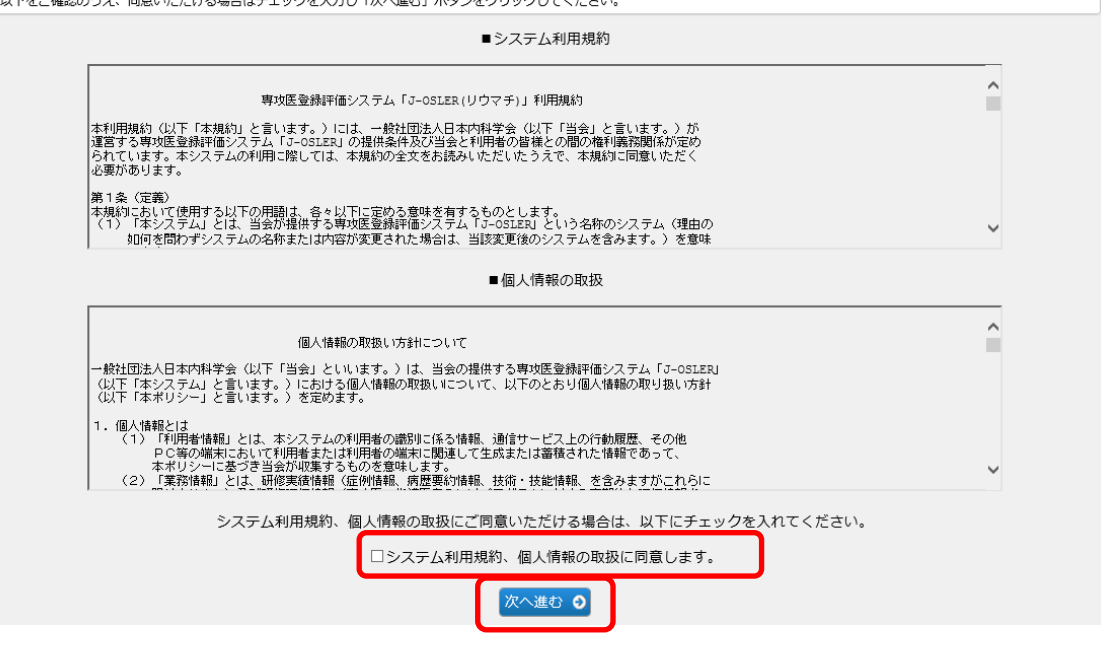

④ 「現在のパスワード」「新しいパスワード」を入力し、変更するをクリックします

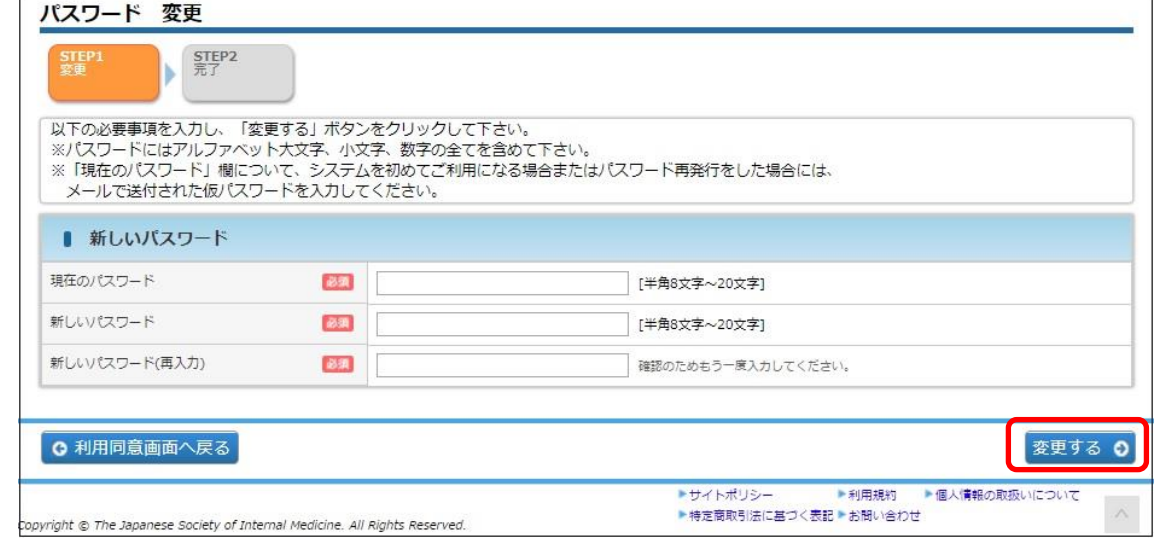

#### 特記事項

- 現在のパスワード:日本リウマチ学会から通知されたパスワードを入力します。
- ⚫ 新しいパスワード:アルファベット大文字、小文字、数字の全てを含めて下さい。
- また、過去3回以内に使用したことのあるパスワードに変更することはできません。

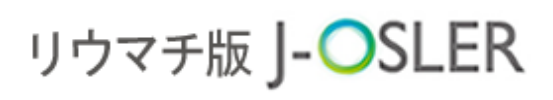

**⑤ 戻るをクリックします。** 

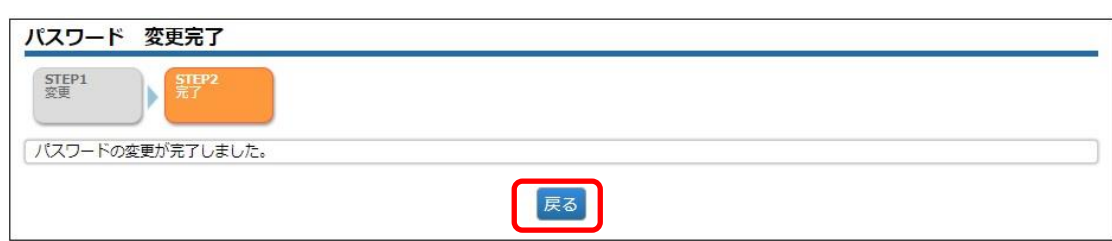

⑥ [トップ]画面が表示されます。

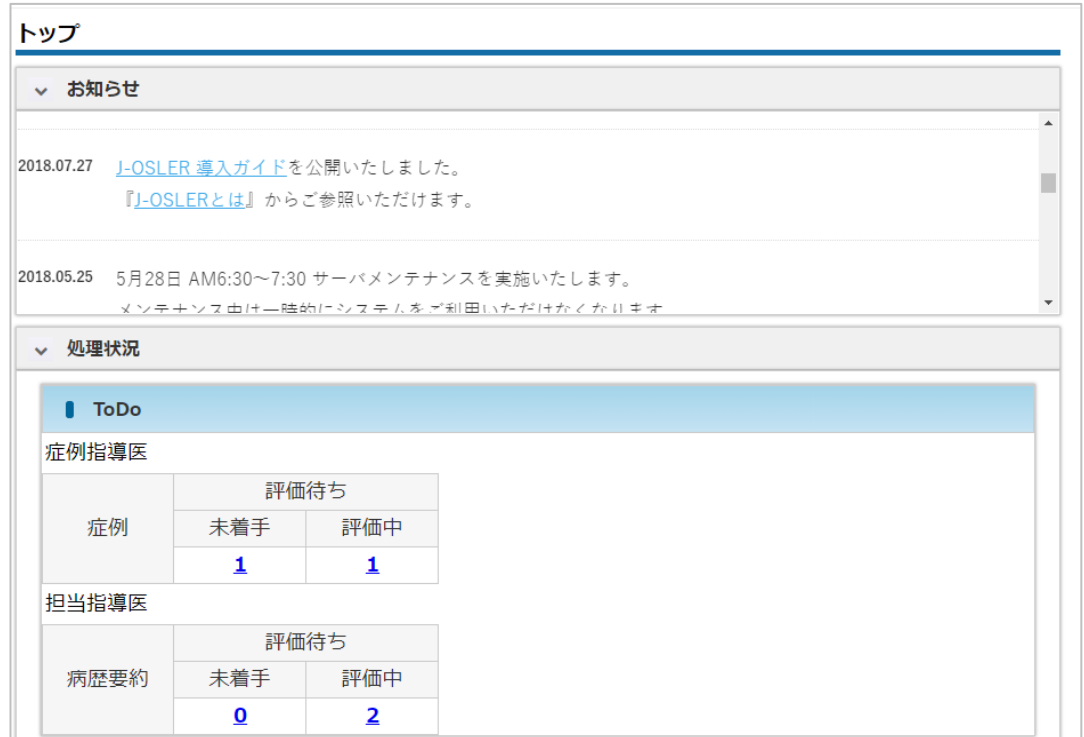

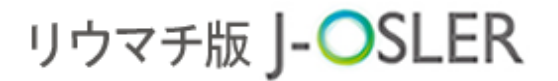

画面レイアウトと各部の名称

## <span id="page-11-0"></span>画面レイアウトと各部の名称

本章では、主な画面のレイアウトと各部の名称を説明します。

<span id="page-11-1"></span>2.1 トップ画面

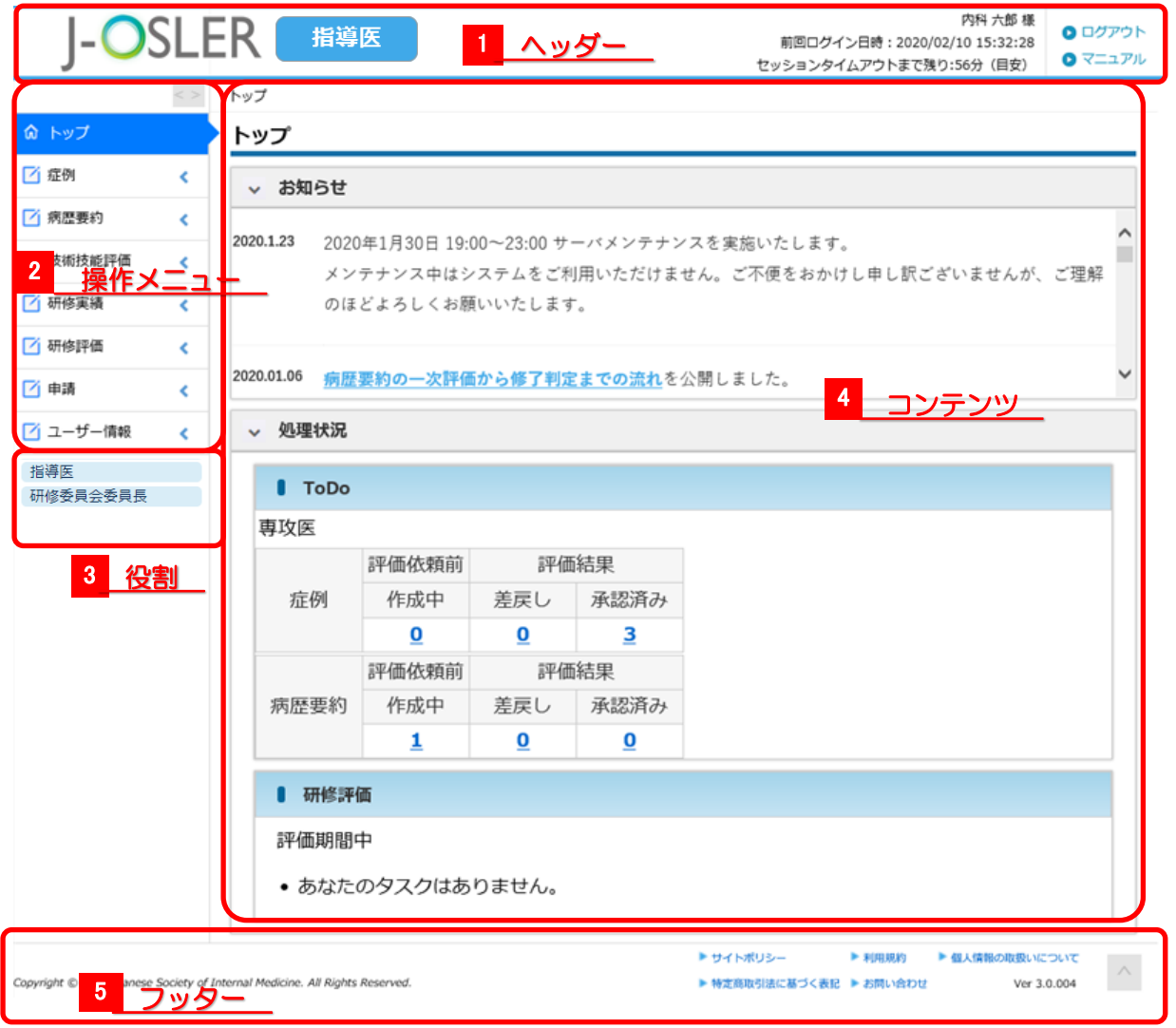

2 画面レイアウトと各部の名称

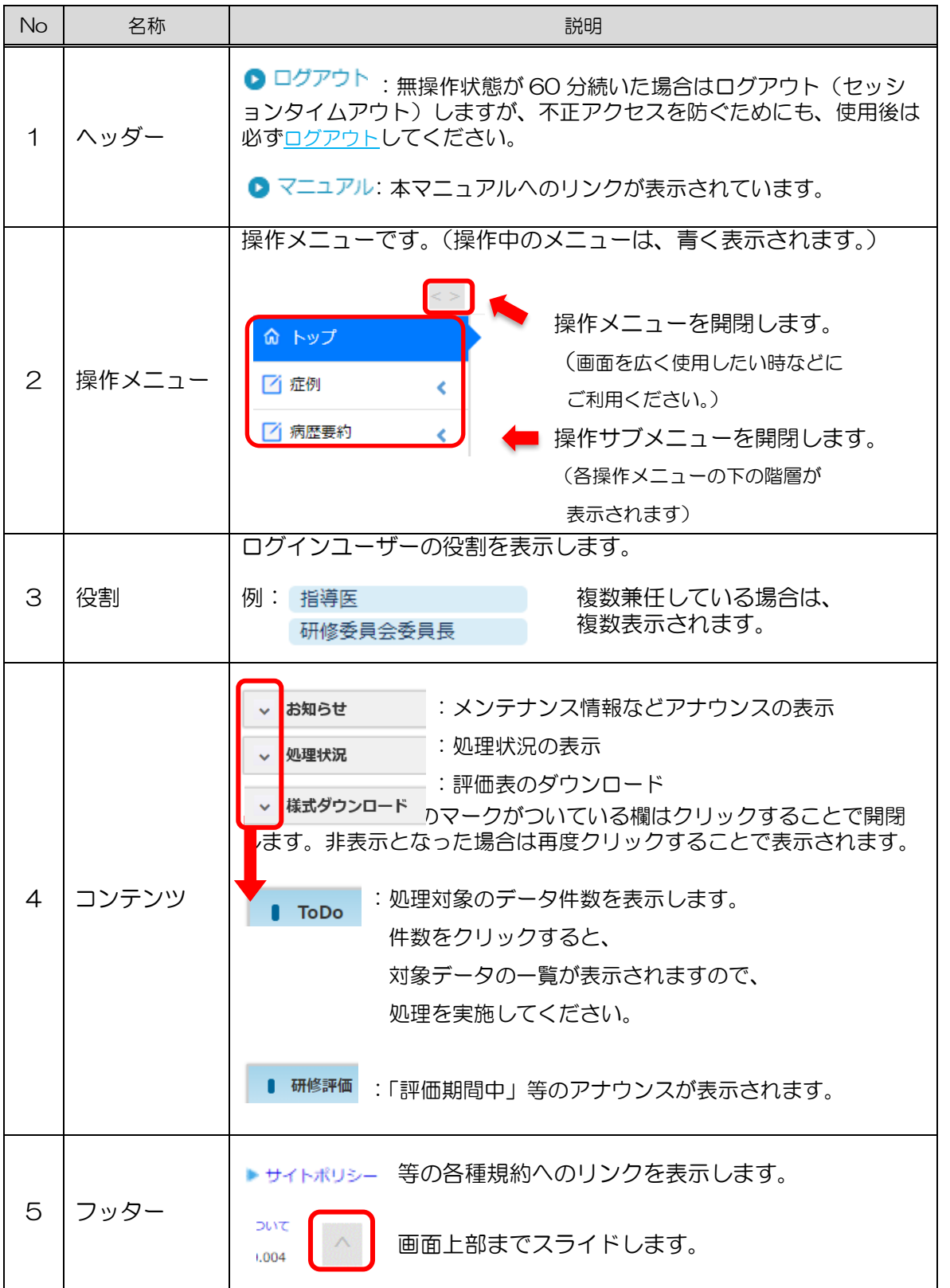

2 画面レイアウトと各部の名称

## <span id="page-13-0"></span>2.2 検索・一覧画面

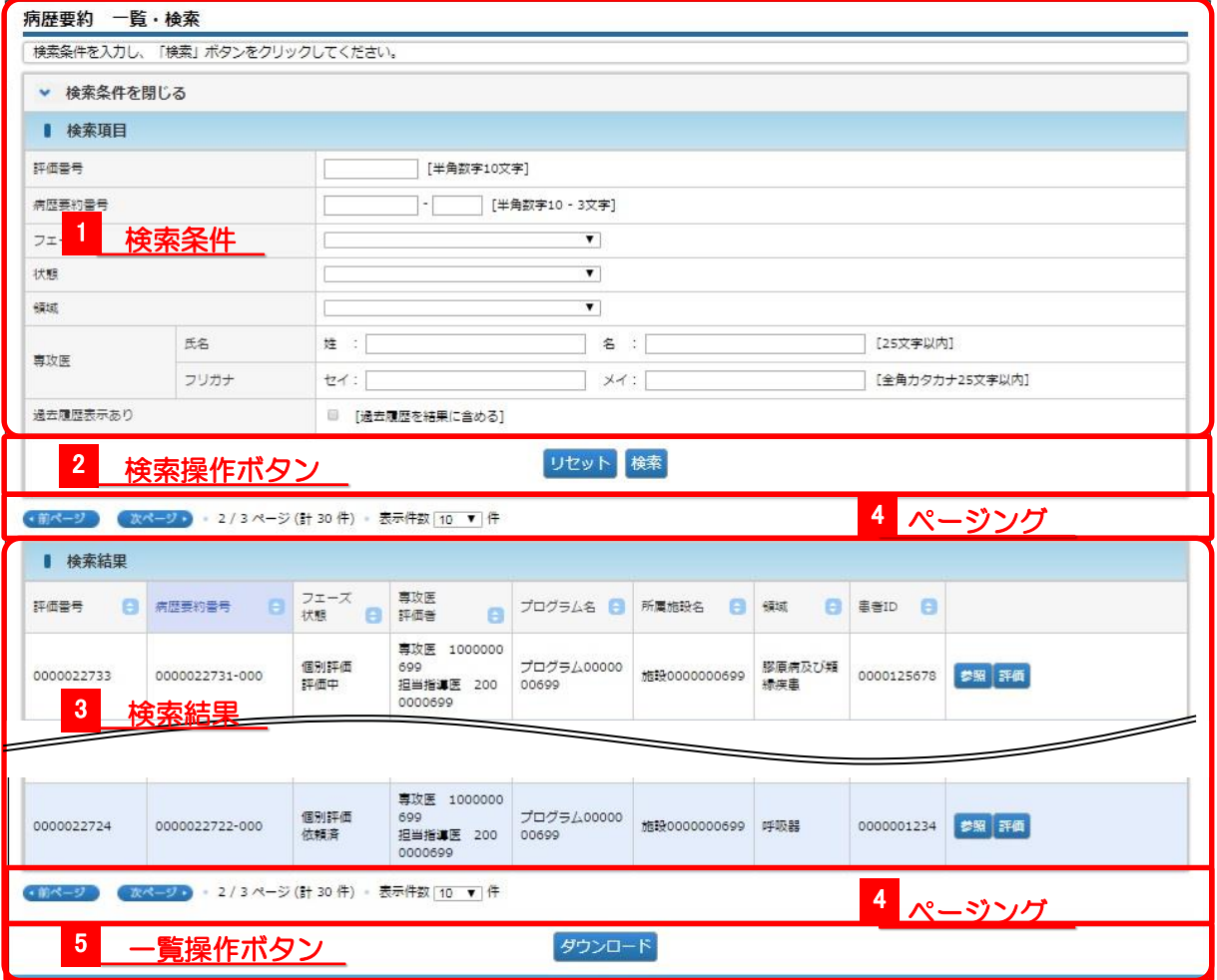

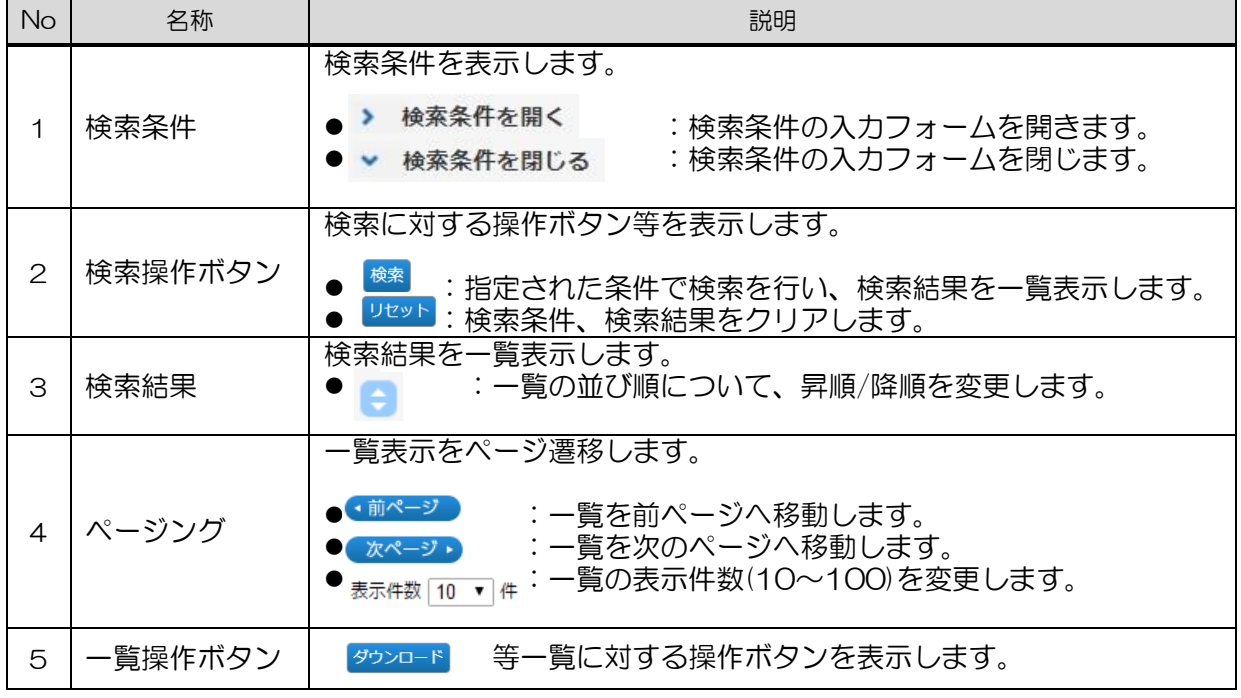

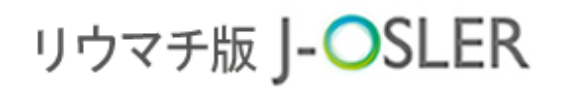

2 画面レイアウトと各部の名称

<span id="page-14-0"></span>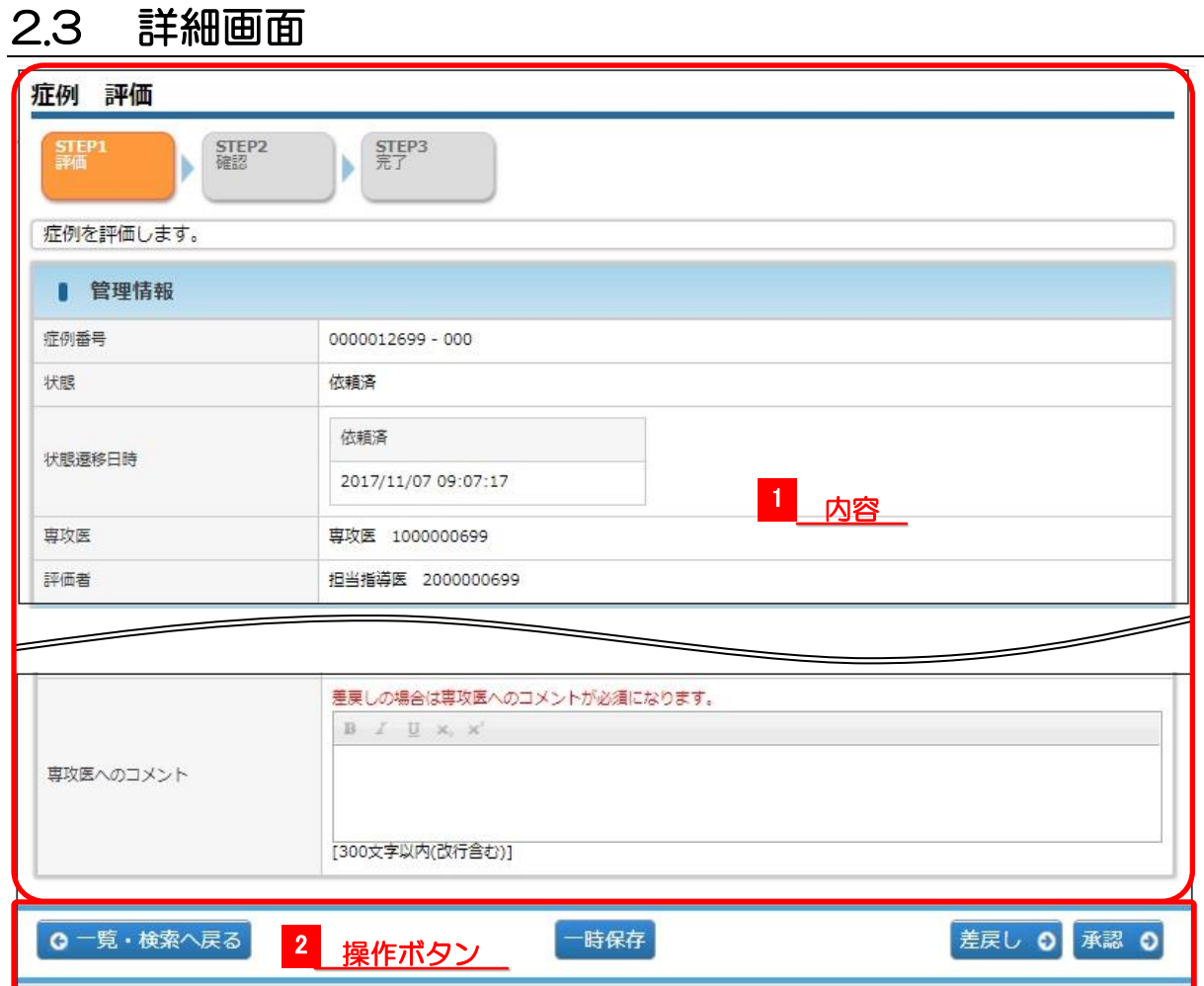

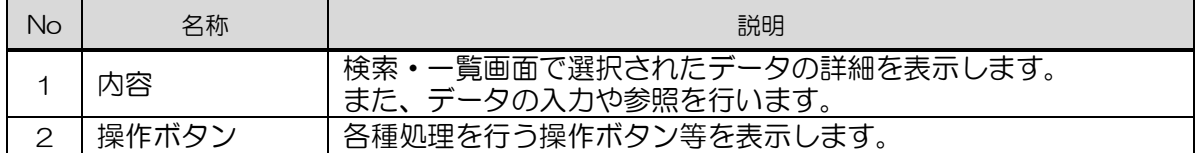

## <span id="page-15-0"></span>3 基本的な操作方法

本章では、本システムの基本的な操作方法について説明します。

## <span id="page-15-1"></span>3.1 ログイン

本システムにログインします。

① ブラウザから J-OSLER 総合案内ページにアクセスし、ログインをクリックしま す。

リウマチ版 J-OSLER 総合案内ページ

<https://web.j-osler-ryumachi.jp/josler/cm0101/login.html>

② ログインコード・パスワードを入力し、ログインをクリックします。

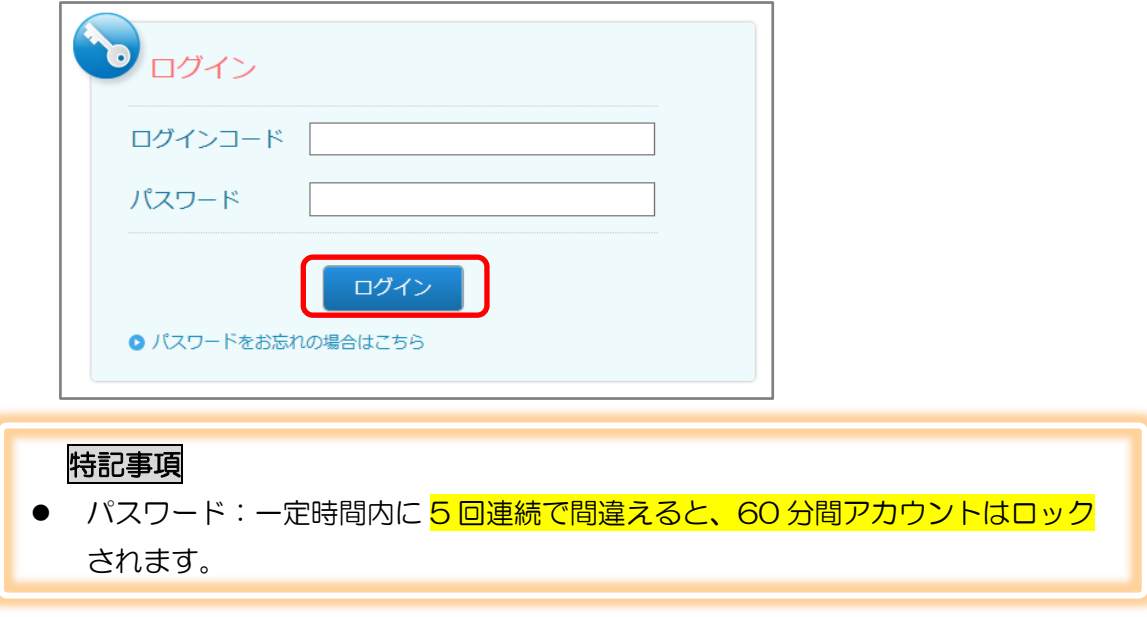

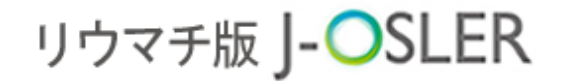

## <span id="page-16-0"></span>3.2 ログアウト

本システムを終了します。

① ヘッダー(右上)のログアウトをクリックします。

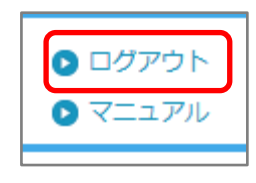

#### ② [ログアウト]画面が表示されます。

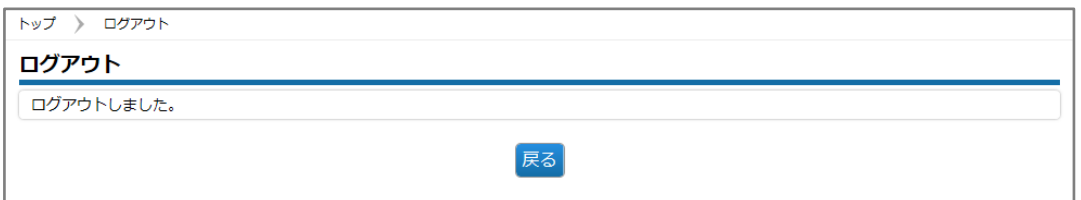

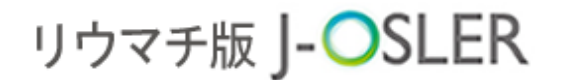

### <span id="page-17-0"></span>3.3 入力補助

### <span id="page-17-1"></span>3.3.1 カレンダー

カレンダーアイコンをクリックします。

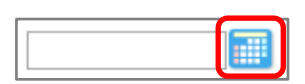

#### 年月日を選択します。

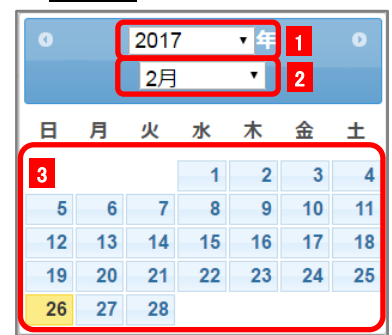

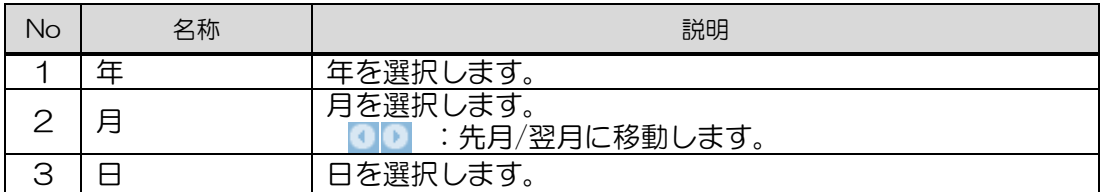

元の画面に選択内容が反映されます。

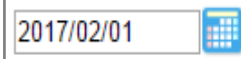

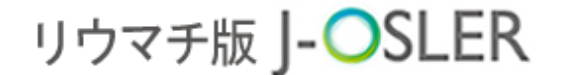

#### <span id="page-18-0"></span>3.3.2 ユーザー選択

① 検索アイコン o をクリックします。

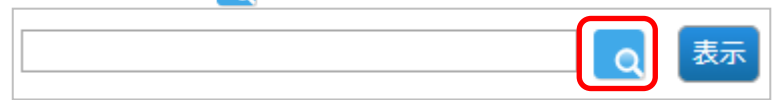

2 検索条件を指定し、検索をクリックします。

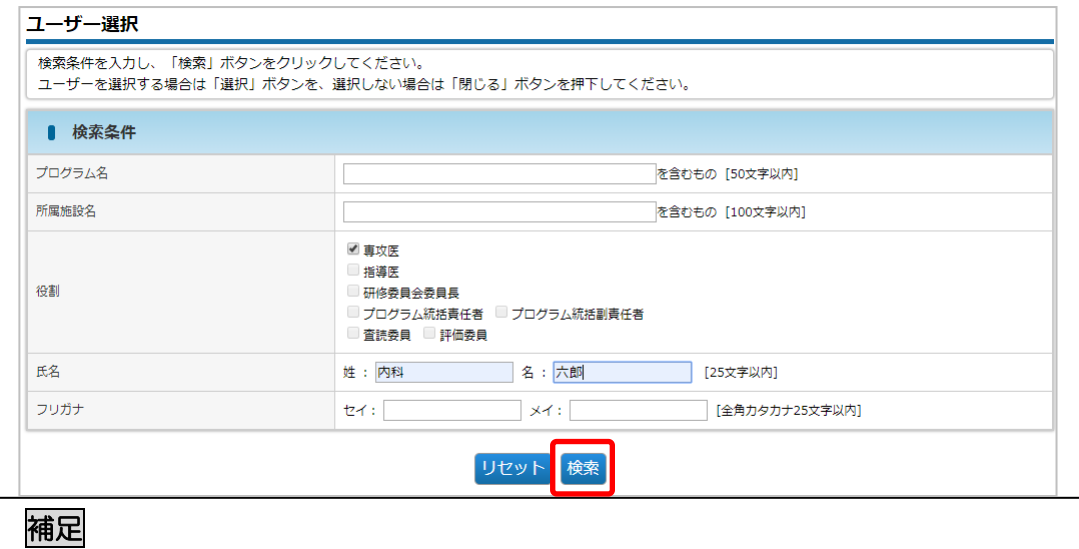

- 初期表示にて対象ユーザーが見つからない場合は、「所属施設名」などの検索条件を 変更して再検索してください。
- 3 対象データの選択をクリックします。

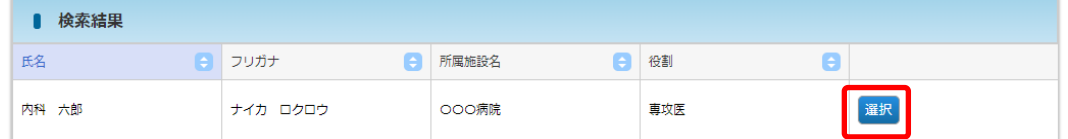

④ 元の画面に選択内容が反映されます。

横に表示ボタンがある場合は、反映後、必ずクリックします。

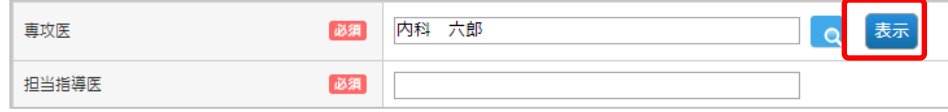

⑤ 表示ボタンがある場合、クリックすることではじめて、「担当指導医」や「患者の施 設名」等が検索できるアイコンが出現します。

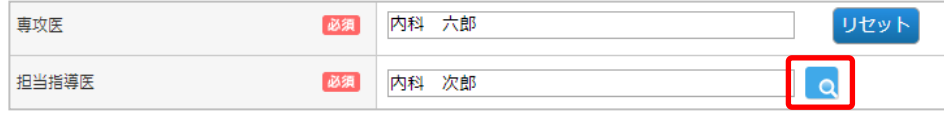

3 基本的な操作方法

#### <span id="page-19-0"></span>3.3.3 領域と疾患項目選択

① 検索アイコンをクリックします。

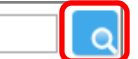

② 対象となる領域をクリックします。

#### 領域・疾患項目選択

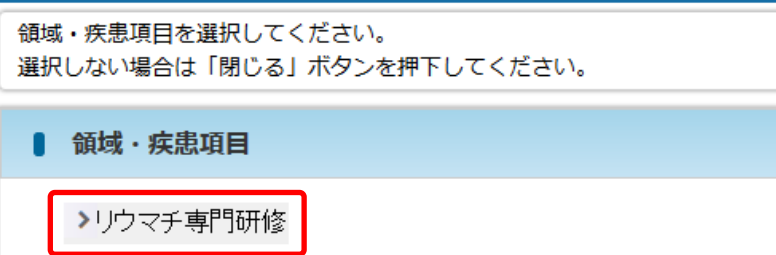

③ 対象となる疾患項目をクリックします。

#### 領域・疾患項目選択

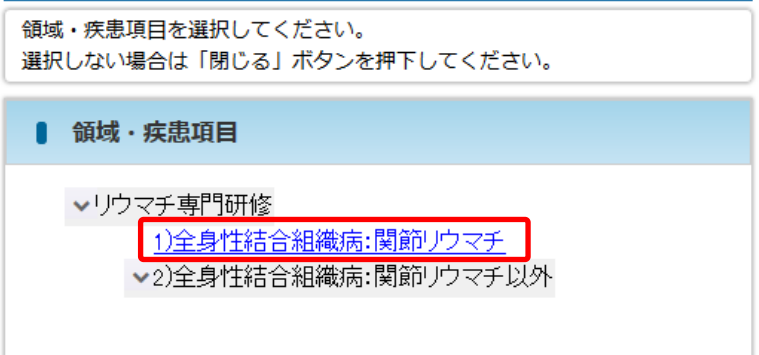

#### 補足

- 最下層の疾患項目はハイパーリンクで表示されます。
- ハイパーリンクの疾患項目が表示されるまで、下層にある疾患項目をクリック してください。
- ④ 元の画面に選択内容が反映されます。

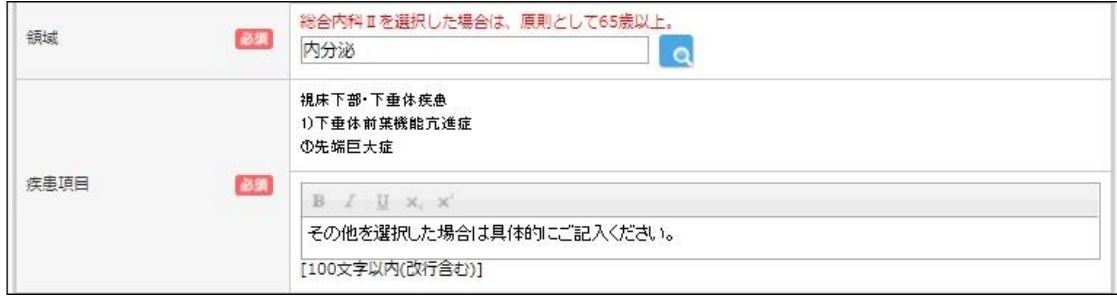

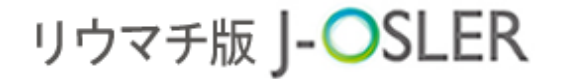

#### <span id="page-20-0"></span>3.3.4 書式付きテキスト入力

① 文字を入力します。

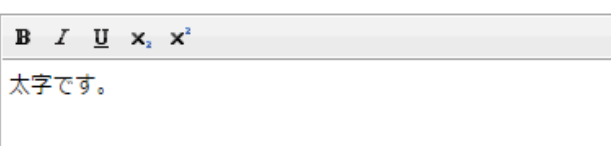

② 書式付きにする文字を選択します。

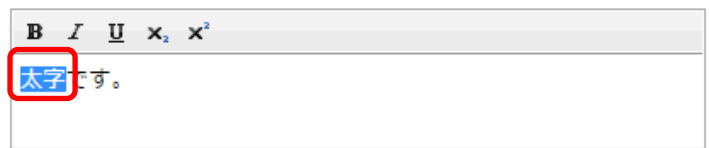

3 書式を選択します。ここでは例としてB (太字) を選択します。

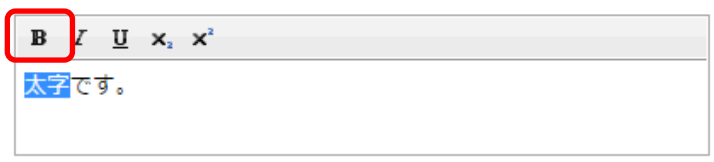

④ 入力欄を選択すると書式付きテキストで表示されます。

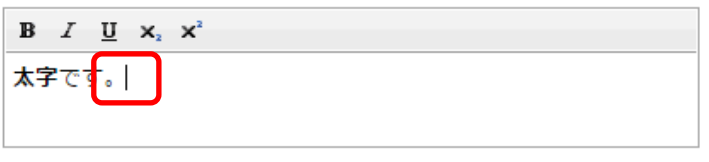

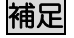

書式の種類は以下になります。

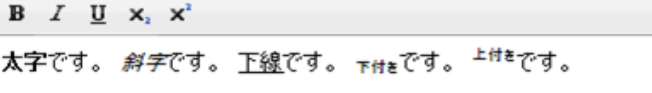

⚫ 書式を解除する場合は、再度、手順②~④を実施します。

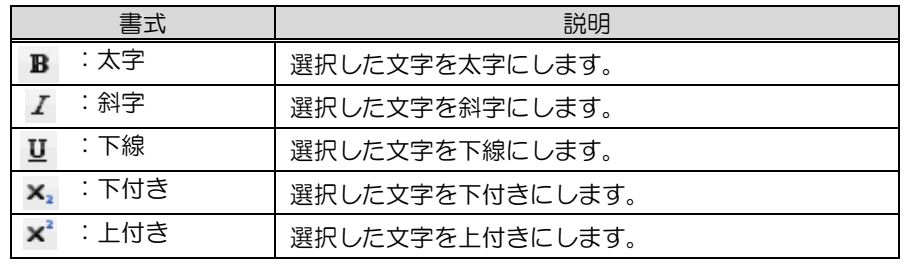

#### 4 申請

#正·副

## <span id="page-21-0"></span>4 申請

本章では、申請に関するシステムの操作方法について説明します。

### <span id="page-21-1"></span>4.1 ユーザー登録申請を決裁する

ユーザー登録申請に関するシステムの操作方法について説明します。

この操作は、プログラム統括責任者、もしくは、プログラム統括副責任

#### 者が行います。

① 専攻医により申請がされると、下記メールが送付されます。

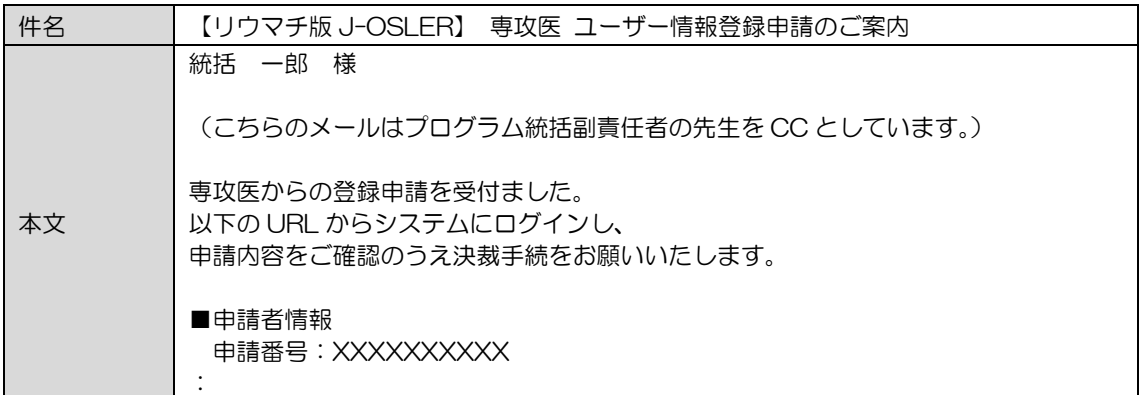

② [トップ]画面において、ToDo – 各種申請 – ユーザー登録をクリックします。

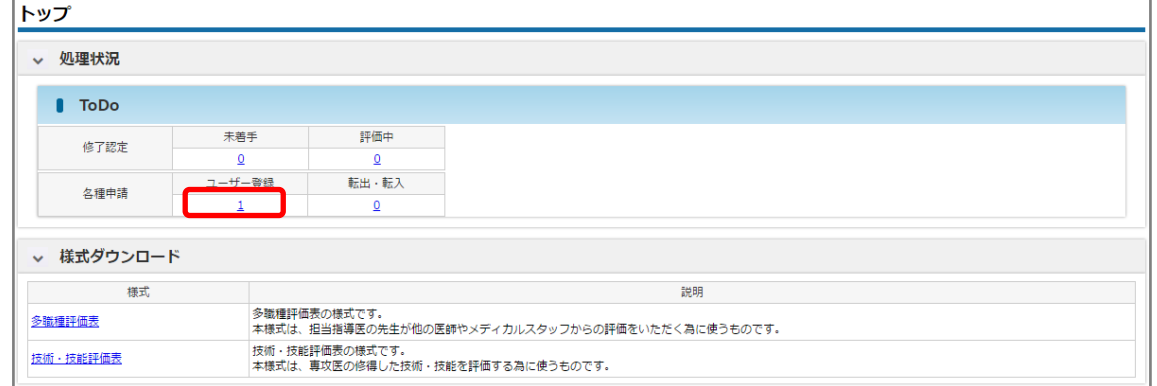

#### 3 [申請検索・一覧]画面において、対象データの快載をクリックします。

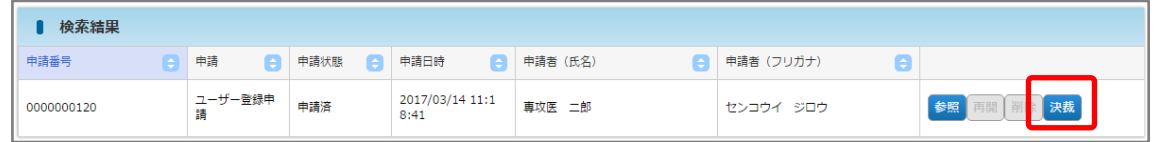

④ 否認または承認をクリックします。否認する場合は、「否認理由」の入力が必須で す。ここでは例として<mark>承認</mark>をクリックします。

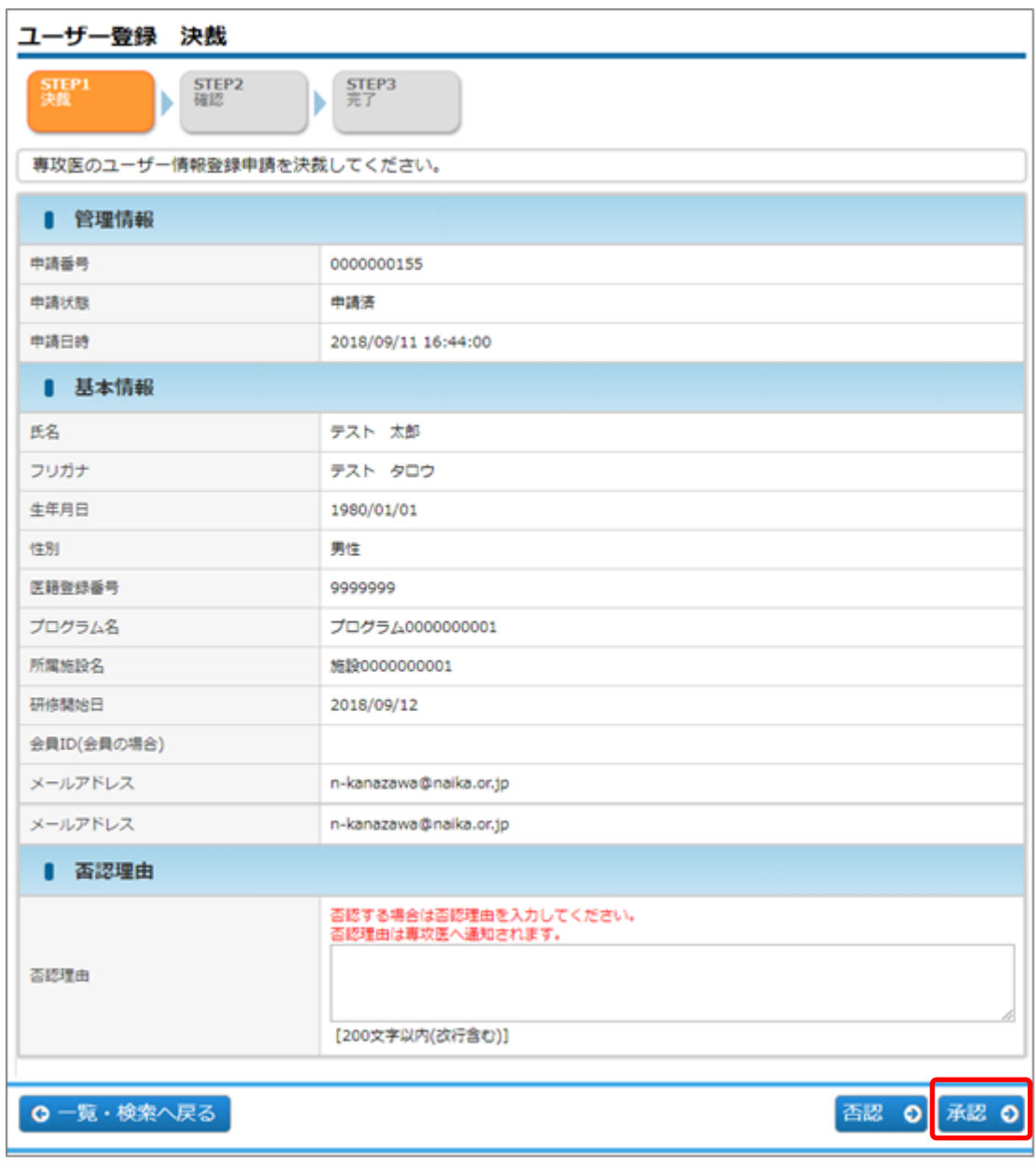

#### 補足

- ⚫ 否認:申請内容に不備があり、認められない場合に選択します。
- ⚫ 承認:申請内容が適切であり、認められる場合に選択します。

リウマチ版 J-OSLER

4 申請

6 内容を確認し、確定をクリックします。

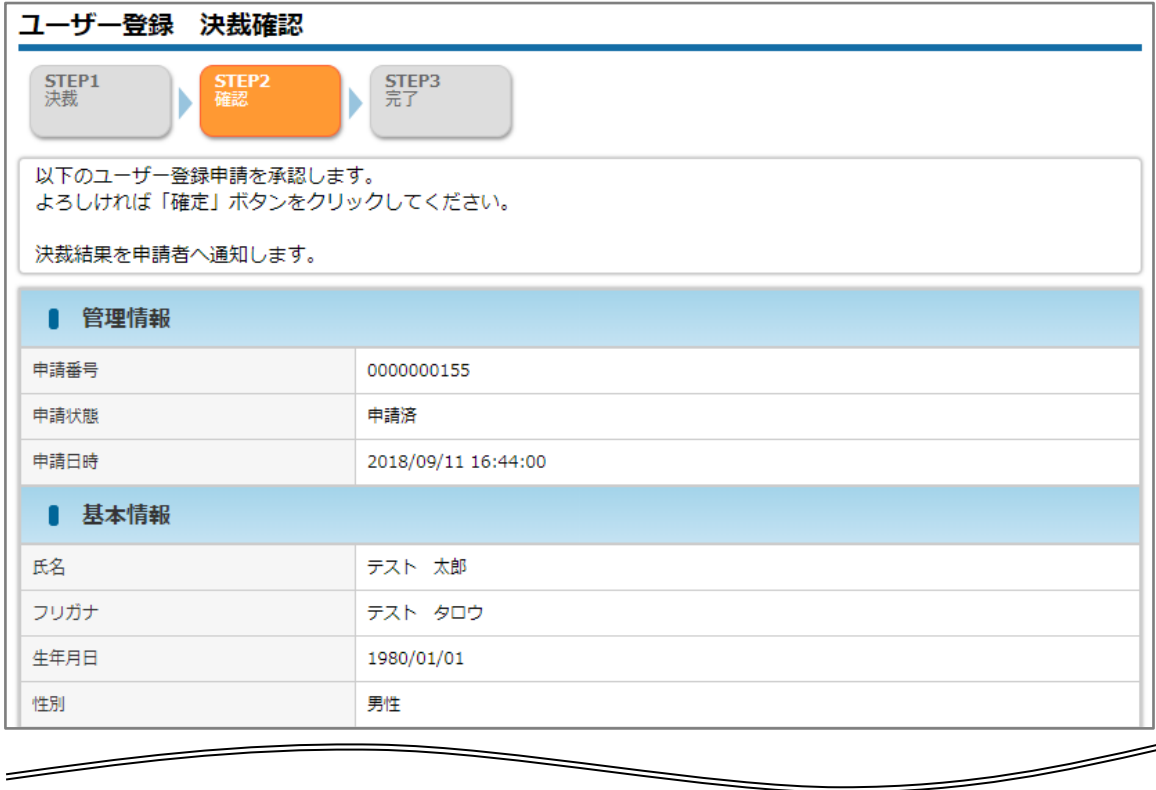

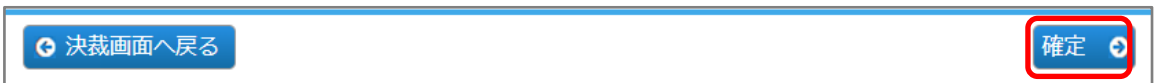

⑥ 決裁が完了し、専攻医宛にメールが送信されます。

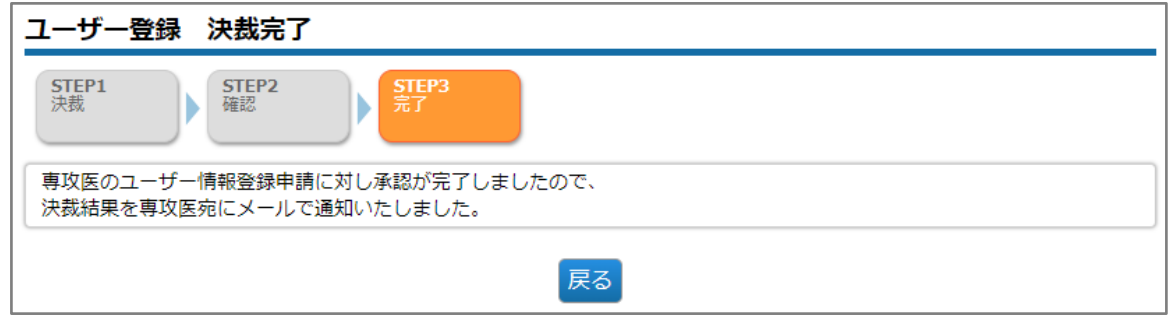

指導医用

## リウマチ版 J-OSLER

4 申請

**#委** 

### <span id="page-24-0"></span>4.2 担当指導医登録申請を決裁する

担当指導医登録申請に関するシステムの操作方法について説明します。

この操作は、研修委員会委員長が行います。

① 専攻医により申請がされると、下記メールが送付されます。

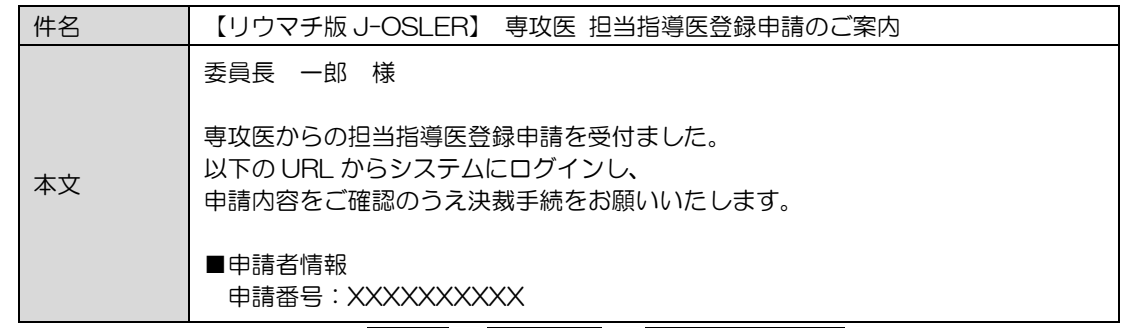

② [トップ]画面において、ToDo – 各種申請 – 担当指導医変更をクリックします。

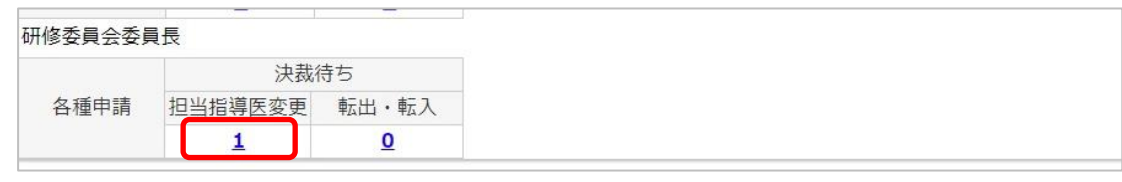

3 [申請検索・一覧]画面において、対象データの快載をクリックします。

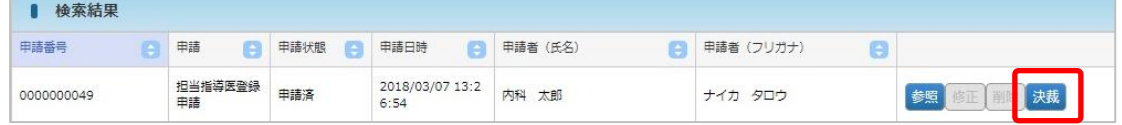

④ 否認または承認をクリックします。否認する場合は、「否認理由」の入力が必須で す。ここでは例として承認をクリックします。

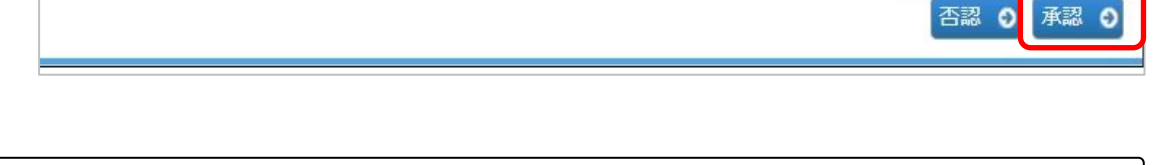

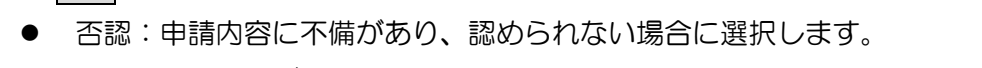

⚫ 承認:申請内容が適切であり、認められる場合に選択します。

補足

申請

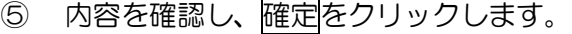

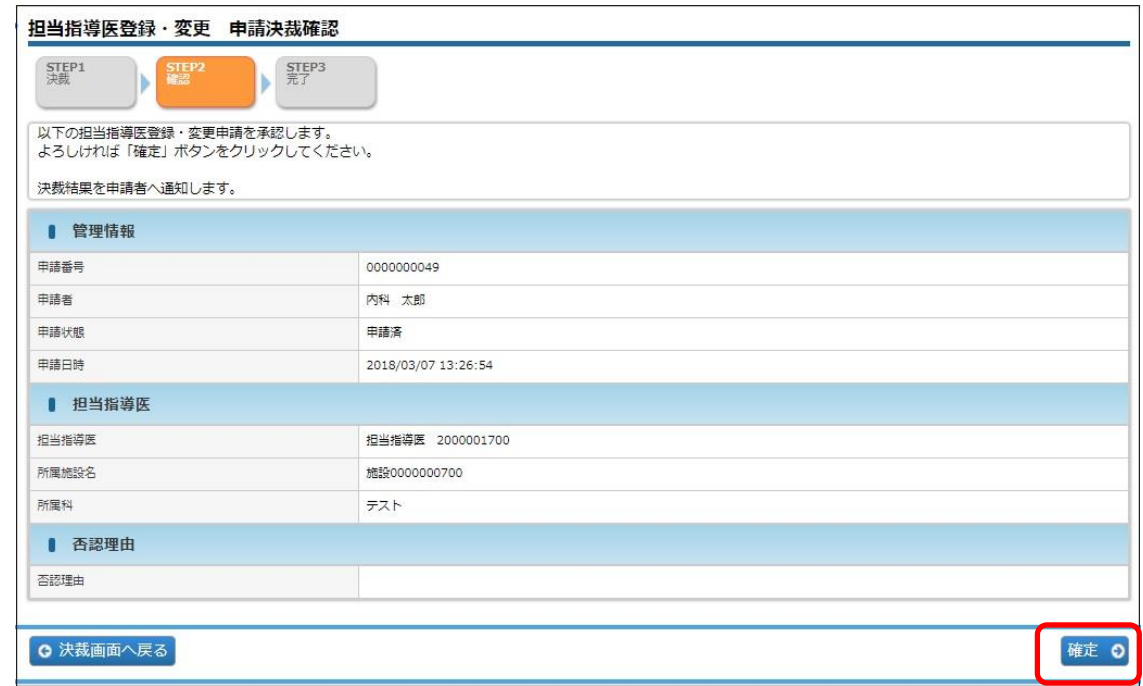

#### 決裁が完了し、専攻医宛にメールが送信されます。

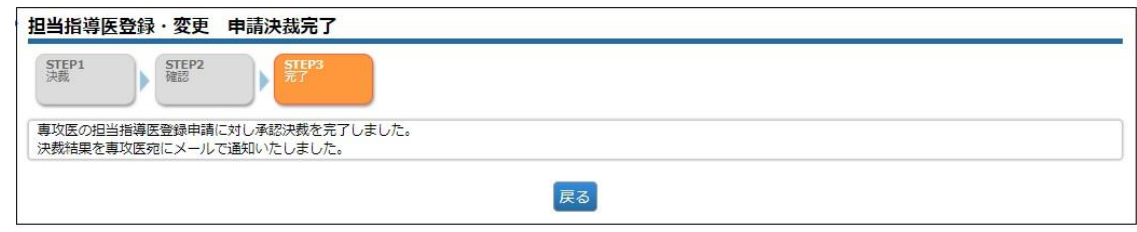

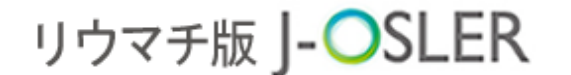

#### 4 申請

### <span id="page-26-0"></span>4.3 転出・転入

#症·担·委·正·副

この操作は、症例指導医、担当指導医、研修委員会委員長、プロ

グラム統括責任者、プログラム統括副責任者が行えます。

施設を異動する際にお手続きいただく、転出・転入申請に関するシステムの操作方法について 説明します。

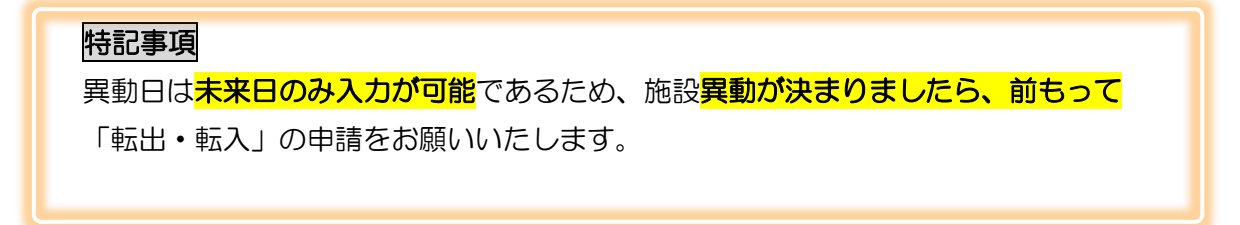

#### <span id="page-26-1"></span>4.3.1 転出・転入申請を新規登録する

- ① メニュー 申請 転出・転入をクリックします。 イ申請 転出・転入 検索・参照・更新
- ② 「異動日」と「転入先所属施設名」を入力し、次へ進むをクリックします。

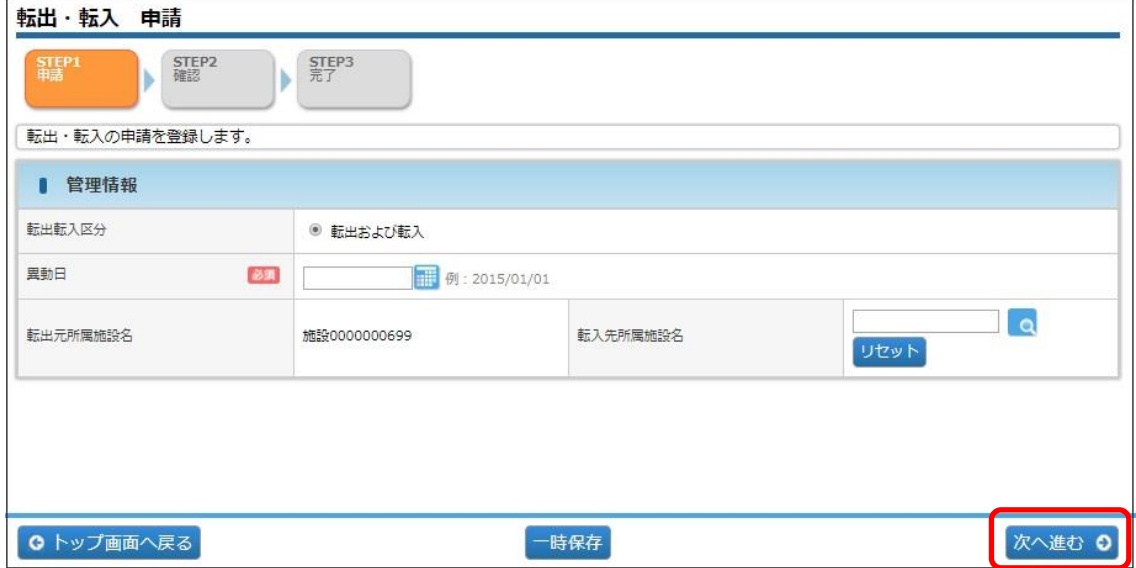

4 申請

③ 内容を確認し、確定をクリックします。

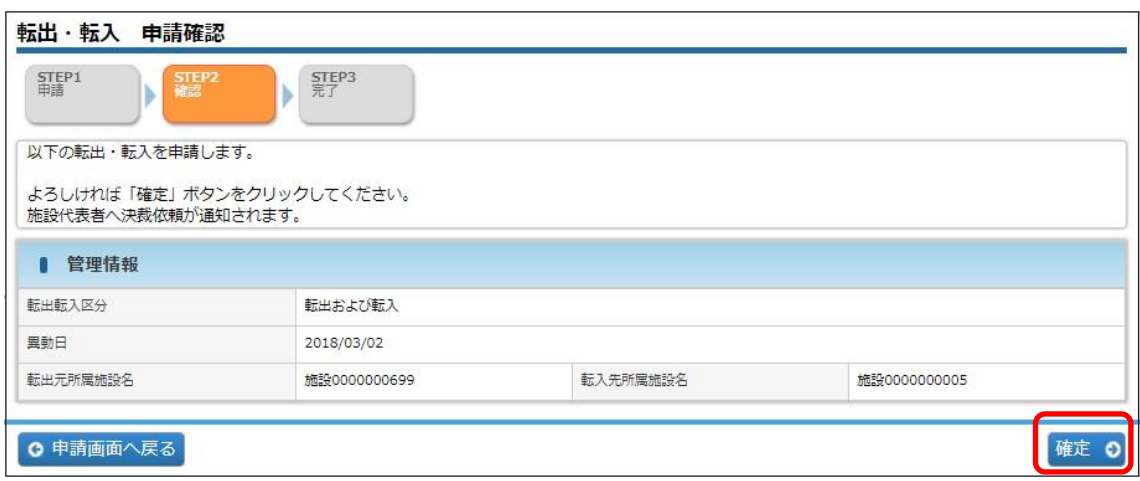

④ 転出・転入の申請が完了です。

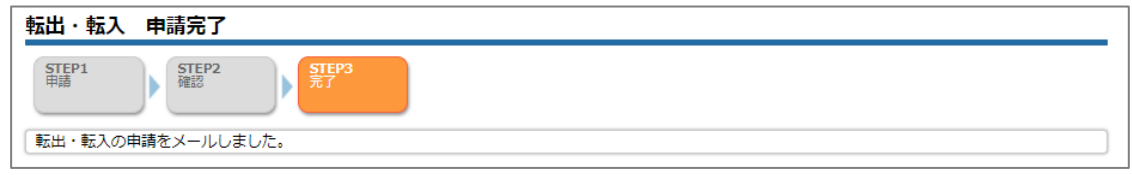

#### 特記事項

おいて、あたいで、参加するプログラムが異なる施設に異動する場合、以 下の手続きが必要になります。

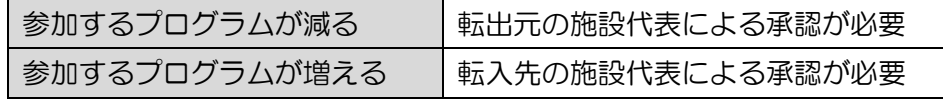

研修委員会委員長の転出・転入<mark>においては</mark>、 転出元のプログラム統括責任者の承認および転入先の施設代表による承認 が必要になります。

● プログラム統括責任者の転出・転入においては、以下の手続きが必要になります。

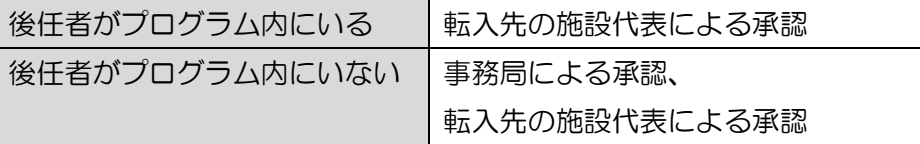

必要な承認が完了すると、メールが送付され、登録された異動日までに (承認日が異動日を過ぎてしまった場合は、承認日の翌営業日までに) 所属施設が切り替わります。

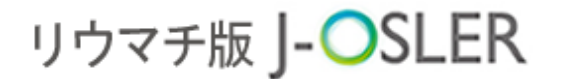

#### <span id="page-28-0"></span>4.3.2 一時保存した申請を修正する

転出・転入 検索・参照・更新

- ① メニュー 申請 検索・参照・更新をクリックします。 □ 申請  $\ddotmark$
- ② 表示するデータを絞り込む場合は、検索条件を開くをクリックし、「状態」に「一時 保存」を選択し、検索をクリックします。

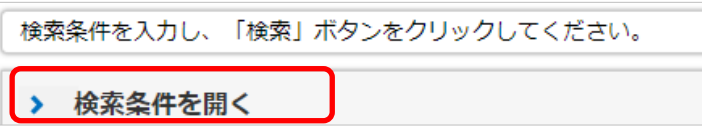

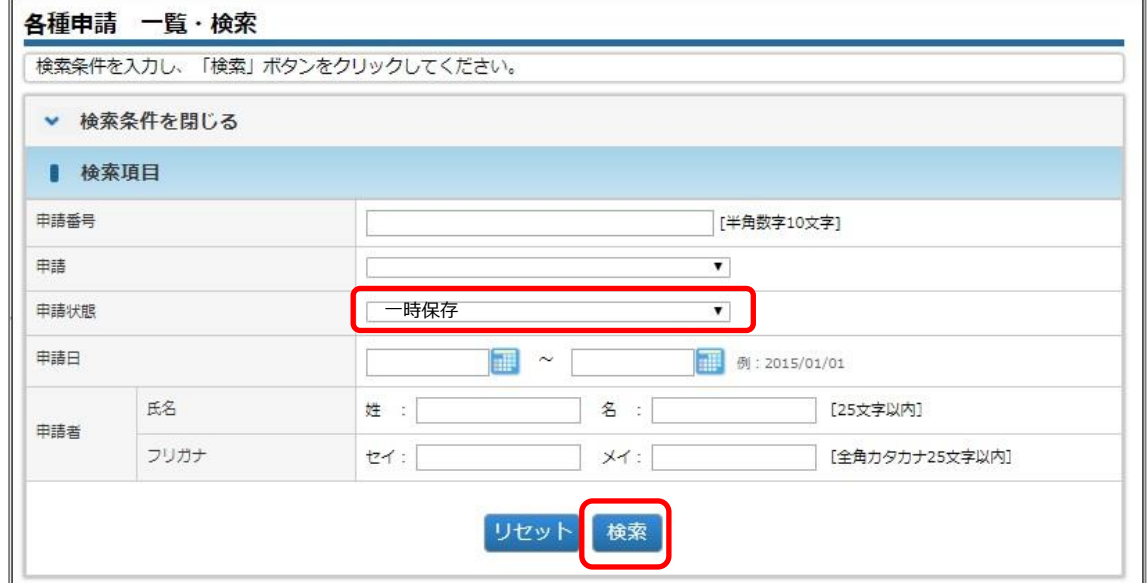

3 対象データの修正をクリックします。

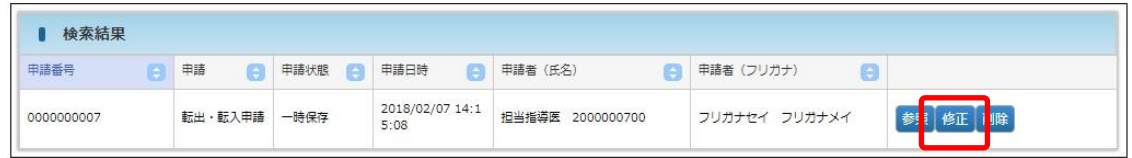

④ その後の手順は、「4.3.1 [転出・転入申請を新規登録する」](#page-26-1)と同様です。

4 申請

### <span id="page-29-0"></span>4.3.3 一時保存した転出・転入申請を削除する

① メニュー 申請 – 検索・参照・更新をクリックします。

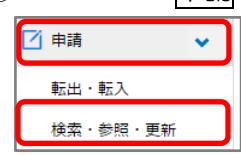

② 表示するデータを絞り込む場合は、検索条件を開くをクリックし、「状態」に「一時 保存」を選択し、検索をクリックします。

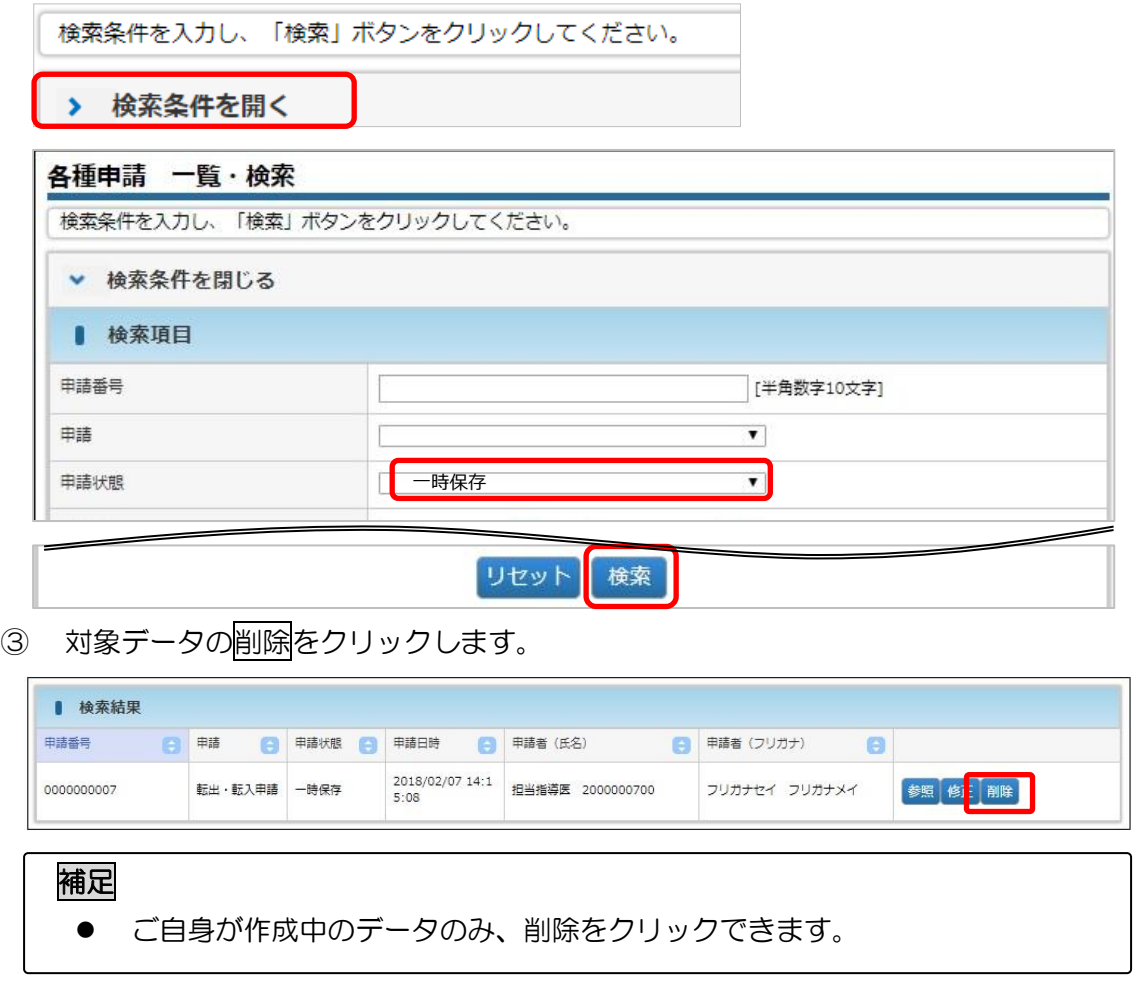

4 内容を確認し、確定をクリックします。

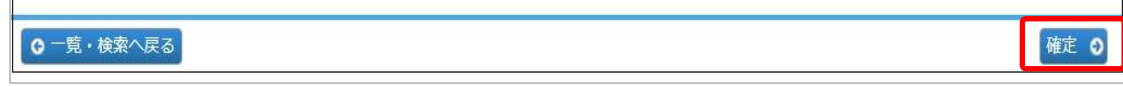

⑤ 削除が完了します。

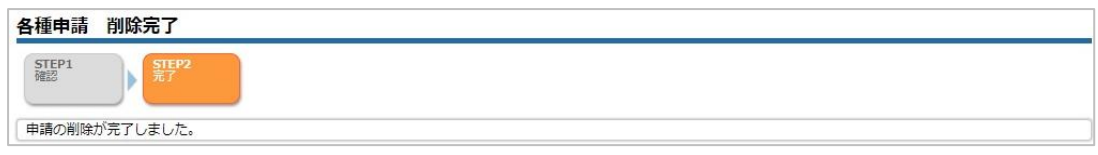

#### 4 申請

<span id="page-30-0"></span>4.3.4 転出・転入申請を決裁する #委・正・副

この操作は、研修委員会委員長、プログラム統括責任者、プログ

ラム統括副責任者が行えます。

- ※ 転出・転入の申請者によって、決裁者が異なります。
	- ① 決裁が必要な転出・転入の申請がされると、下記メールが送付されます。

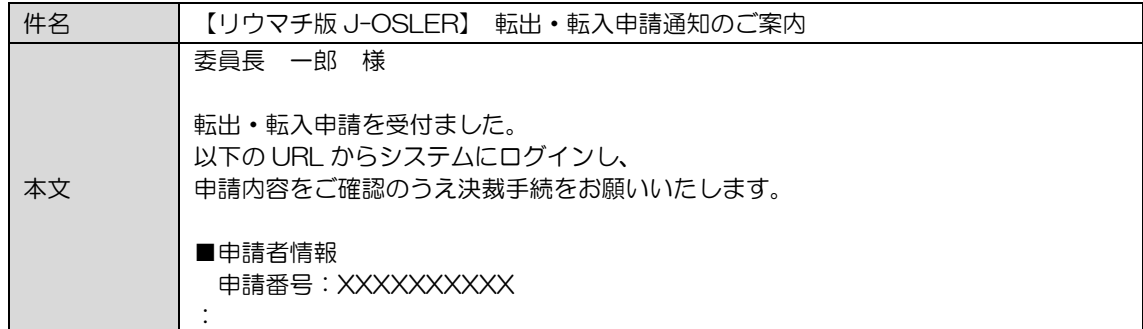

② [トップ]画面において、ToDo – 各種申請 – 転出・転入をクリックします。

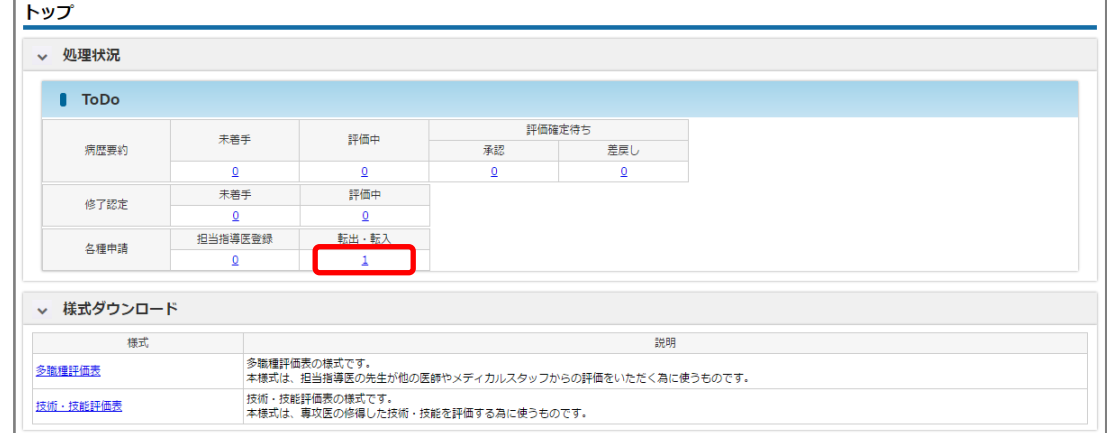

3 [申請検索・一覧]画面において、対象データの快裁をクリックします。

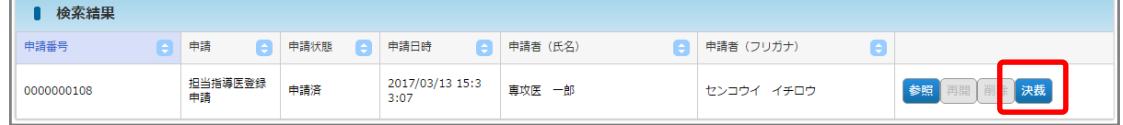

④ 否認または承認をクリックします。否認する場合は、「否認理由」の入力が必須で す。ここでは例として<mark>承認</mark>をクリックします。

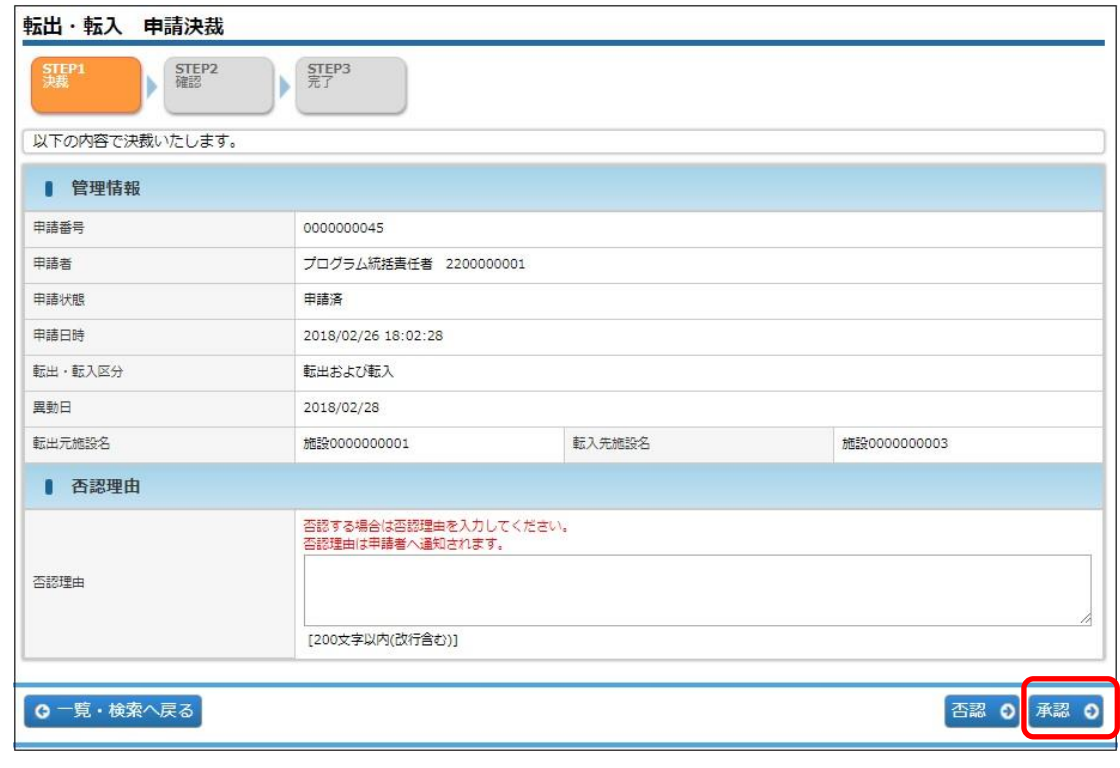

#### 補足

- ⚫ 否認:申請内容に不備があり、認められない場合に選択します。
- ⚫ 承認:申請内容が適切であり、認められる場合に選択します。
- ⑤ 内容を確認し、確定をクリックします。

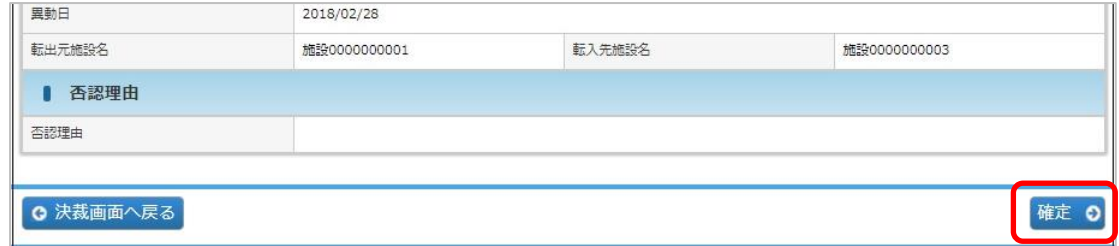

⑥ 決裁が完了します。手続き完了の場合は申請者にメールが送付されます。さらに承認 が必要となる申請の場合は、次の決裁者にメールが送付されます。

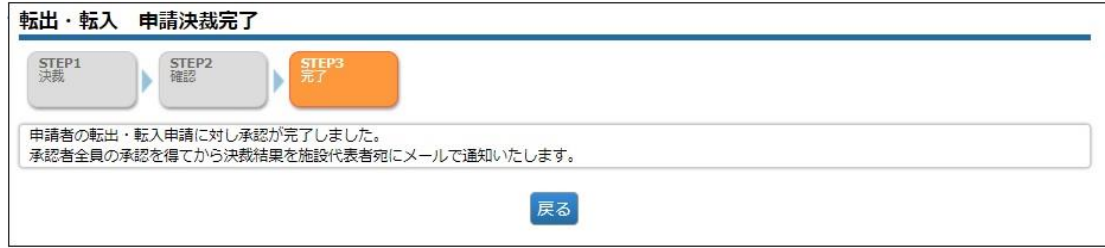

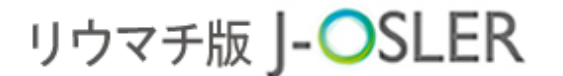

4 申請

#### <span id="page-32-0"></span>4.4 申請の一覧・詳細表示 #症·担·委·正·副

申請に関するシステムの共通的な操作方法について説明します。

この操作は、症例指導医、担当指導医、研修委員会委員長、プロ

グラム統括責任者、プログラム統括副責任者が行えます。

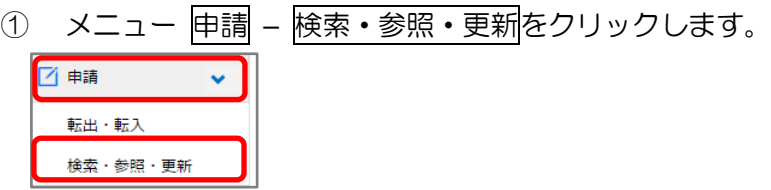

② 検索条件を指定し、検索をクリックします。

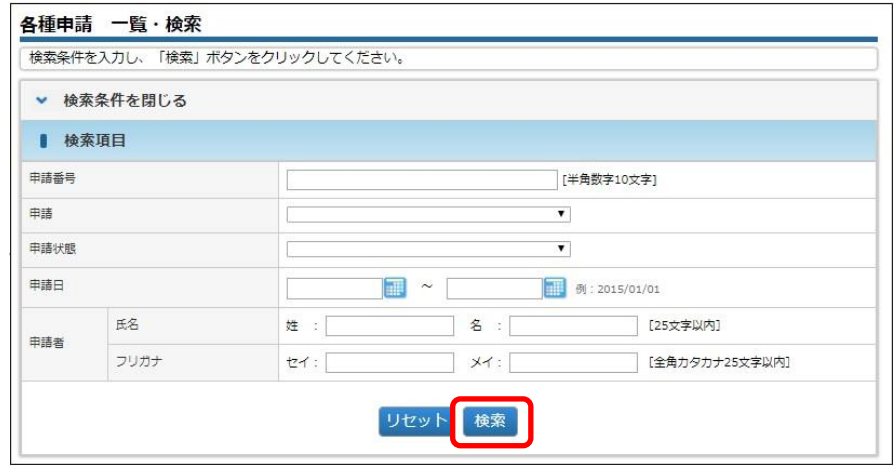

③ 対象データの参照をクリックします。

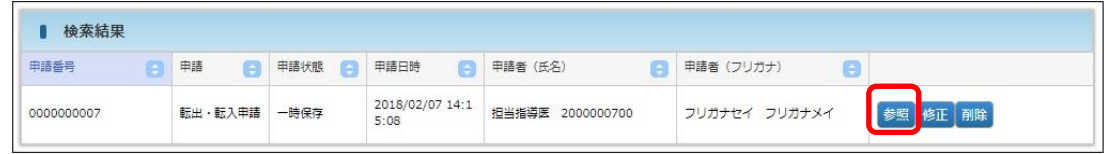

④ 詳細内容を確認します。否認された申請の場合、否認理由を確認できます。

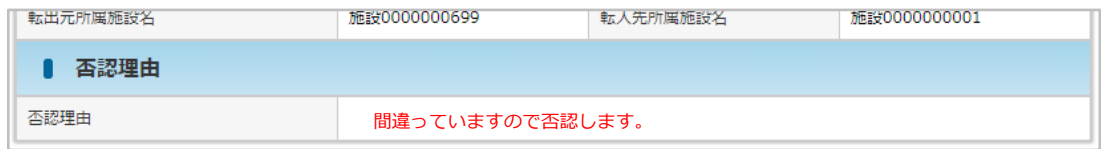

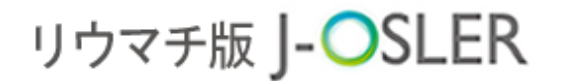

## <span id="page-33-0"></span>5 症例

本章では、症例に関するシステムの操作方法について説明します。

#### <span id="page-33-1"></span>5.1 症例評価 井症

以下の操作は、近例指導医が行えます。※専攻医が「この症例の指導医」として指定し た指導医すべてが該当します。

#### <span id="page-33-2"></span>5.1.1 症例の「未着手」を評価する

① [トップ]画面において、ToDo – 症例 – 未着手をクリックします。

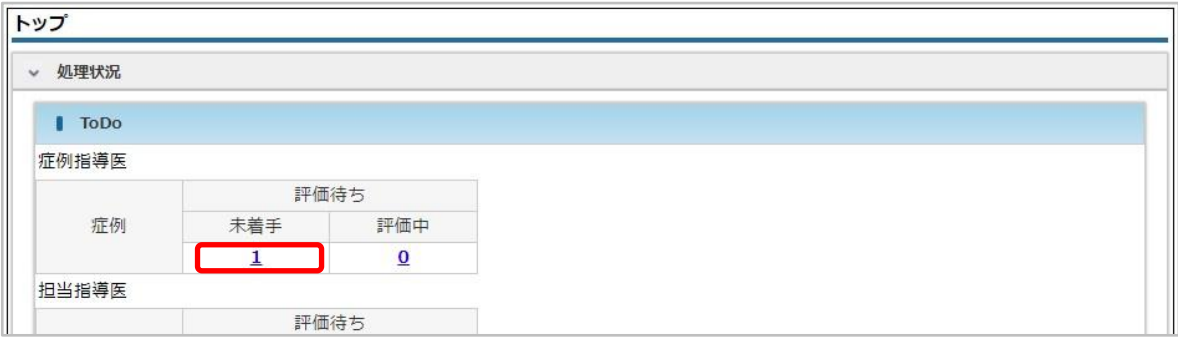

#### 補足

- ⚫ 専攻医からの評価依頼があった際、メール通知を受けることができます。
- なお、メール通知の頻度は調整することができます。手順は、「10.3 [自身のユーザ](#page-91-0) [ー情報の確認・変更」](#page-91-0)をご参照ください。
- 2 [症例検索・一覧]画面において、対象データの 評価 をクリックします。

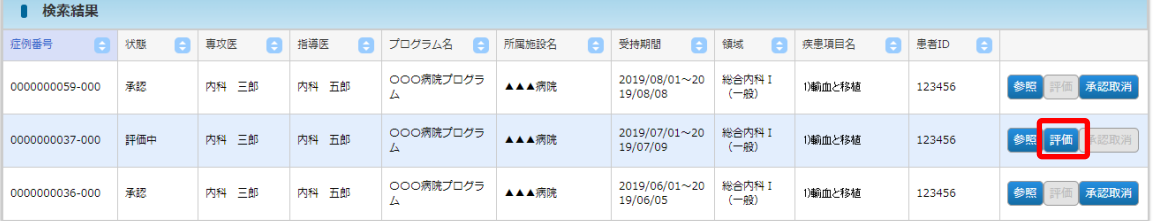

③ 「評価」を 5 段階の☆マークで入力し、差戻しまたは承認をクリックします。差戻 しする場合は、「専攻医へのコメント」の入力が必須です。ここでは例として承認をク リックします。

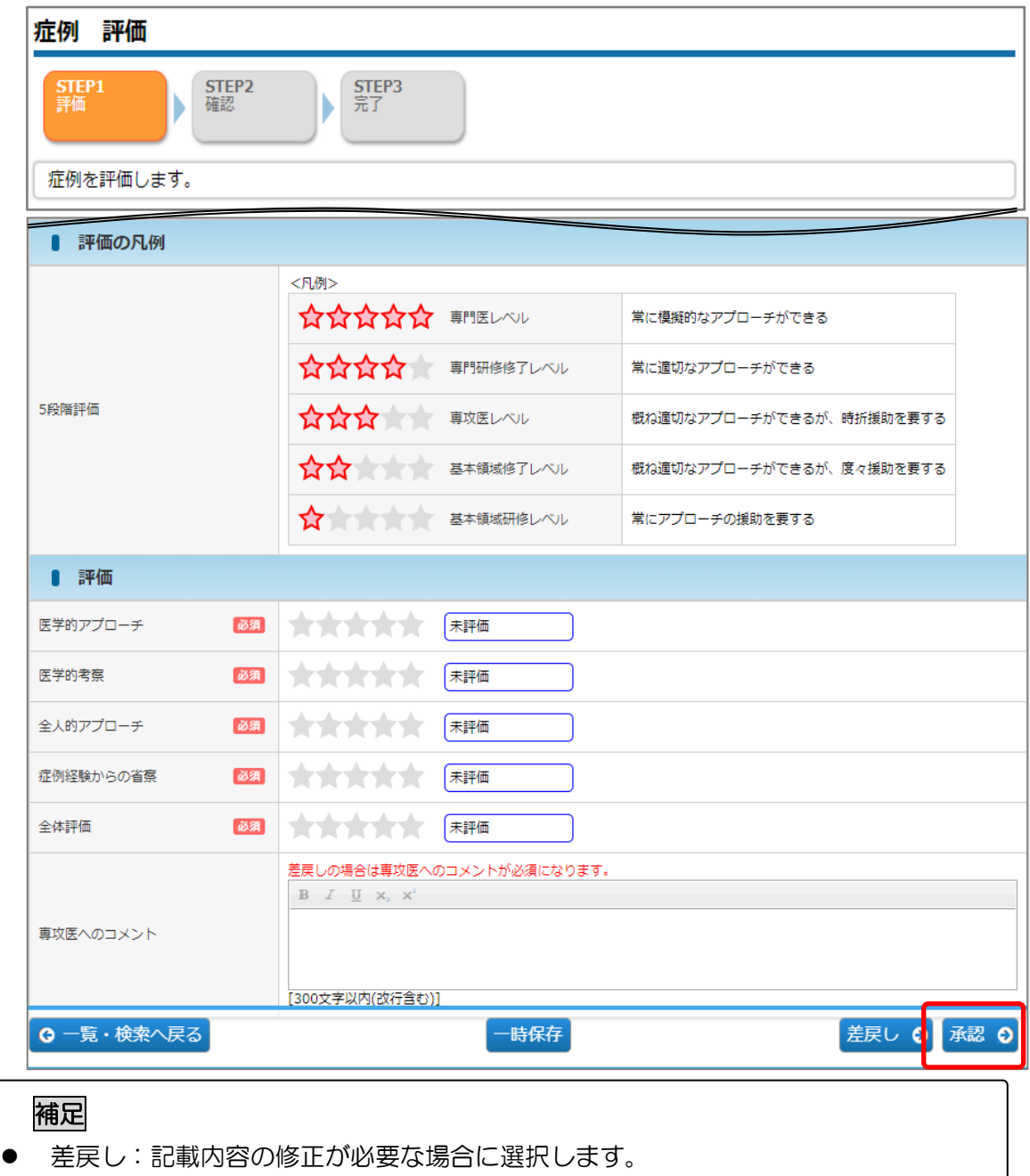

⚫ 承認 :記載内容が適切であり、症例として認められる場合に選択します。

5 症例

④ 内容を確認し、評価を確定するをクリックします。

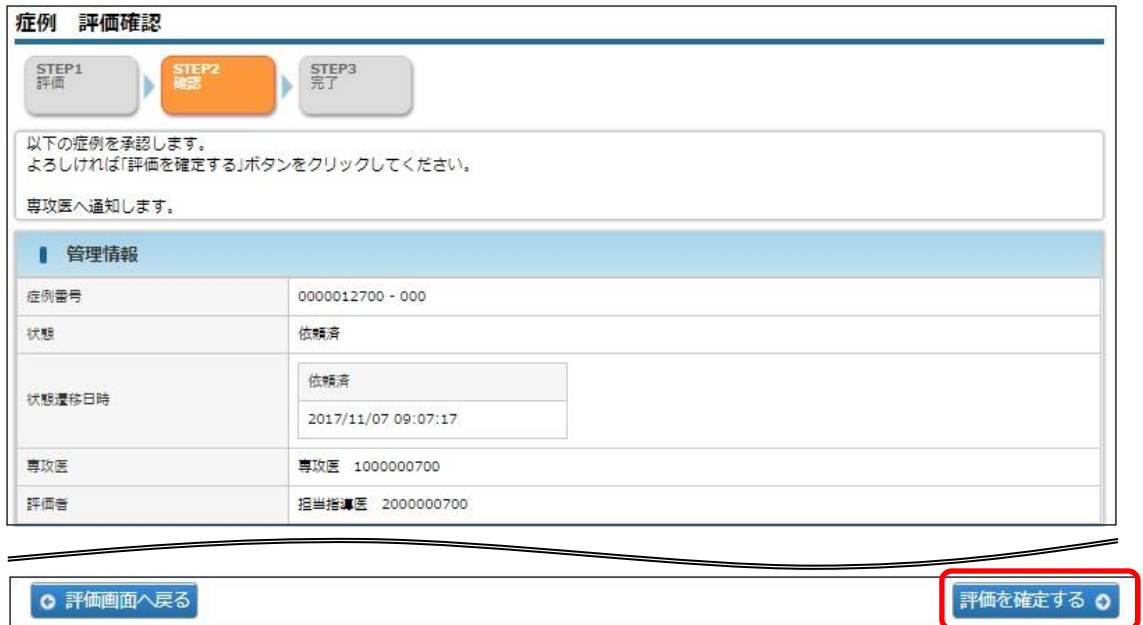

⑤ 評価が完了し、専攻医宛にメールが送信されます。

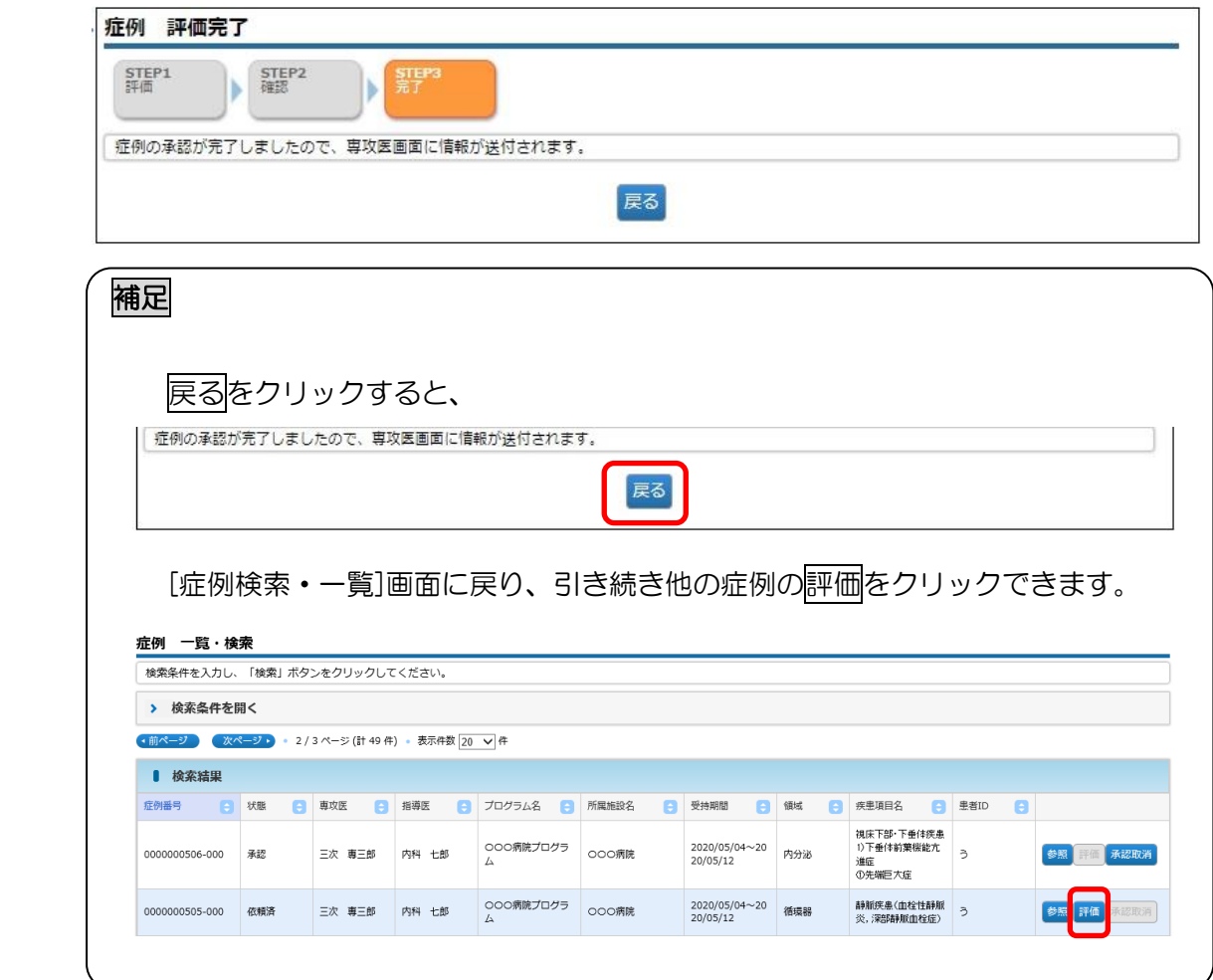
## 5.1.2 一時保存した症例評価を再開する

① [トップ]画面において、ToDo – 症例 – 評価中をクリックします。

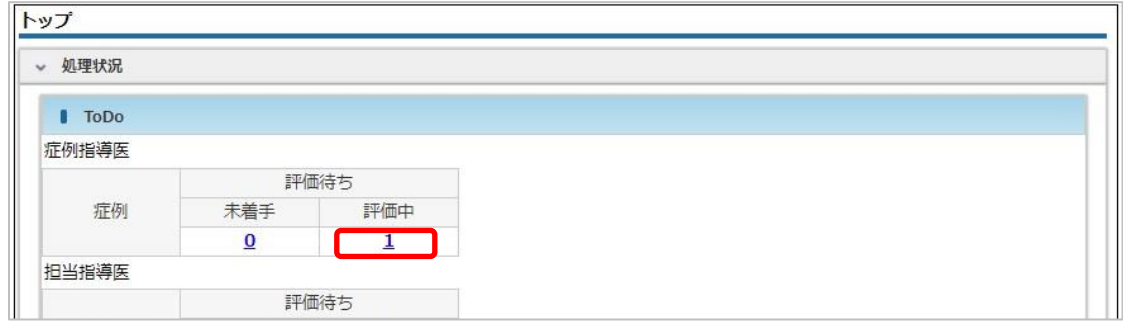

2 [症例 一覧・検索]画面において、対象データの評価をクリックします。

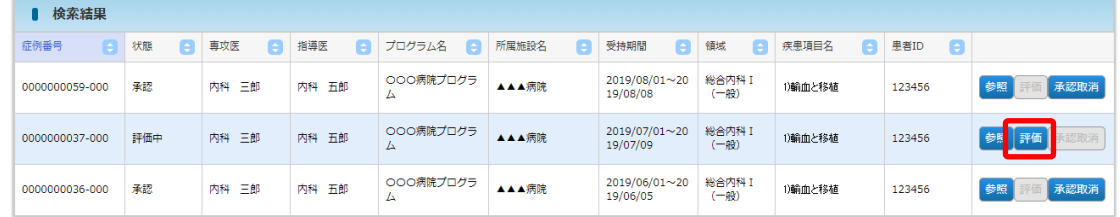

③ その後の手順は、「5.1.1 [症例の「未着手」を評価する」](#page-33-0)と同様です。

## 5.1.3 症例評価の承認を取り消す

① [症例 一覧・検索]画面において、対象データの承認取消をクリックします。

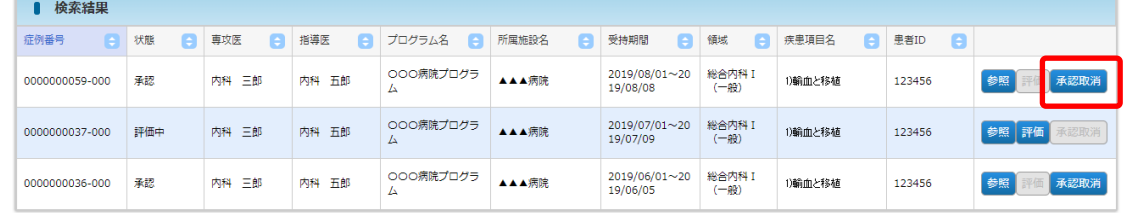

### 特記事項

⚫ 当該の症例を元に病歴要約が作成開始されている場合、承認取消をクリックし ても、以下のエラーが表示されてしまいます。この場合、状況により、下記い ずれかの対応となります。

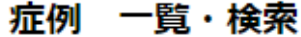

 $\bullet$ この症例はすでに病歴要約作成済となっています。

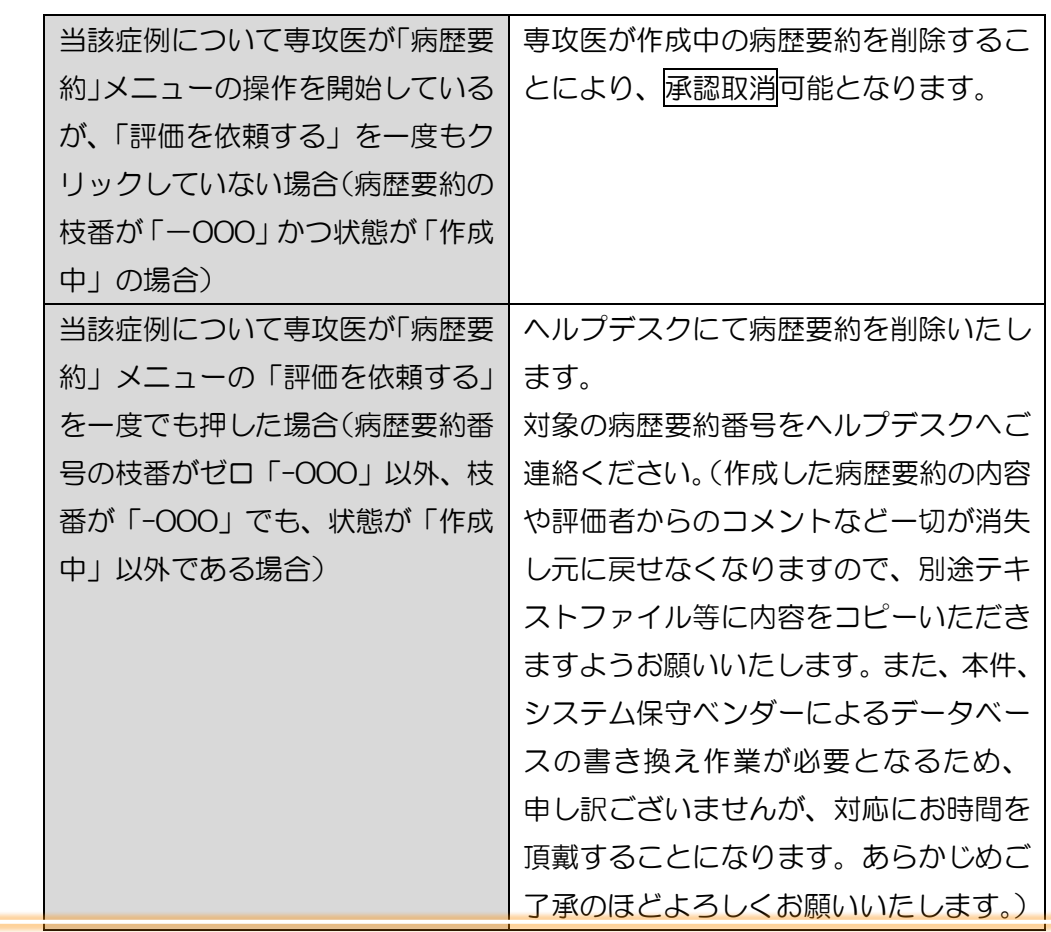

② [症例 承認取消確認]画面において、対象データの確定をクリックします。

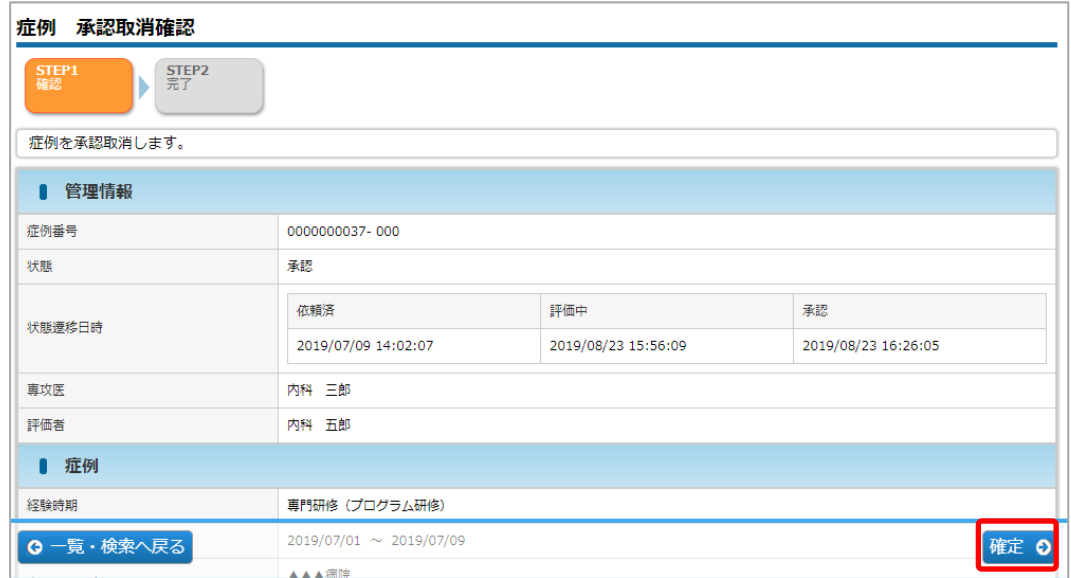

③ 承認取消が完了します。再度「承認」あるいは「差戻し」できる状態となります。

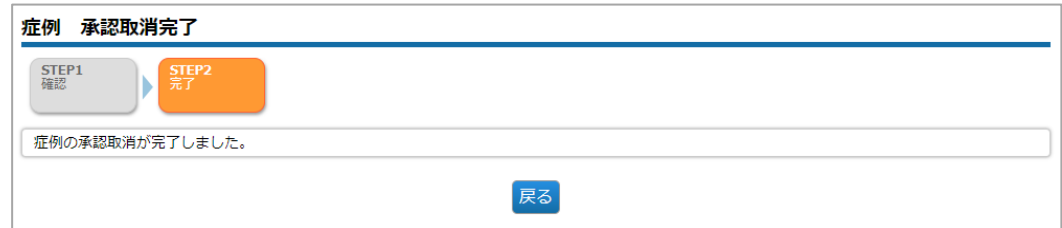

#### 特記事項

- 専攻医が修正を希望する場合は、承認取り消し後に「差戻し」してください。
- 差戻しの手順:ToDo の「評価中」もしくは、「症例」メニューの「検索・参照」か  $\bullet$ ら、一覧を表示し、当該症例の「評価」ボタンを押すと「5.1.1 [症例の「未着手」を](#page-33-0) [評価する」](#page-33-0)と同様の画面で、「差戻し」(もしくは「承認」)に進めます。

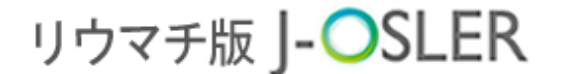

#### 5 症例

5.2 症例の一覧・詳細表示 #症·担·委·正·副

以下の操作は、症例指導医、担当指導医、研修委員会委員長、プロ

グラム統括責任者、プログラム統括副責任者が行えます。

① メニュー 症例 – 検索・参照・評価をクリックします。

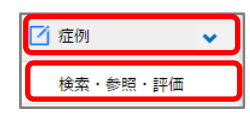

② 表示するデータを絞り込む場合は、検索条件を開くをクリックし、検索条件を指定後 に検索をクリックします。

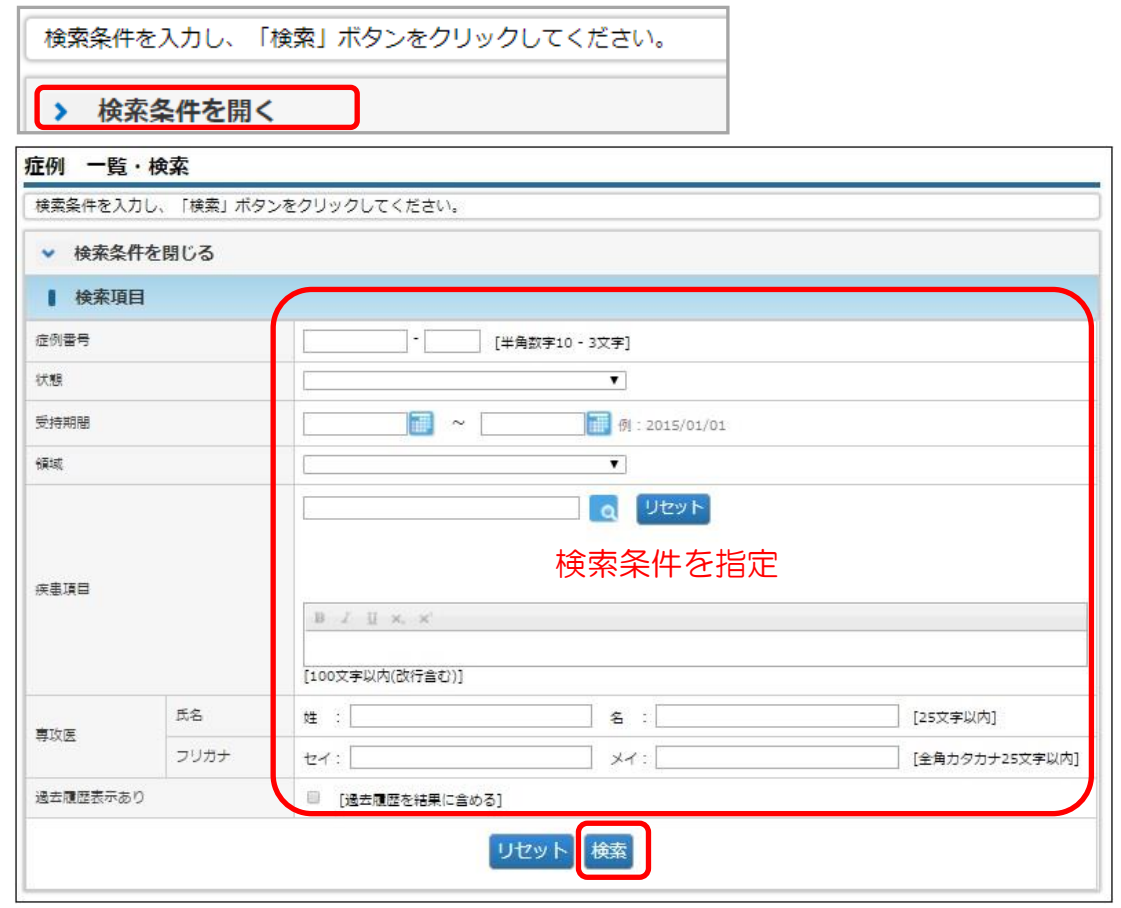

### 特記事項

- ⚫ 初期状態では最新の症例が表示されています。
- 差戻しや修正の<mark>履歴を参照したい場合は、「過去履歴表示あり」をオンに</mark>して検索し てください。

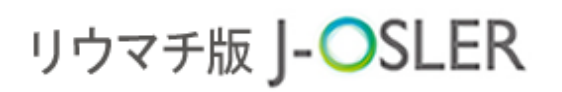

3 対象データの<mark>参照</mark>をクリックします。

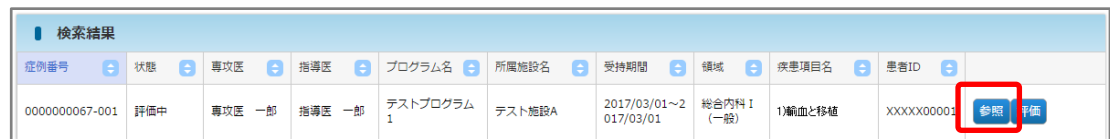

#### ④ 詳細内容を確認します。

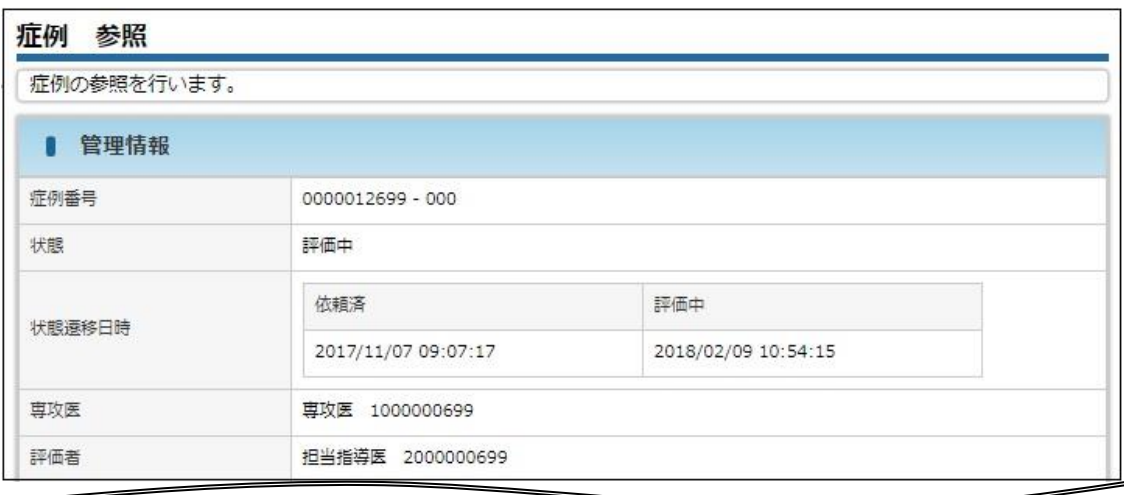

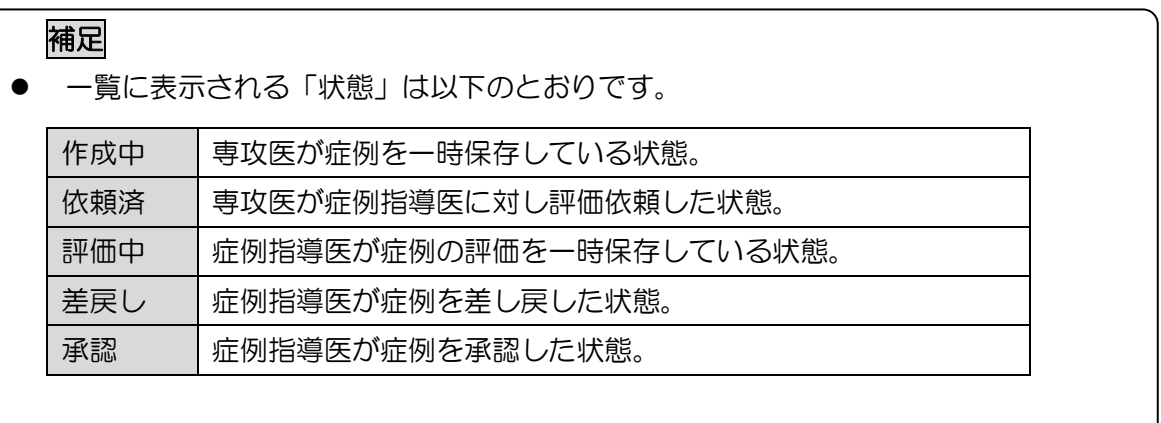

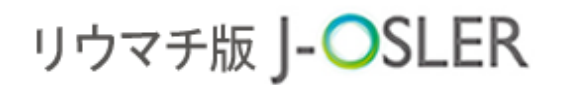

6 病歴要約

# 6 病歴要約

承認された症例の中から、病歴要約を作成します。 評価内容について詳しくは下記 URL[「病歴要約作成の手引き」](https://www.ryumachi-jp.com/kaiin/pdf/byoureki_tebiki.pdf)をご参照ください。 [https://www.ryumachi-jp.com//kaiin/pdf/byoureki\\_tebiki.pdf](https://www.ryumachi-jp.com/kaiin/pdf/byoureki_tebiki.pdf)

#### 6.1 病歴要約評価 廿扫

ここでは、病歴要約の個別評価の操作手順について説明します。

この操作は、担当指導医が行います。

操作メニューでは「病歴要約」と表示されています。ToDo では、「病歴要約」の「個別評 価」の欄に表示されている件数が、担当指導医として評価する個別の病歴要約です。

<span id="page-41-0"></span>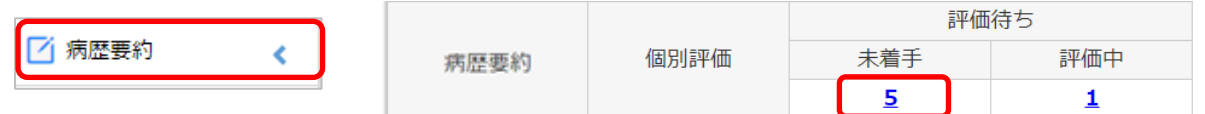

### 6.1.1 病歴要約の「未着手」を評価する

① [トップ]画面において、ToDo – 病歴要約 – 個別評価 – 未着手の件数をクリック します。

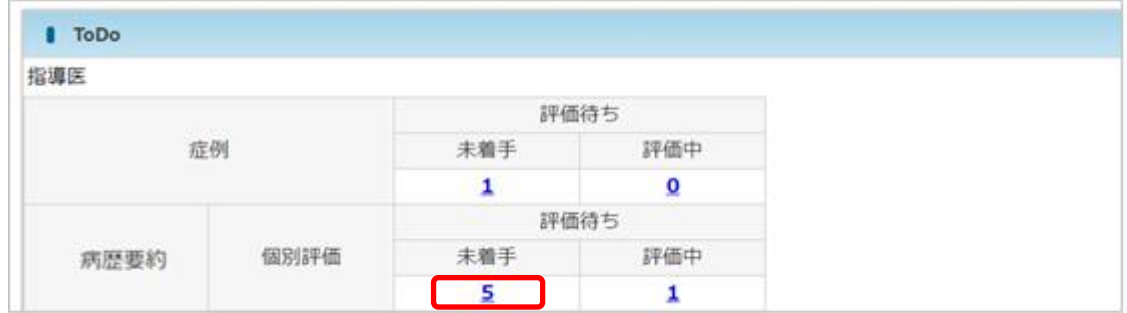

#### 6 病歴要約

または、操作メニュー病歴要約一検索・参照・評価をクリックすることで自身が担当す る専攻医が作成した全ての病歴要約を一覧表示することができます。自身が評価者とな っている病歴要約は評価ボタンが有効になっています。

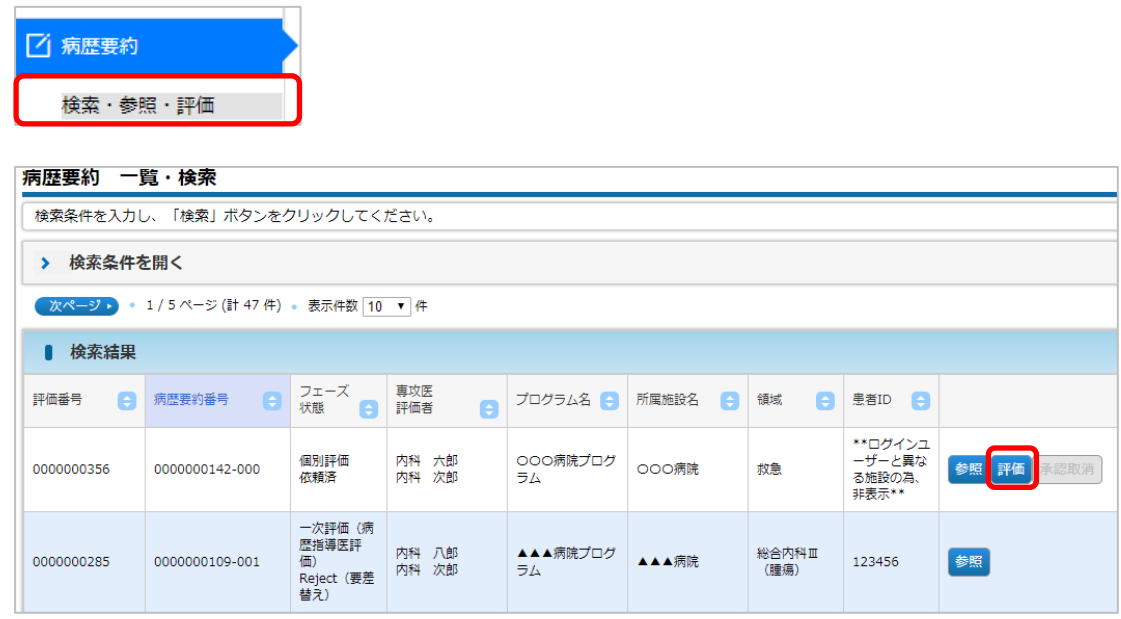

## 2 [病歴要約 一覧・検索]画面において、対象データの<mark>評価</mark>をクリックします。

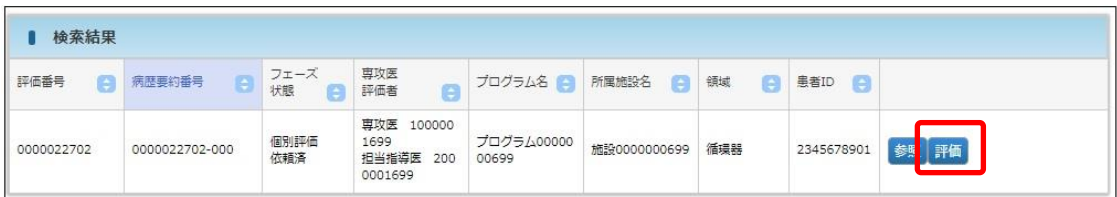

#### 6 病歴要約

3 基本情報タブ~添付画像タブを確認し、必要に応じて各タブの「コメント」を入力し ます([メモ]欄は専攻医へは非表示です。ご自身の備忘としてお使いください)。

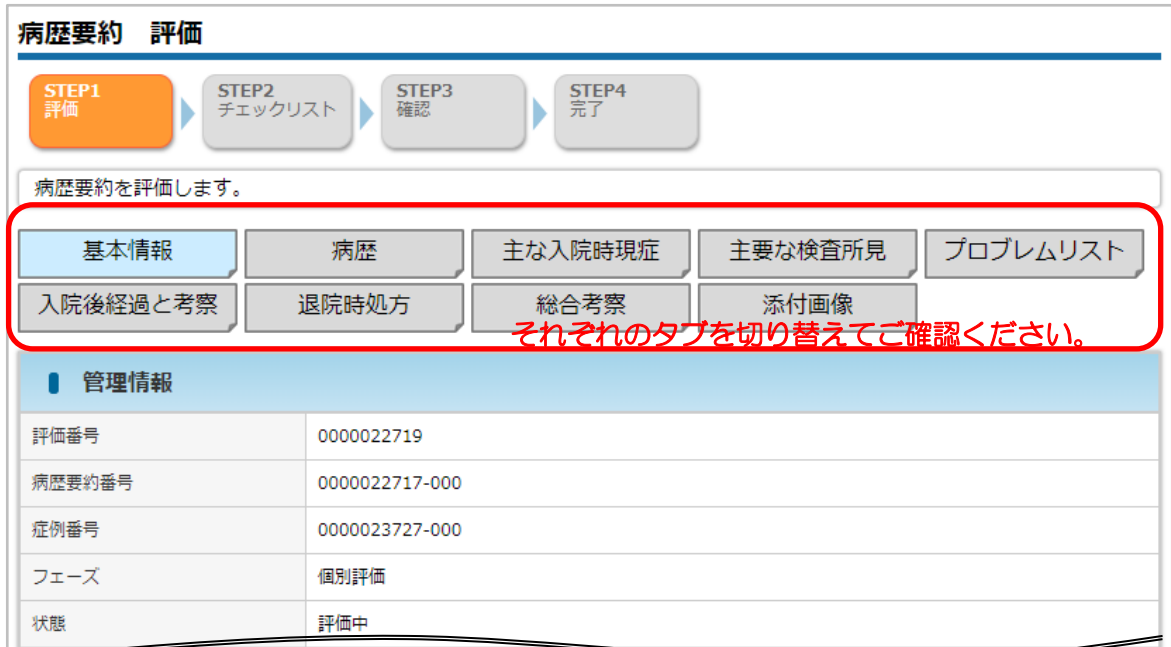

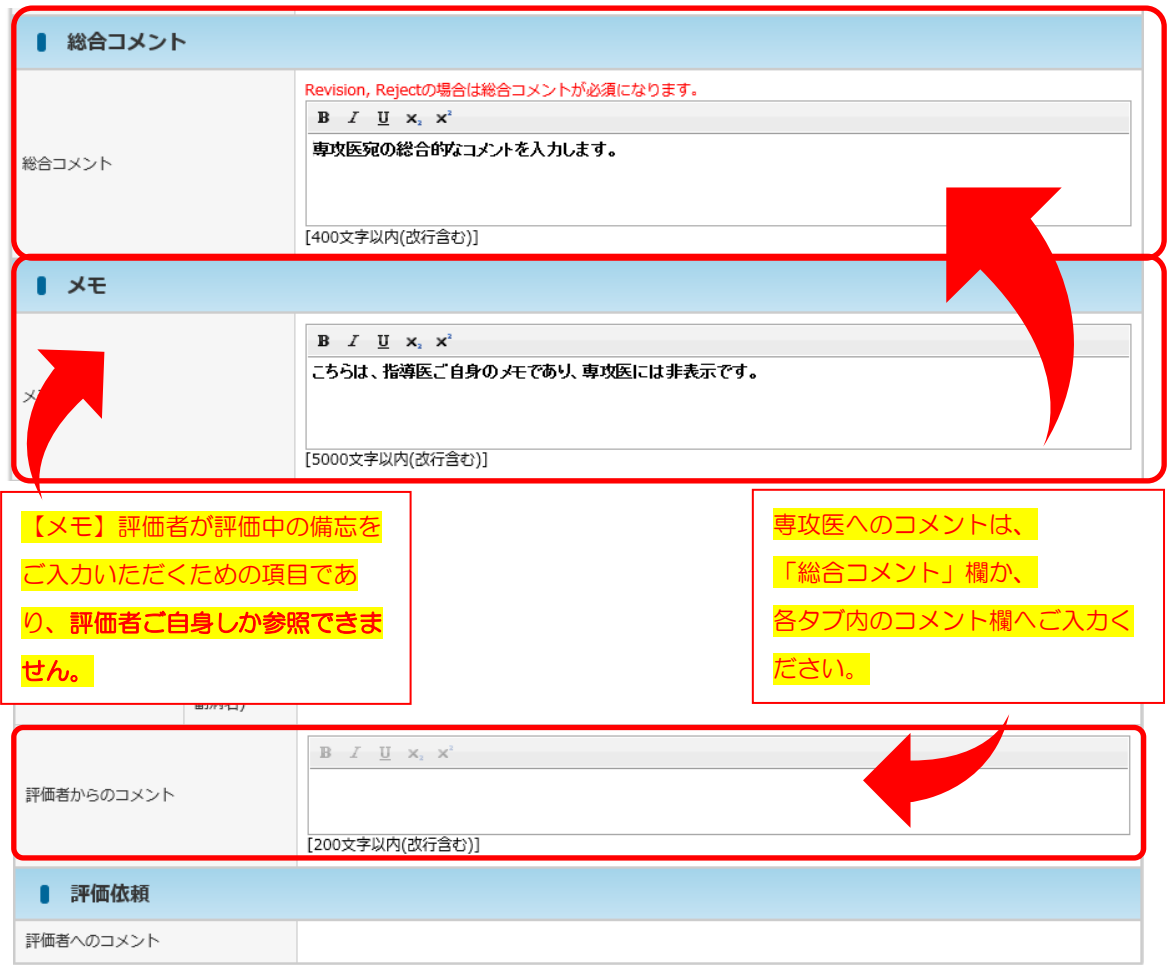

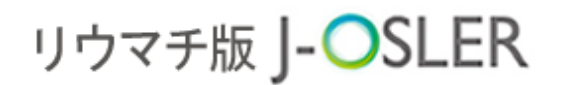

6 病歴要約

### 補足 【各タブのコメント】

各タブ(基本情報、病歴、主な入院時現症、総合考察…など)に対するコメントをご 入力ください。

#### 【総合コメント】

すべてのタブを通して、その病歴要約全体に対するコメントをご入力ください。個別 評価の「差戻し」の場合は入力必須です。

### ④ 確認完了後、チェックリストに進むをクリックします。

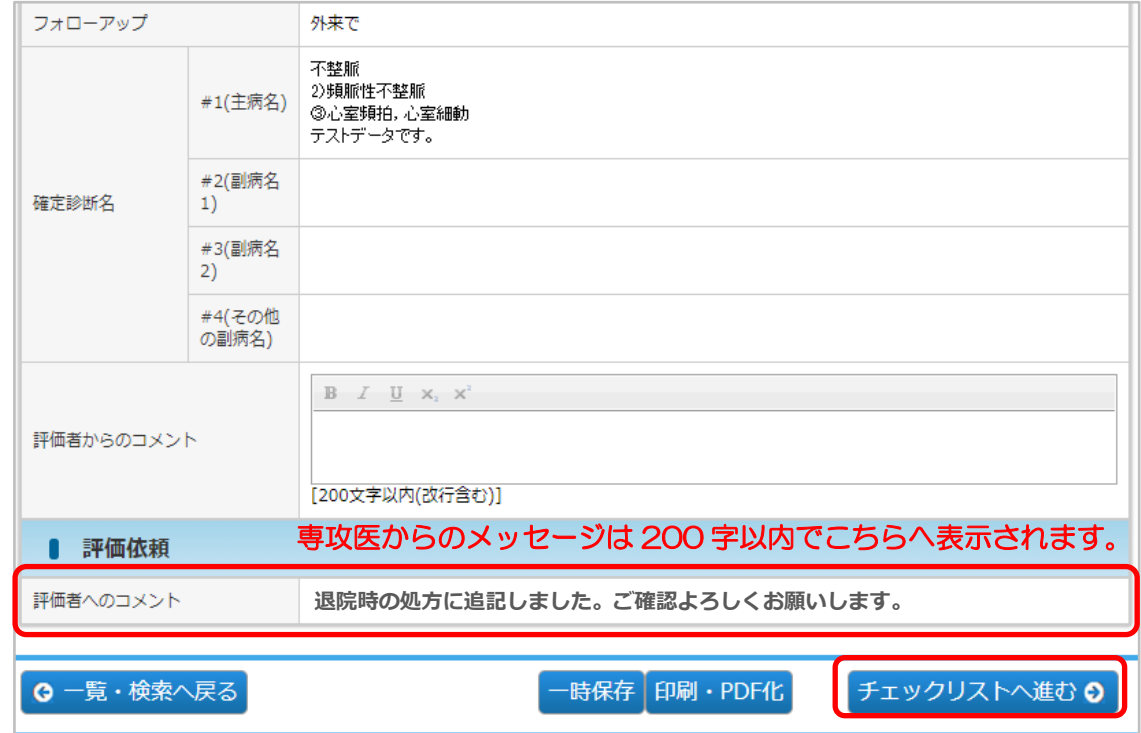

# 補足 添付画像は必須項目ではありません。 専攻医が画像を添付した場合は確認してください。

⑤ 評価項目 1~6 を確認し、OK にチェックし、差戻しまたは承認をクリックします。 差戻しする場合は、「総合コメント」の入力が必須です。ここでは例として承認をクリ ックします。

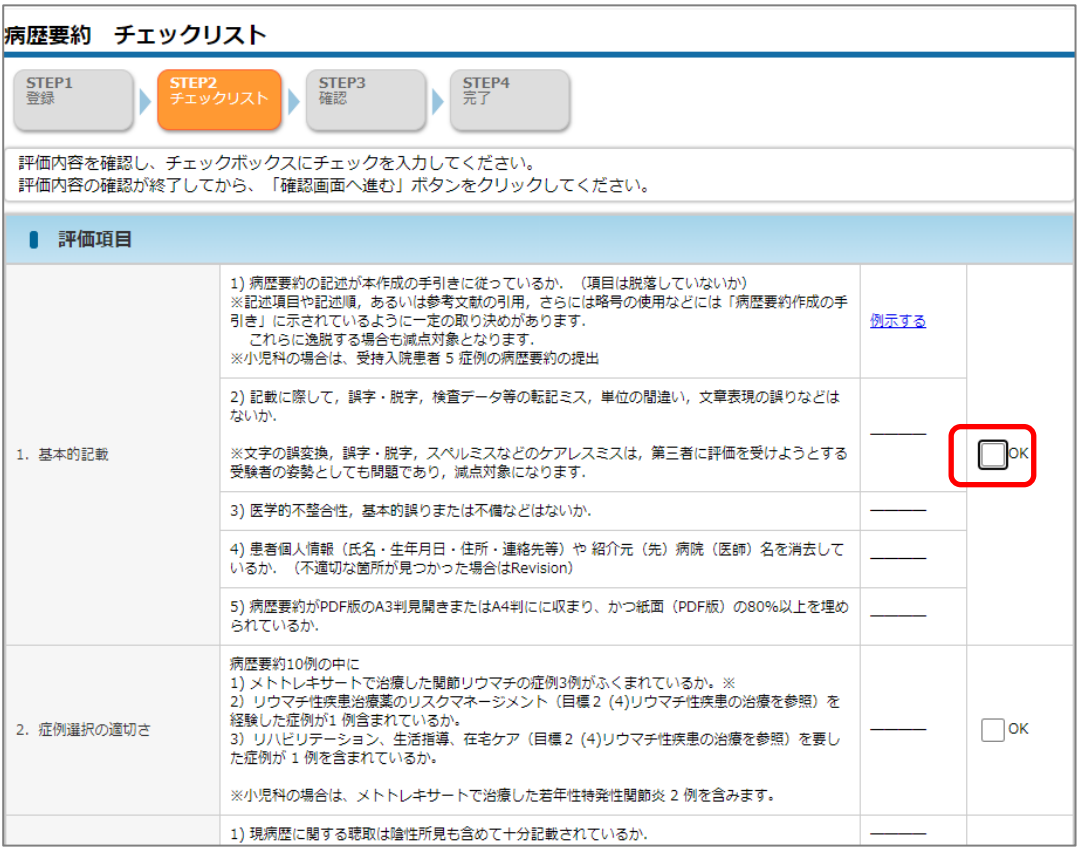

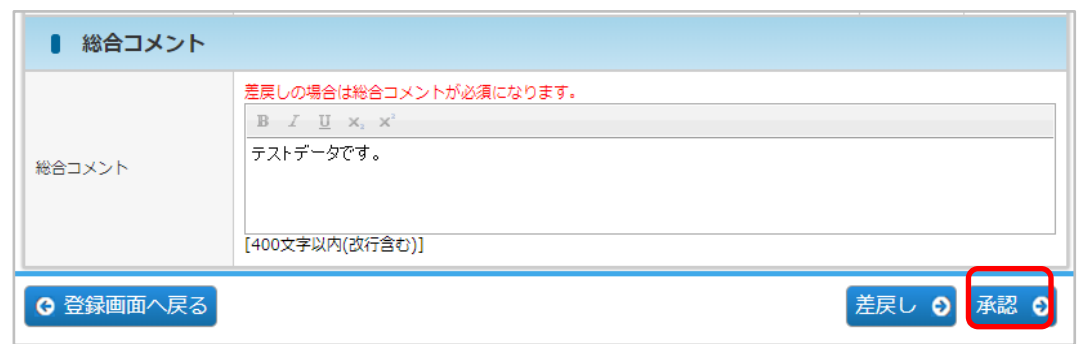

### 補足

l

- ⚫ 差戻し:記載内容の修正が必要な場合に選択します。
- ⚫ 承認:記載内容が適切であり、病歴要約として認められる場合に選択します。

病歴要約

内容を確認し、評価を確定するをクリックします。

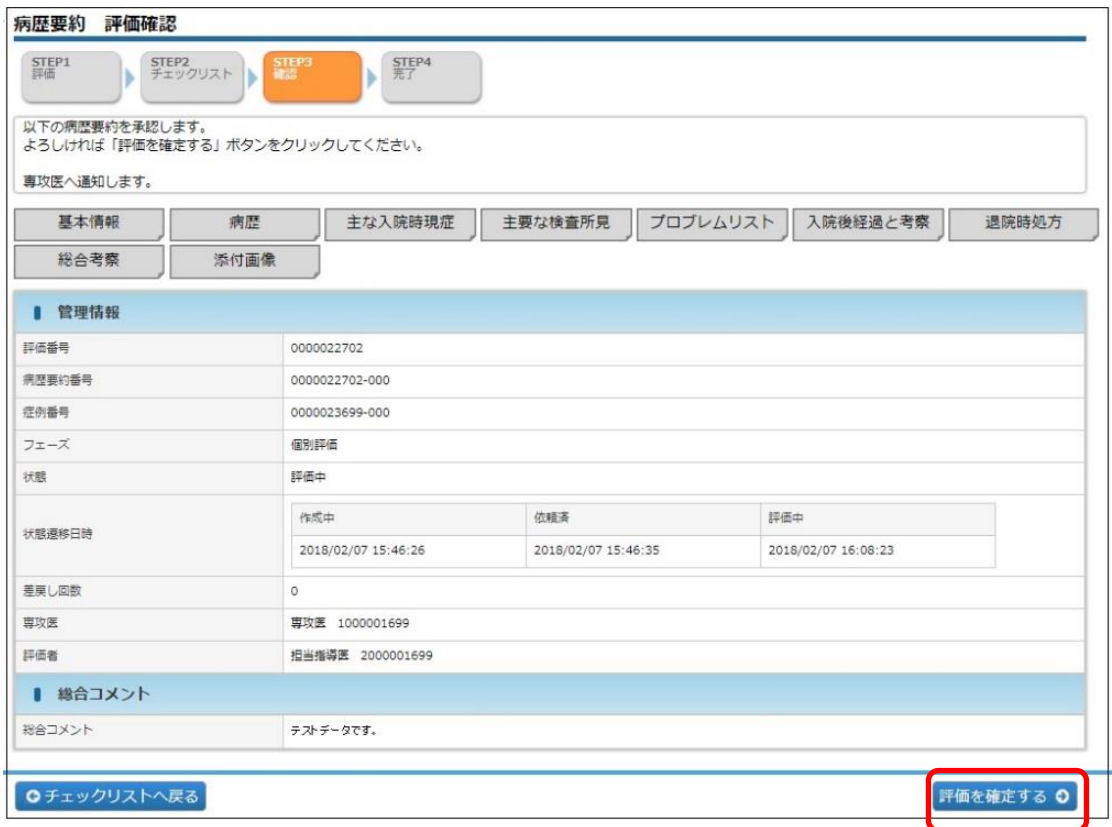

評価が完了し、専攻医宛にメールが送信されます。

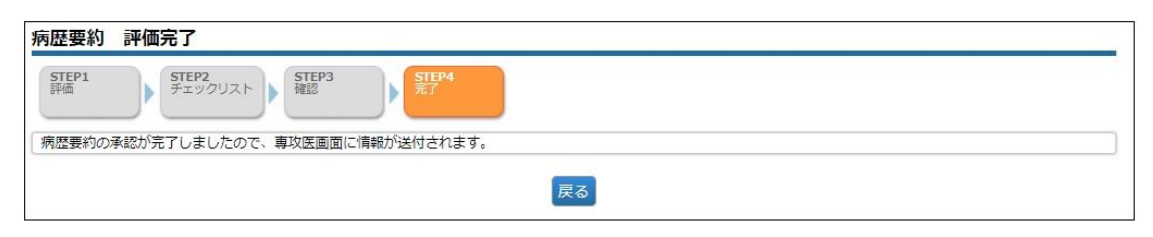

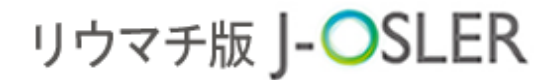

### 6.1.2 差戻し後、再依頼された病歴要約を再評価する

① 基本的な手順は「6.1.1 [病歴要約の「未着手」を評価する」](#page-41-0)と同様ですが、再依頼の 場合は、変更内容表示ボタンをクリックすることで変更内容を確認できます。各タブに 切り替えてご確認ください。

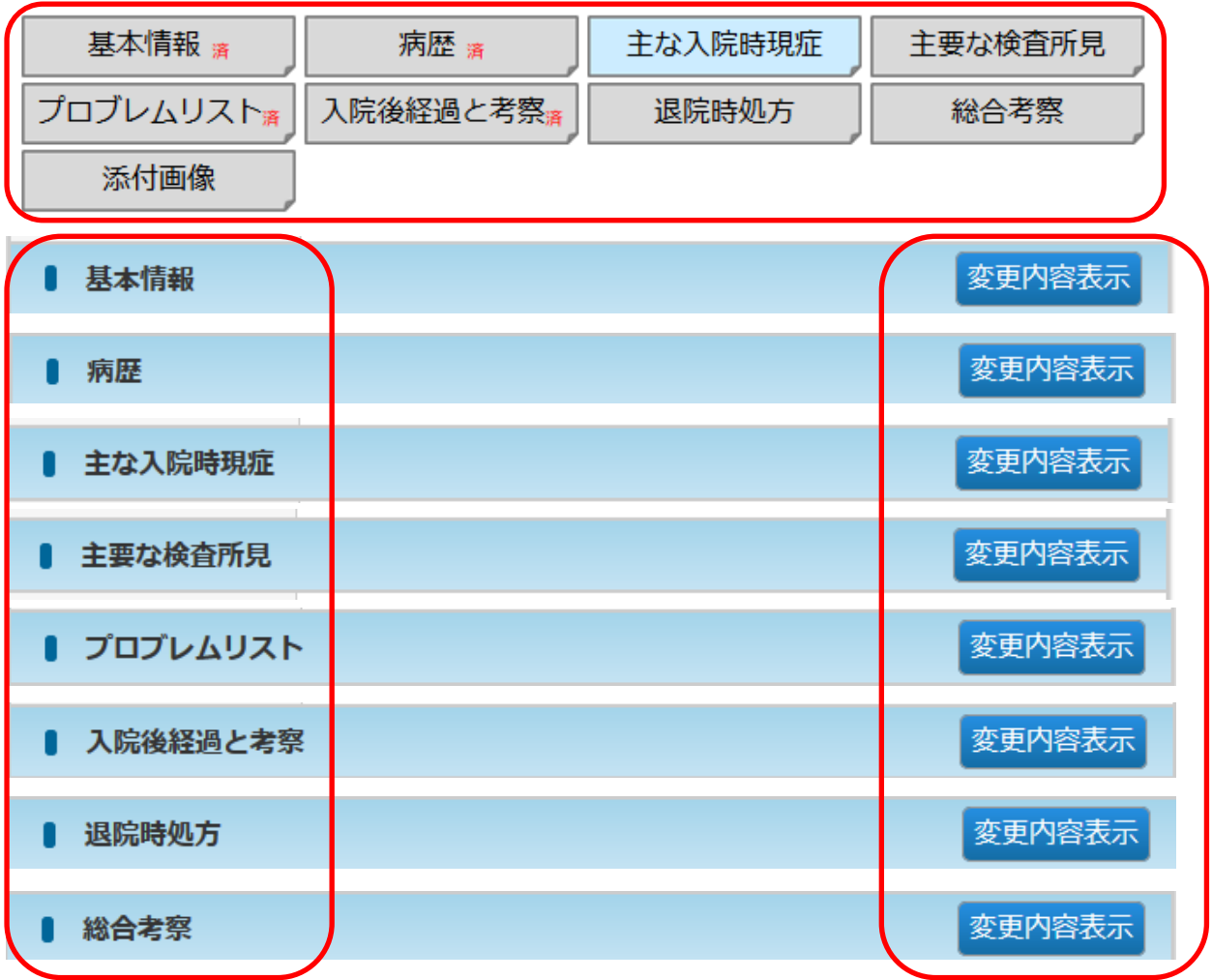

変更箇所は、赤:変更前、緑:変更後として表示されます。(変更がない場合もボタンは表示さ れます。黒:変更なし、として入力内容が表示されます)。

② また、画面下部の「評価者へのコメント」欄も専攻医は 200 字以内で更新可能で す。合わせてご確認ください。

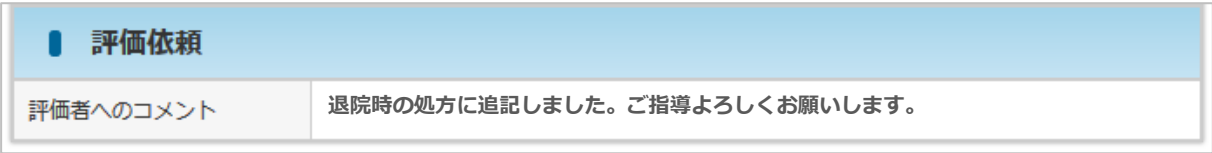

6 病歴要約

## 6.1.3 一時保存した病歴要約評価を再開する

この操作は、担当指導医が行えます。

① [トップ]画面において、ToDo – 病歴要約– 個別評価 – 評価中をクリックします。

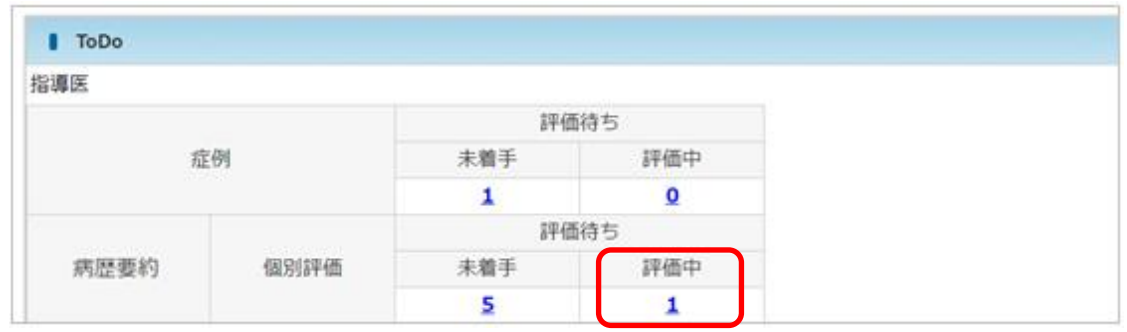

② [病歴要約 一覧・検索]画面において、対象データの評価をクリックします。

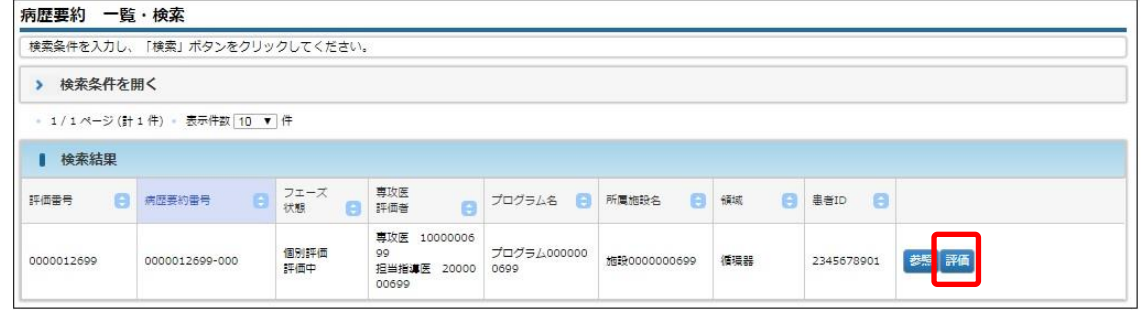

3 その後の手順は、「6.1.1 [病歴要約の「未着手」を評価する」](#page-41-0)と同様です。

### 6.1.4 病歴要約の承認を取り消す

この操作は、担当指導医が行えます。

① (承認済の場合は ToDo には表示されません)[病歴要約 一覧・検索]画面におい て、対象データを表示し、承認取消をクリックします。

| 検索結果       |                |            |                 |                |       |     |                                              |            |
|------------|----------------|------------|-----------------|----------------|-------|-----|----------------------------------------------|------------|
| 評価番号<br>٠  | 病歴要約番号         | フェーズ<br>状態 | 専攻医<br>評価者<br>е | プログラム名         | 所属施設名 | 領域  | 患者ID (-)                                     |            |
| 0000000063 | 0000000058-000 | 個別評価<br>承認 | 内科 三郎<br>内科 次郎  | ○○○病院プロ<br>グラム | ▲▲▲病院 | 消化器 | **ログイン<br>ユーザーと<br>異なる施設<br>非表<br>の為、<br>示** | 承認取消<br>参照 |

② [病歴要約 承認取消確認]画面において、確定をクリックします。

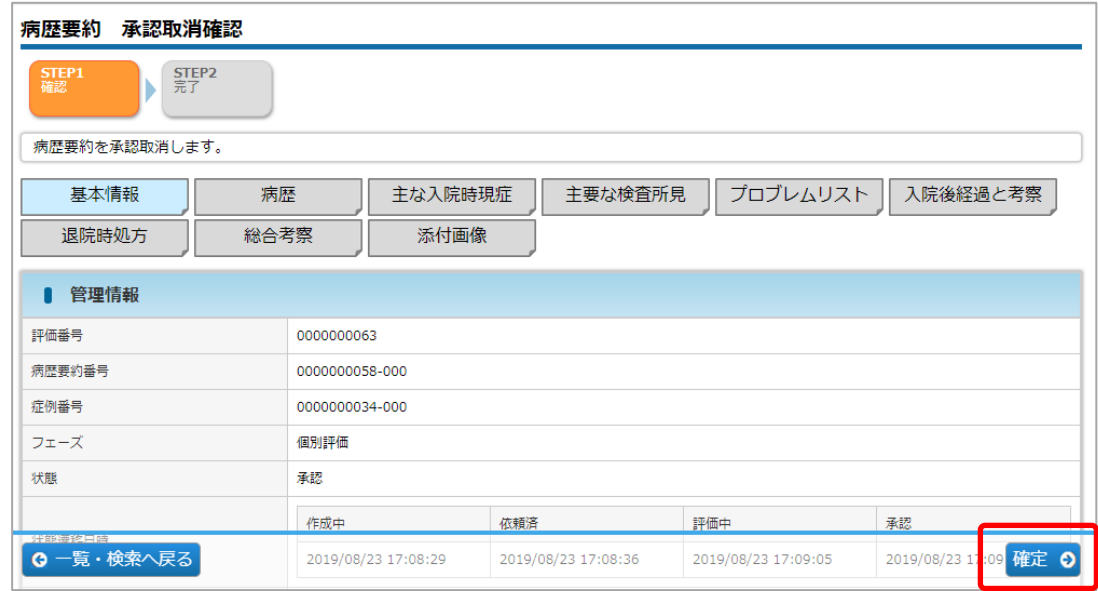

③ 承認取消が完了します。再度「承認」あるいは「差戻し」できる状態となります。

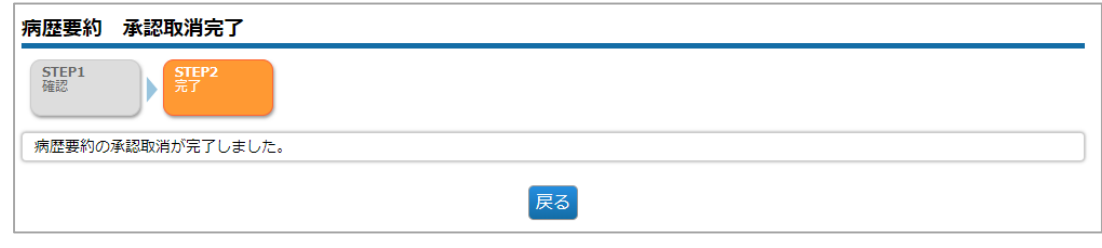

④ 専攻医が修正を希望する場合は、続いて「差戻し」してください。 差戻しの手順:ToDo の「評価中」もしくは、「病歴要約」メニューの「検索・参 照」から、一覧を表示し、当該[病歴要約](#page-41-0)の「評価」ボタンを押すと「6.1.1 病歴要約 [の「未着手」を評価する」](#page-41-0)と同様の画面で、「差戻し」(もしくは「承認」)に進めま す。

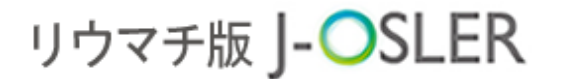

6 病歴要約

#担·委·正·副

## 6.2 病歴要約に関する共通操作

病歴要約に関するシステムの共通的な操作方法について説明します。

この操作は、担当指導医、研修委員会委員長、プログラム統括責

任者、プログラム統括副責任者が行えます。

### 6.2.1 病歴要約の一覧・詳細表示

① メニュー 病歴要約 – 検索・参照・評価をクリックします。

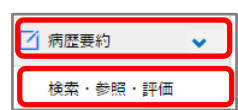

② 初期状態では、「病歴要約(個別評価)」では、「病歴要約番号」の降順に一覧されて います。また、操作可能な病歴要約については、操作ボタンも表示されます。

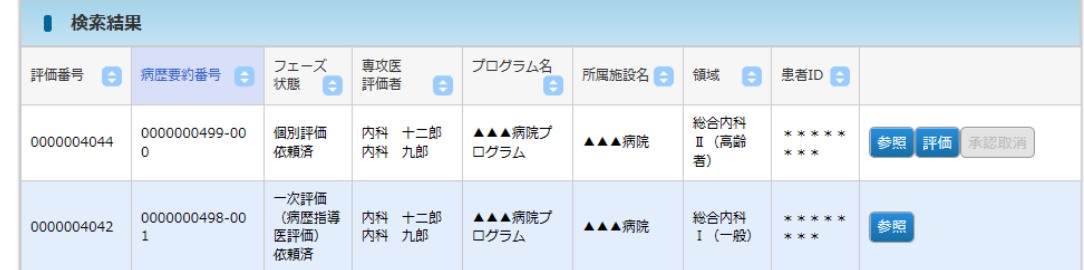

③ 表示するデータを絞り込む場合は、検索条件を開くをクリックします。

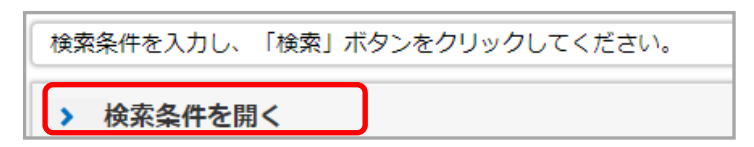

6 病歴要約

④ 検索条件を指定し、検索をクリックします。

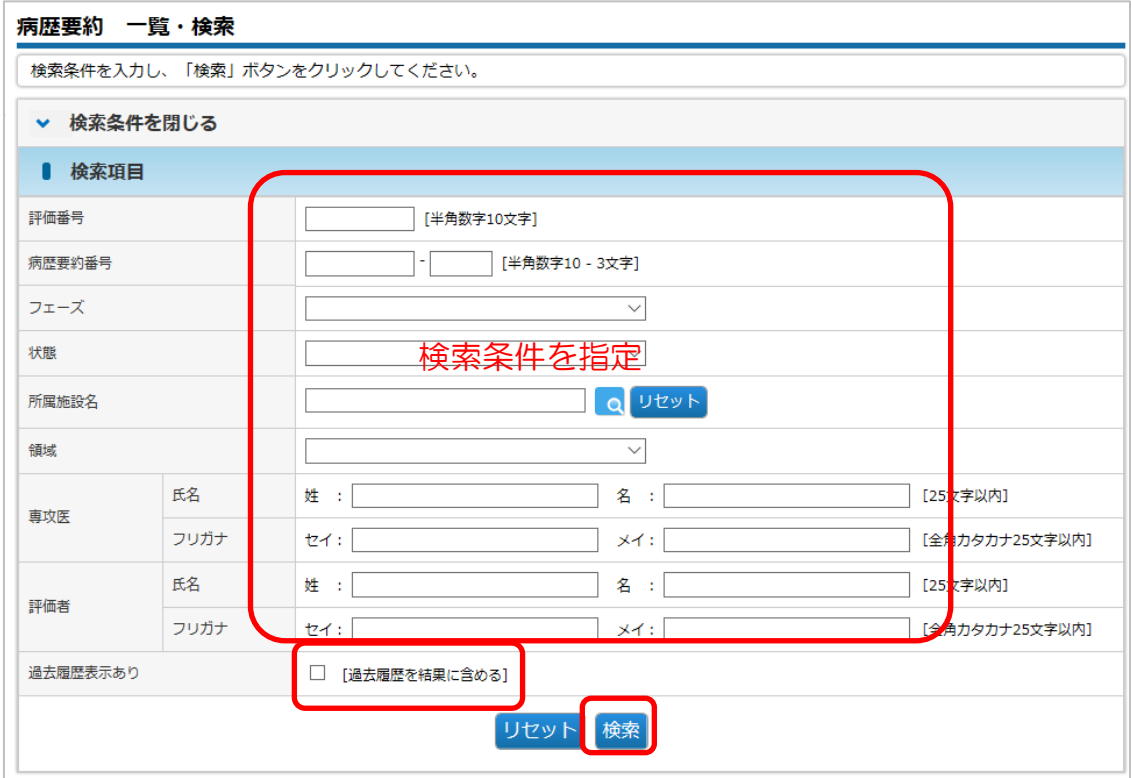

### 補足

- 初期状態では「病歴要約番号」が降順で表示されています。
- ●差戻しや修正の履歴を参照したい場合は、「過去履歴表示あり」をオンにして検索し てください。
- ⑤ 対象データの参照をクリックします。

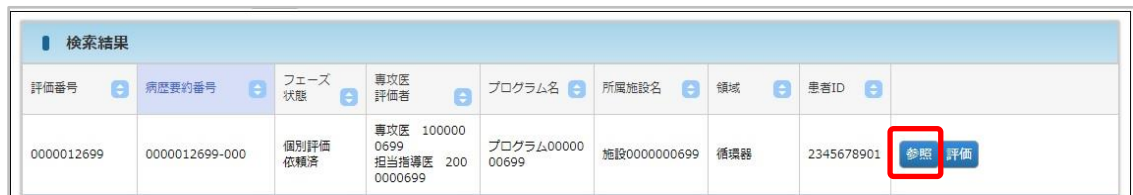

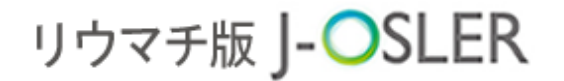

6 病歴要約

### 6.2.2 病歴要約の詳細を印刷する・PDF ファイルで保存する

① 印刷・PDF 化をクリックします。

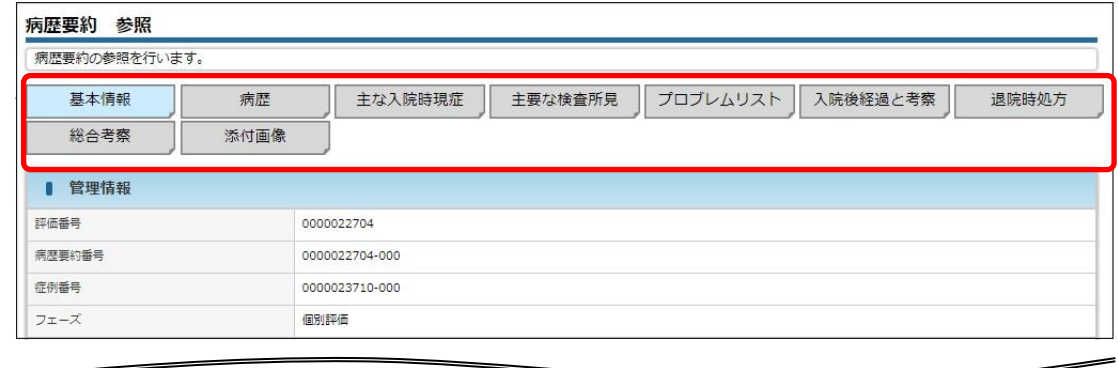

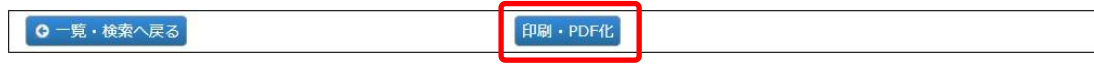

② 帳票が表示されます。ブラウザの印刷機能を使用して印刷します。必要に応じてブラ ウザの保存機能を使用し PDF ファイルを保存します。

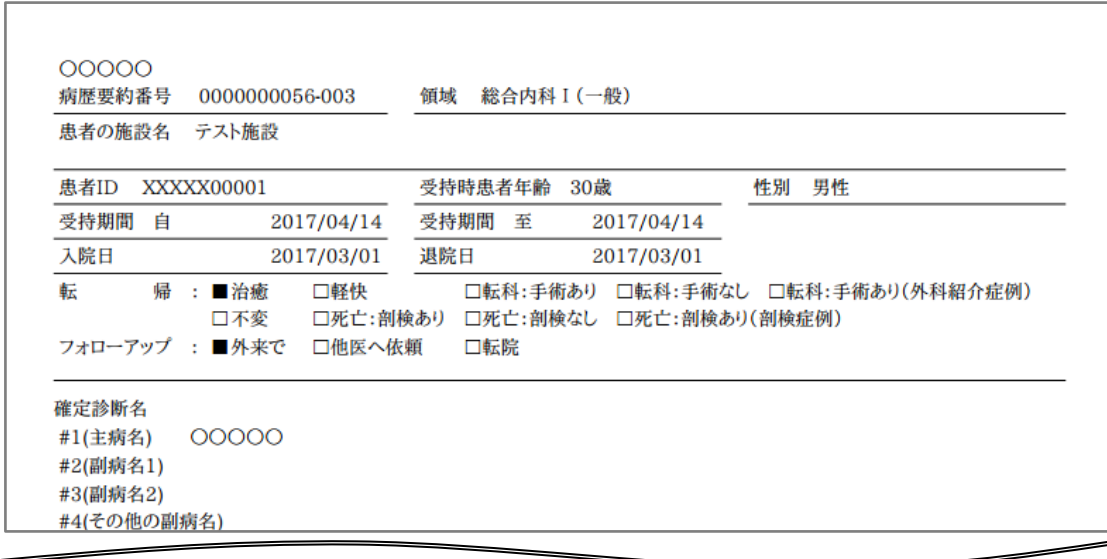

#### 特記事項

- ●帳票サイズは「A4 縦」となりますが、システムの仕組み上、必ず偶数ページとなっ て出力されます。例えば、1ページ分の記載でも2ページ分、3ページに及んだ場 合、4ページとなります。印刷時は、お使いのプリンタにて「両面」「A3 横」「2 ア ップ」等、指定することも可能です。
- システムの仕組み上、イタリック体は<mark>点線囲み</mark>、太字は<mark>実線囲み</mark>で表示されます。
- ●添付画像は、印刷·PDF 化では表示も印刷もされません。添付画像がある場合は 1 ページ目の右上に「添付画像あり」と表示されますので、必要な場合は別途ご印刷く ださい。

7 技術技能評価

井担

# 7 技術技能評価

本章では、技術・技能評価に関するシステムの操作方法について説明します。

## 7.1 技術技能評価に関する操作

技術・技能評価に関するシステムの操作方法について説明します。

#### 特記事項

⚫ 技術・技能評価の登録は、専攻医の登録後に操作可能となります。 研修期間中に一度評価します。

### <span id="page-53-0"></span>7.1.1 技術技能評価を新規登録する

この操作は、担当指導医が行います。

① 専攻医による評価が完了すると、下記メールが送付されます。

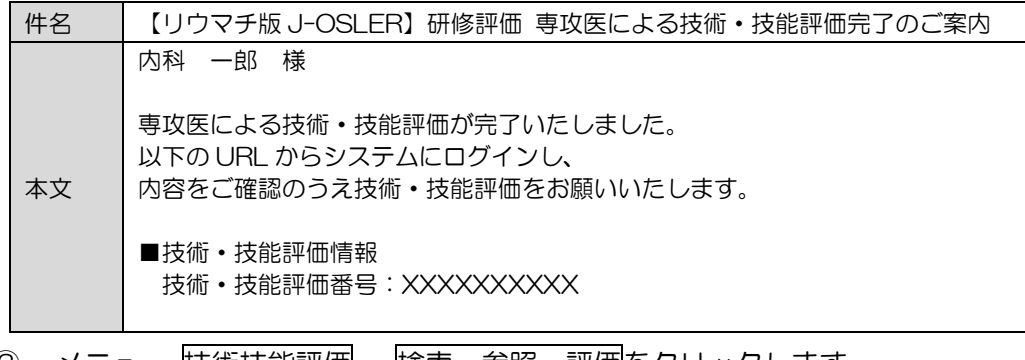

② メニュー 技術技能評価 – 検索・参照・評価をクリックします。

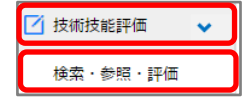

③ 表示するデータを絞り込む場合は、検索条件を開くをクリックし、「状態」に「作成 済」を選択し、検索をクリックします。

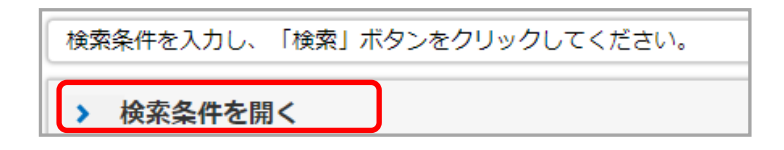

7 技術技能評価

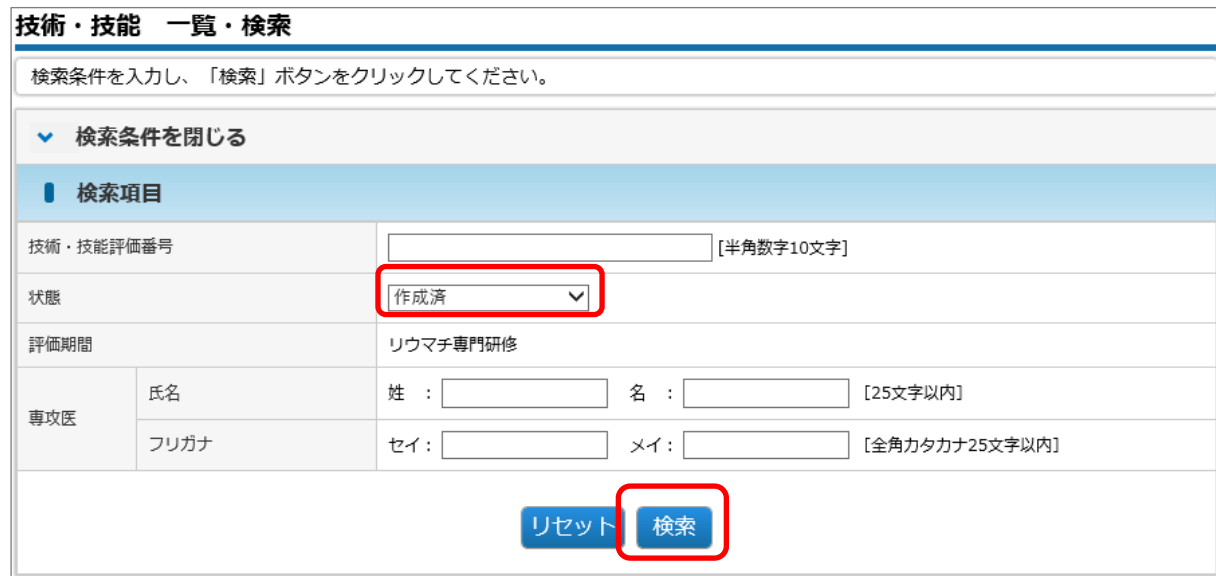

## ④ 対象データの評価をクリックします。

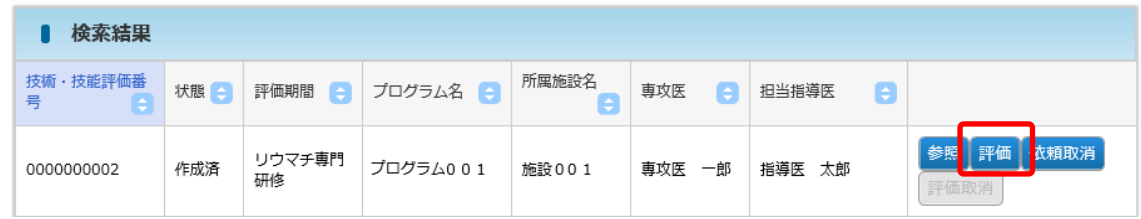

7 技術技能評価

⑤ リウマチ専門研修 、 ローテーション研修タブを確認し、評価を 5 段階の☆マーク および「コメント」を入力します。その後、確認画面へ進むをクリックします。

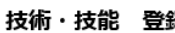

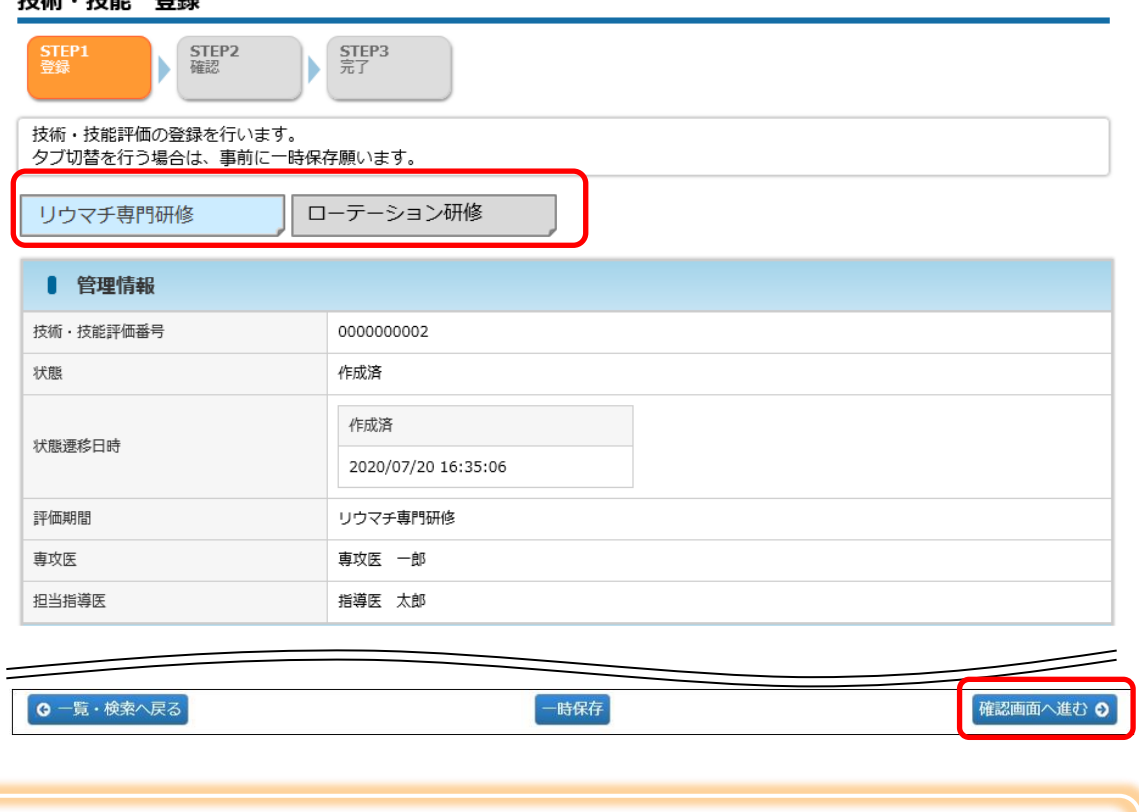

### 特記事項

- ⚫ 大分類の単位(青色の部分)で評価します。下段は専攻医自身の評価結果となりま す。
- ⚫ 担当指導医の評価は☆1 が初期で設定されています。
- ⚫ 研修期間に専攻医が修得した技術・技能について評価を登録してください。

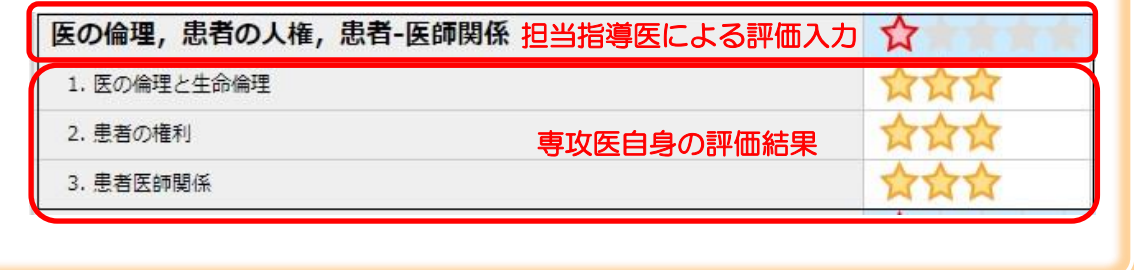

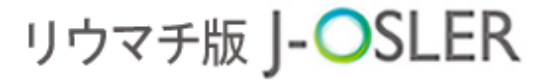

7 技術技能評価

⑥ 内容を確認し、確定をクリックします。

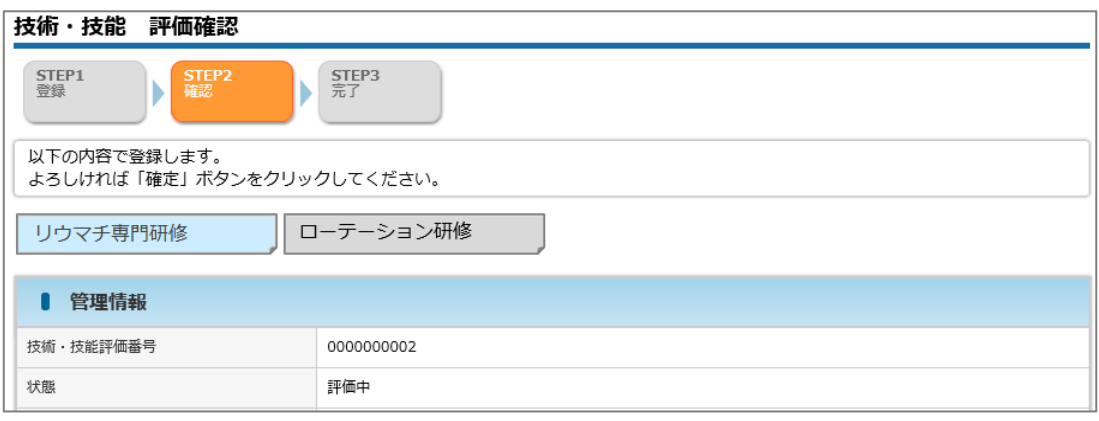

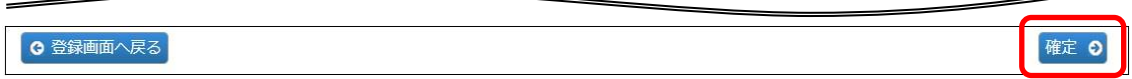

⑦ 評価が完了します。

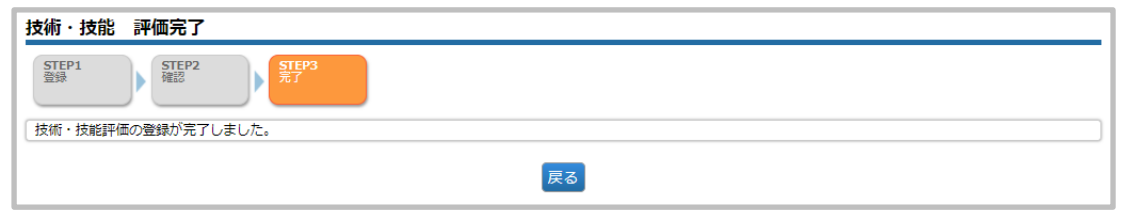

### 特記事項

⚫ 複数のウィンドウやタブを利用して、同時に複数の情報登録や閲覧等を行った 場合、データ不整合等が発生します。複数のウィンドウやタブを利用した操作 はできませんので、ご注意ください。

7 技術技能評価

### 7.1.2 一時保存した技術技能評価を再開する

この操作は、担当指導医が行います。

① メニュー 技術技能評価 – 検索・参照・更新をクリックします。

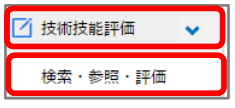

> 検索条件を開く

② 表示するデータを絞り込む場合は、検索条件を開くをクリックし、「状態」に「評価 中」を選択し、検索をクリックします。

検索条件を入力し、「検索」ボタンをクリックしてください。

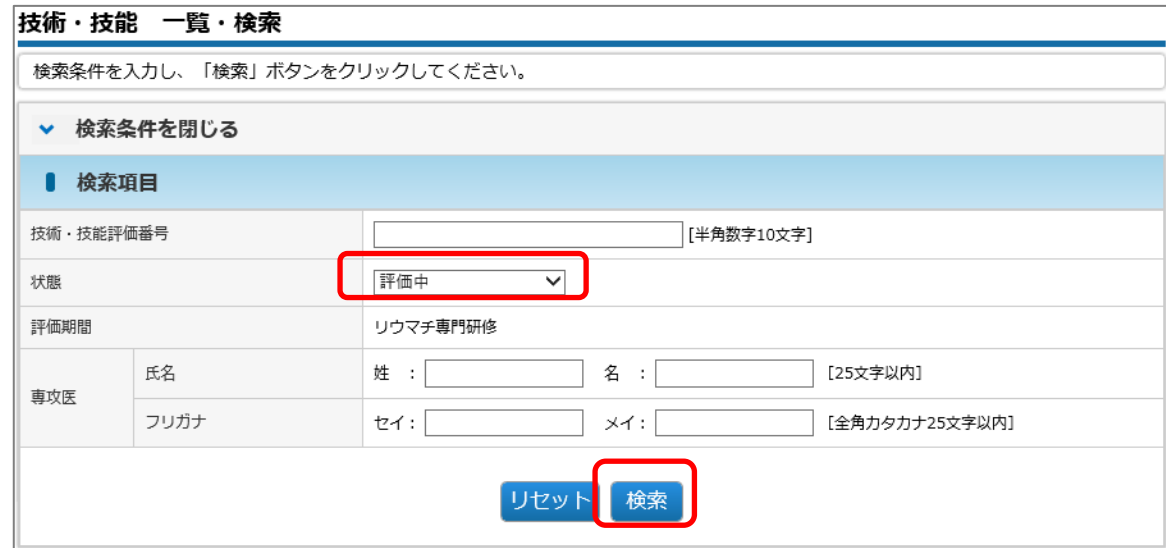

③ 対象データの評価をクリックします。

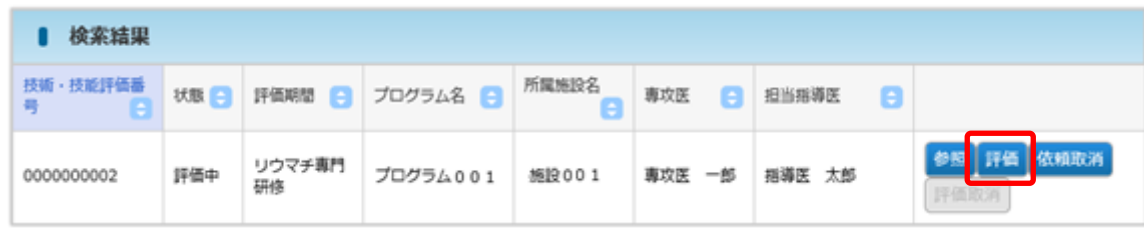

④ その後の手順は、「7.1.1.[新規登録する」](#page-53-0)と同様です。

7 技術技能評価

## <span id="page-58-0"></span>7.1.3 「評価中」の技術技能評価を専攻医が修正可能とする

この操作は、担当指導医が行います。

- ※ ご自身が評価者となっている技術・技能評価のみ更新可能です。
	- ① [技術・技能 一覧・検索]画面において、対象データの依頼取消をクリックします。

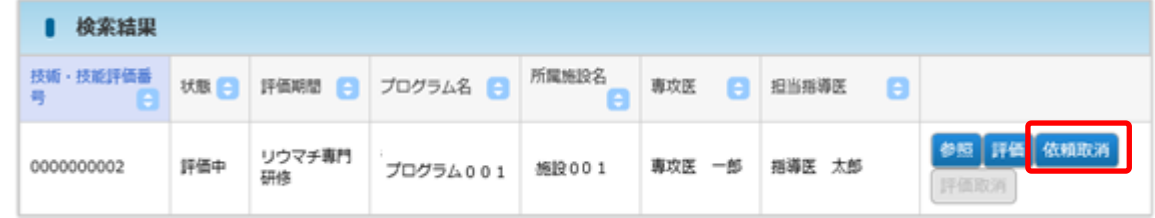

② [技術・技能評価 依頼取消確認]画面において、対象データの確定をクリックしま す。

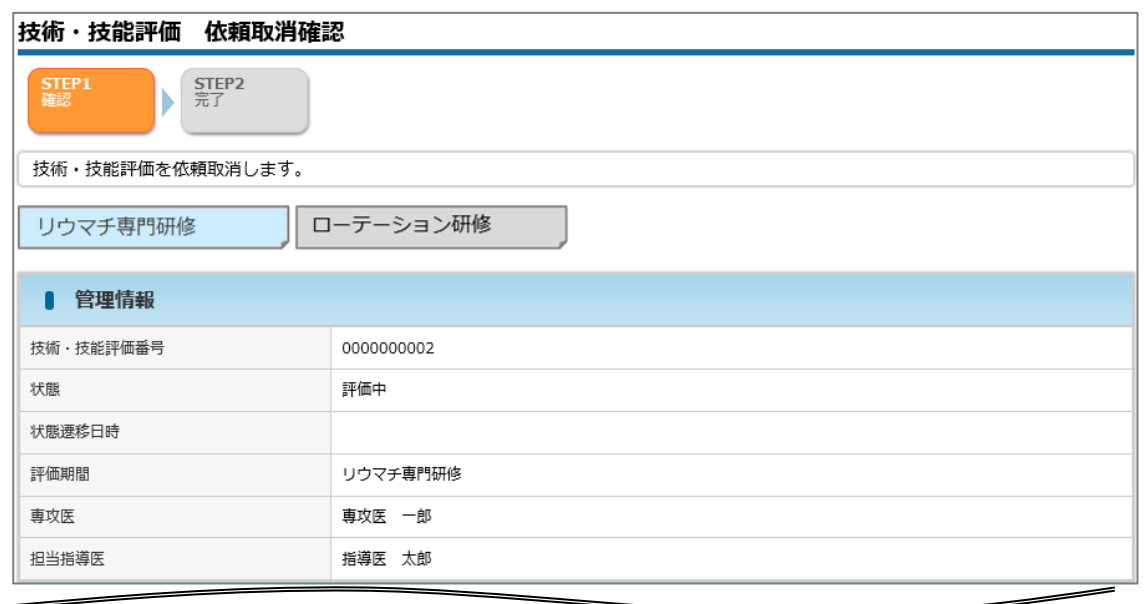

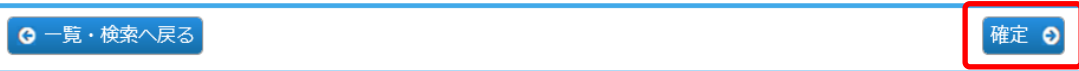

③ 依頼取消が完了し、専攻医が更新できる状態となります。

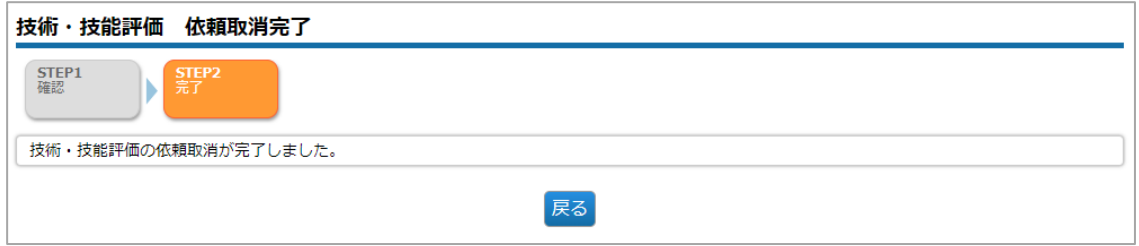

7 技術技能評価

## 7.1.4 「評価済」の技術技能評価を更新可能とする

この操作は、担当指導医が行います。

- ※ ご自身が評価者となっている技術・技能評価のみ更新可能です。
	- ① [技術・技能 一覧・検索]画面において、対象データの評価取消をクリックします。

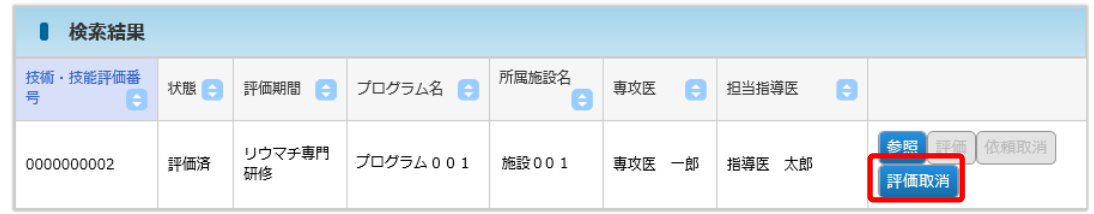

② [技術・技能 評価取消確認]画面において、対象データの確定をクリックします。

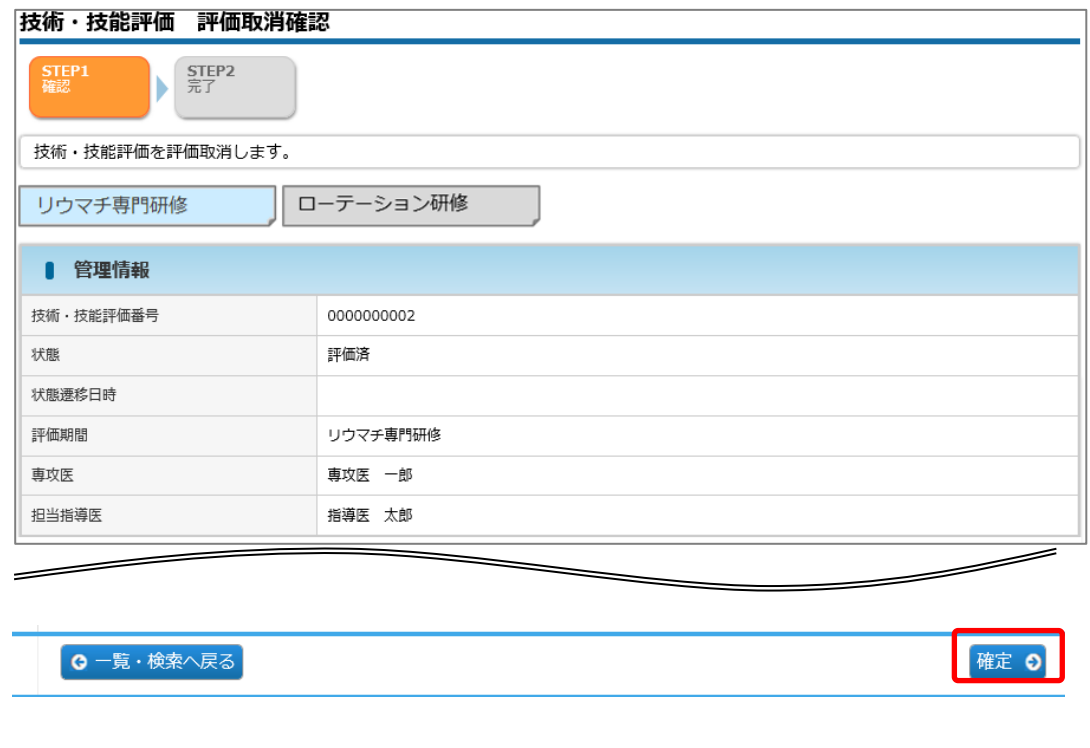

③ 評価取消が完了し、担当指導医が更新できる状態となります。

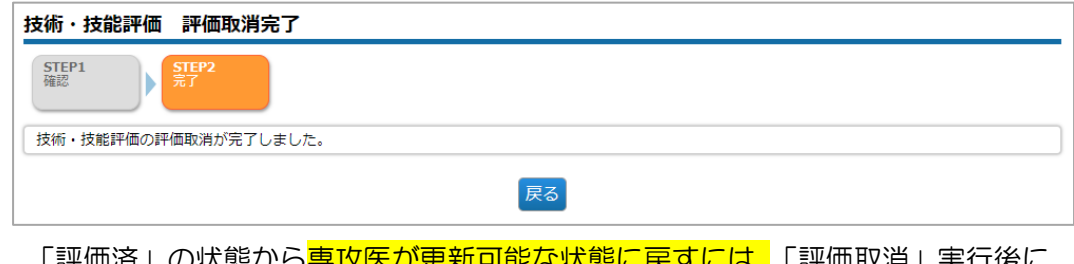

④ 「評価済」の状態から<mark>専攻医が更新可能な状態に戻すには、</mark>「評価取消」実行後に 「7.1.3.[「評価中」の技術技能を専攻医が修正可能とする」](#page-58-0)を実行してください。

7 技術技能評価

7.1.5 技術技能評価の一覧・詳細表示 #担・委・統・副

この操作は、担当指導医、研修委員会委員長、プログラム統括責

任者、プログラム統括副責任者が行えます。

① メニュー 技術技能評価 – 検索・参照・更新をクリックします。

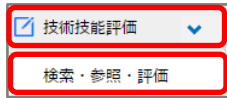

② 表示するデータを絞り込む場合は、検索条件を開くをクリックし、 検索条件を指定後に検索をクリックします。

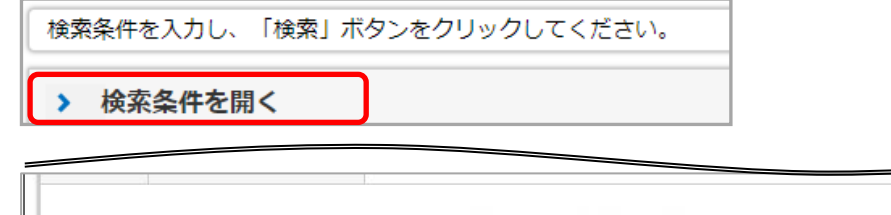

3 対象データの参照をクリックします。

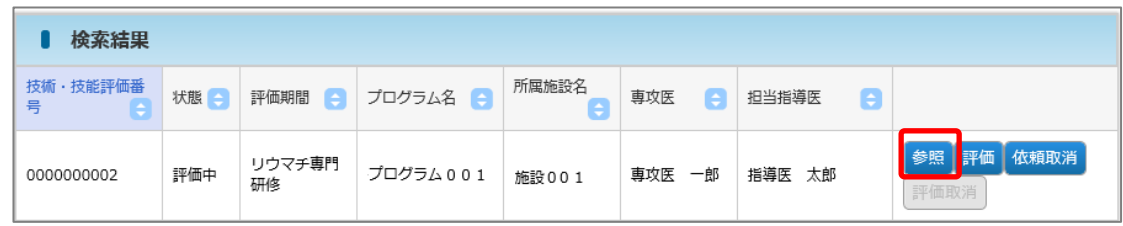

リセット

検索

7 技術技能評価

④ 詳細内容を確認します。

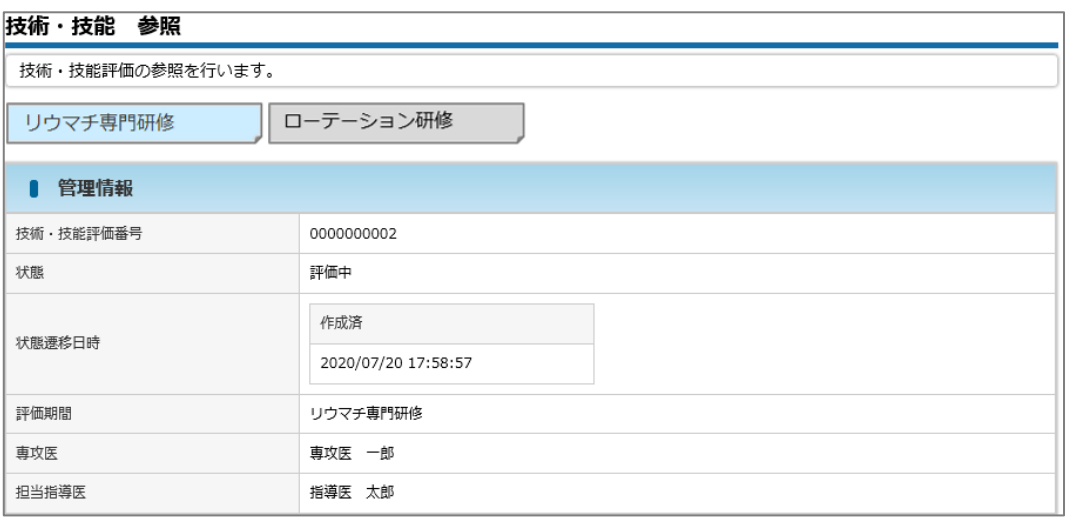

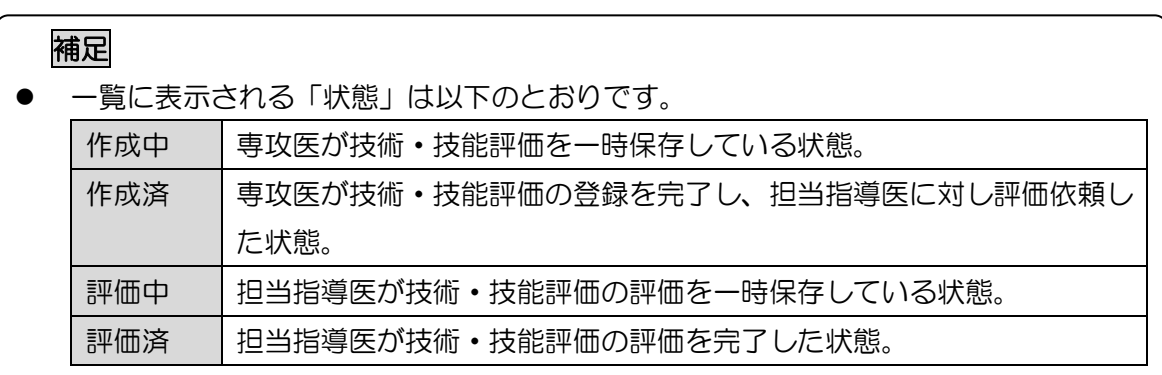

指導医用

# リウマチ版 J-OSLER

8 研修実績

# 8 研修実績

本章では、研修実績の確認に関するシステムの操作方法について説明します。 役割に応じて、以下の専攻医の研修実績を参照できます。

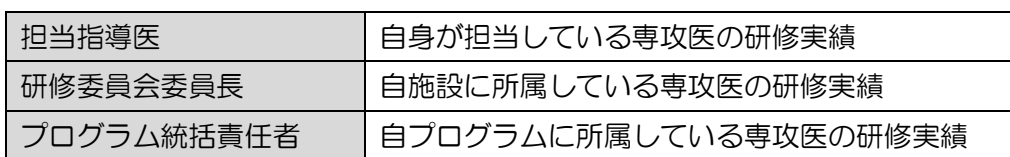

## 8.1 研修実績のモニタリング

#担·委·正·副

研修実績状況の確認に関するシステムの操作方法について説明します。

この操作は、担当指導医、研修委員会委員長、プログラム統括責

任者、プログラム統括副責任者が行えます。

① メニュー 研修実績 – モニタリングをクリックします。

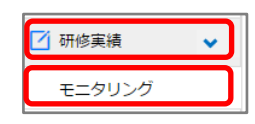

② 検索アイコンをクリックし、ご自身の受け持っている専攻医を選択します。

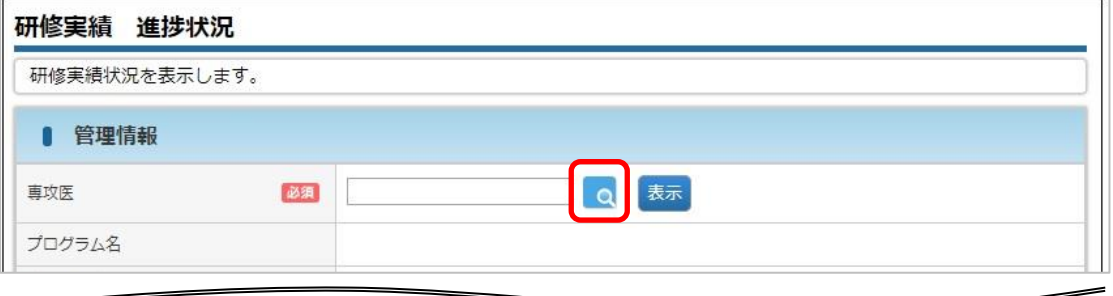

③ 表示をクリックします。

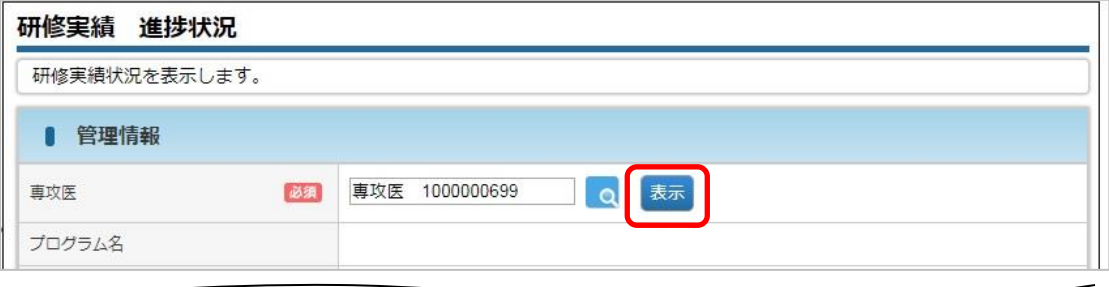

8 研修実績

④ 専攻医の研修実績と、到達目標に対する達成状況が表示されます。

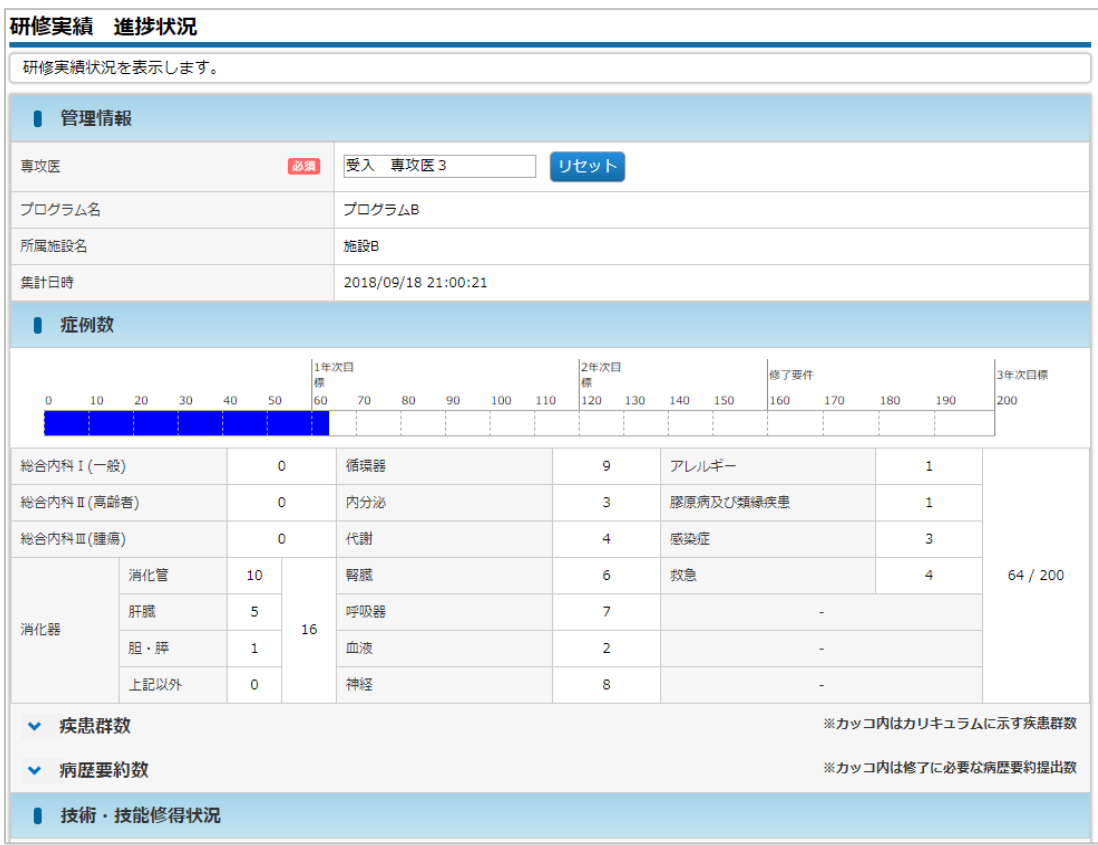

#### 補足

- 達成状況の集計にはタイムラグがあります。(毎日、夜間処理において再集計されま す。)
- 「症例数」「疾患群数」には、症例指導医に承認された症例件数が表示されます。「病 歴要約数」には担当指導医に承認された病歴要約件数が表示されます。「技術・技能 習得状況」には担当指導医の評価の平均が表示されます。
- ⑤ 「疾患群数」と「病歴要約数」の到達状況は折りたたまれていますので、クリックす ることで確認できます。

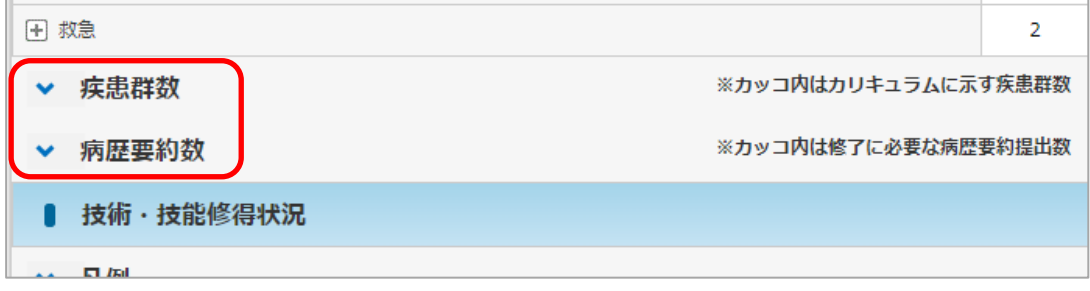

8 研修実績

 $0(9)$  $1(2)$  $2(2)$ 

### ⑥ 疾患群数の到達状況を確認する場合には、疾患群数をクリックします。

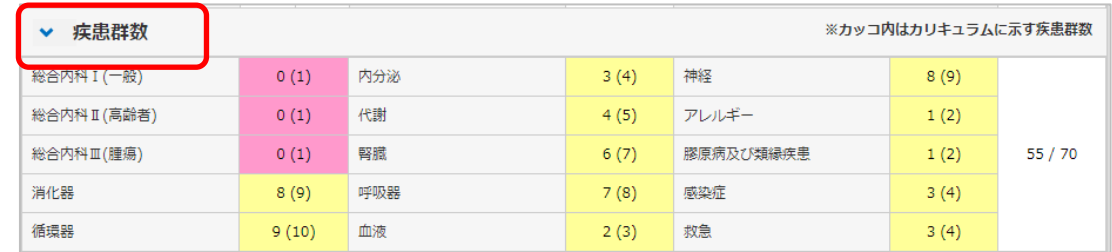

### ⑦ 病歴要約数の到達状況を確認する場合には、病歴要約数をクリックします。

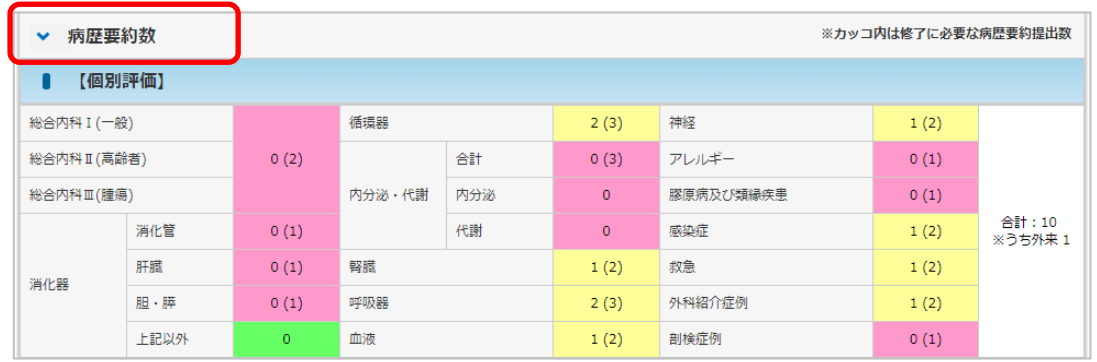

### 補足

● 「疾患群数」と「病歴要約数」は到達目標の達成状況に応じて背景色が変わります。

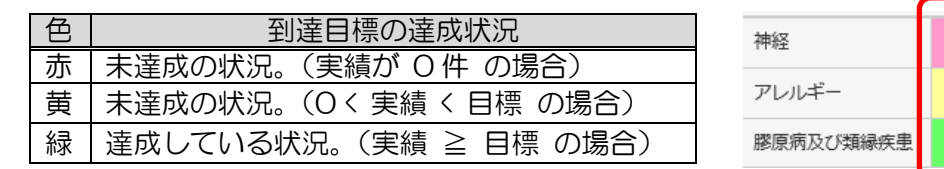

8 技術・技能の修得状況を確認する場合には、技術・技能修得状況を参照します。

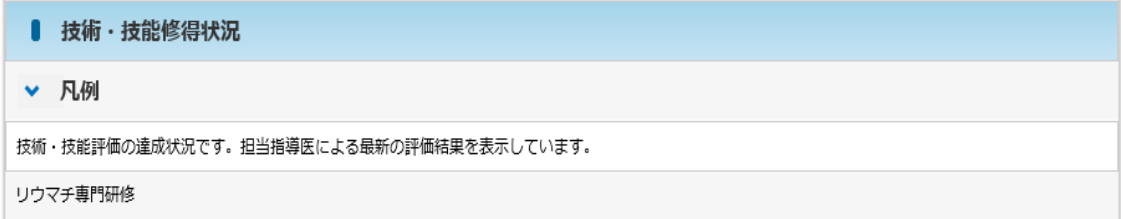

9 研修評価

# 9 研修評価

本章では、研修評価に関するシステムの操作方法について説明します。

役割に応じて、以下の操作が可能です。

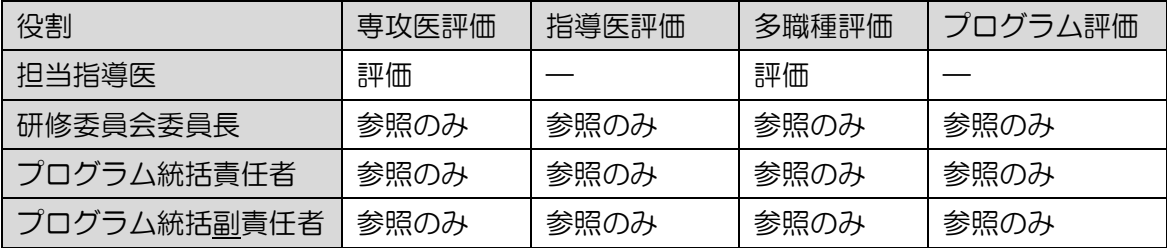

## 9.1 専攻医評価

井担

専攻医評価に関するシステムの操作方法について説明します。

登録内容は、専攻医に公開されません。

### 特記事項

- ⚫ 専攻医の自己評価登録後に操作可能となります。
- ⚫ 半期ごとに評価します。評価可能な期間は以下です。

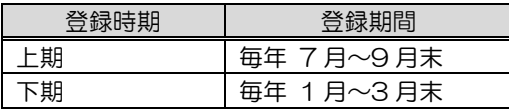

⚫ 専攻医評価の登録を完了するためには、対象の専攻医について、 事前に多職種評価の登録が完了している必要があります。

### <span id="page-65-0"></span>9.1.1 専攻医評価を新規登録する

この操作は、担当指導医が行えます。

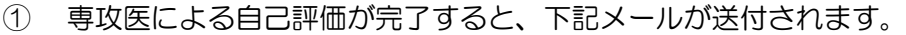

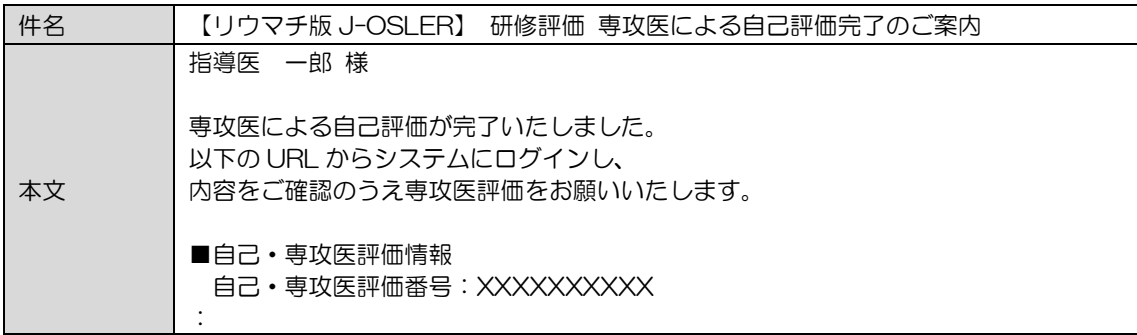

9 研修評価

2 メニュー 研修評価 – 専攻医評価をクリックします。

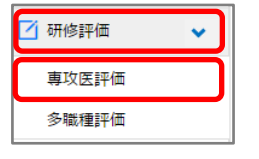

③ 通常、この時点で専攻医評価の一覧が表示されますが、表示するデータを絞り込む場 合は、検索条件を開くをクリックし、「状態」に「作成済」を選択し、検索をクリック します。

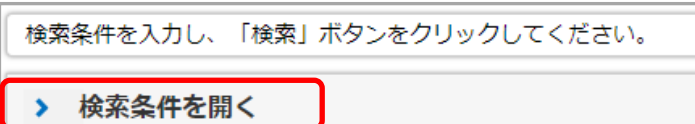

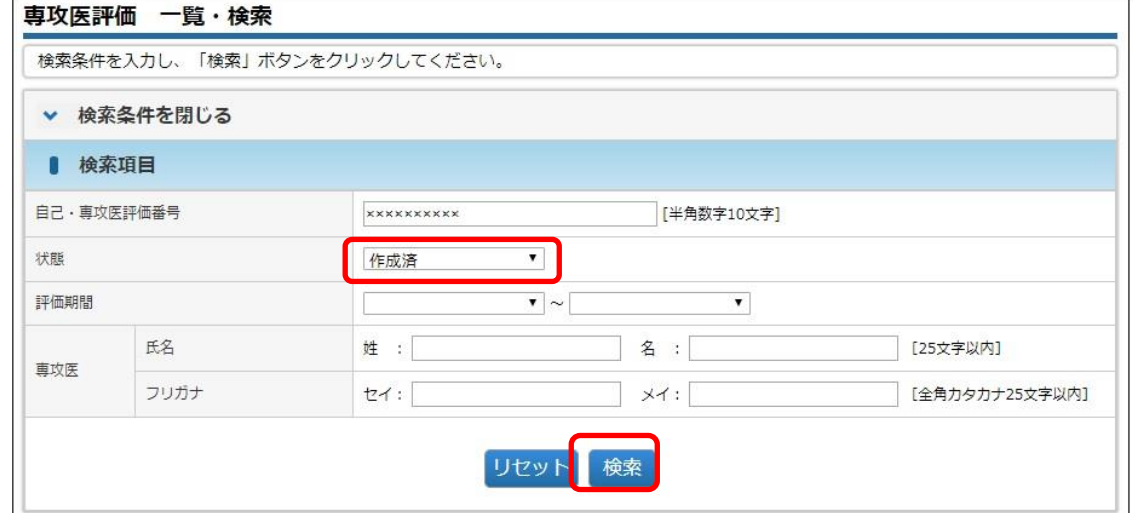

4 対象データの評価をクリックします。

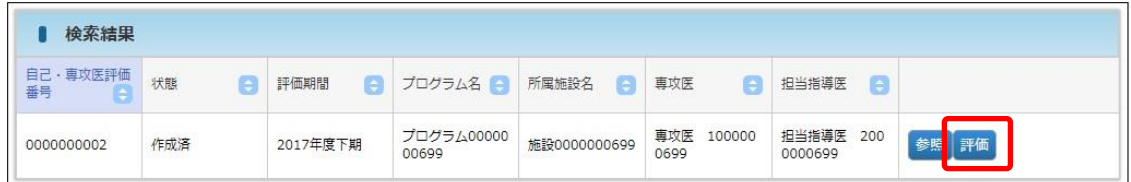

確定 o

リウマチ版 J-OSLER

9 研修評価

⑤ 「研修・姿勢」「診療・研修姿勢」を 5 段階の☆マークで評価し、必要に応じて「担 当指導医コメント」を入力のうえ、登録確定をクリックします。

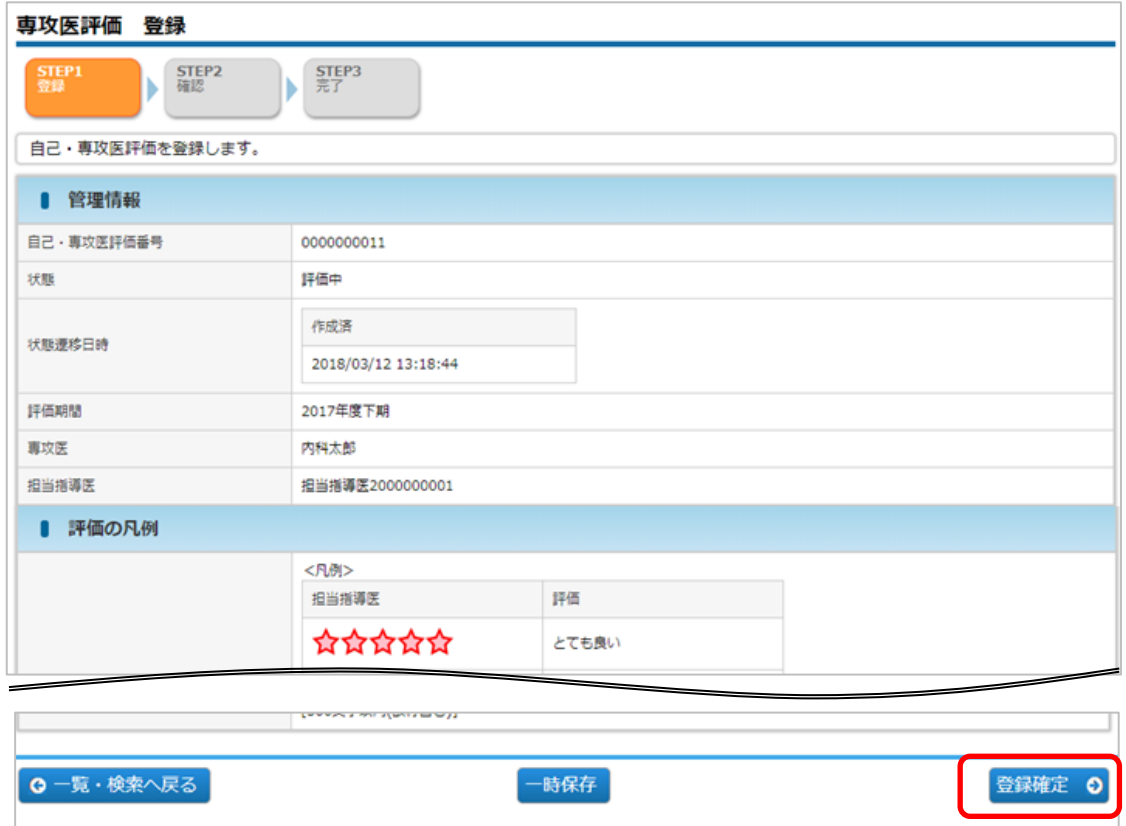

6 内容を確認し、確定をクリックします。

0登録画面へ戻る

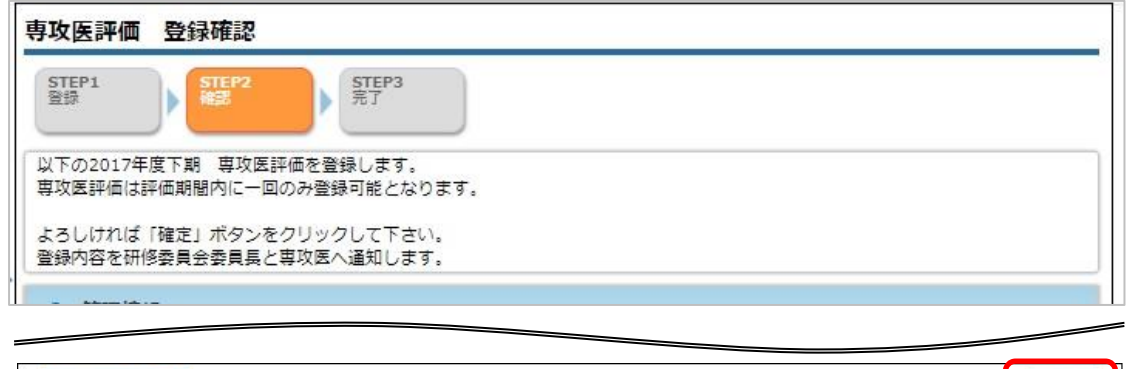

⑦ 登録が完了し、研修委員会委員長宛にメールが送信されます。

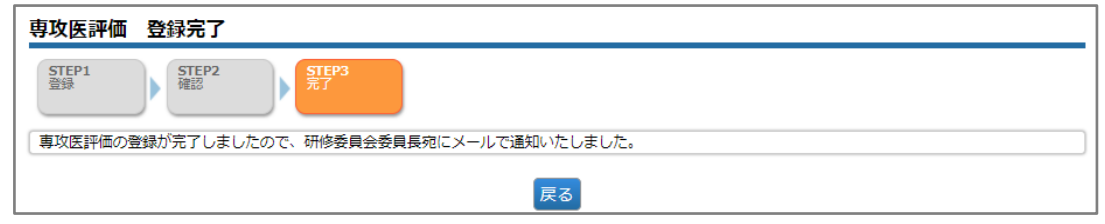

リウマチ版 J-OSLER

9 研修評価

### 9.1.2 一時保存した専攻医評価を再開する

この操作は、担当指導医が行えます。

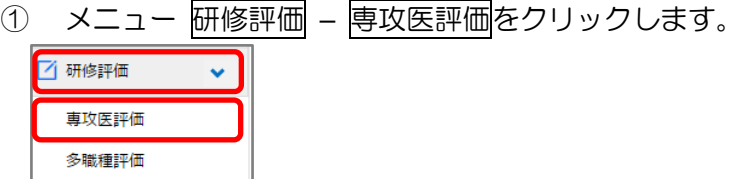

② 表示するデータを絞り込む場合は、検索条件を開くをクリックし、「状態」に「評価 中」を選択し、検索をクリックします。

検索条件を入力し、「検索」ボタンをクリックしてください。 > 検索条件を開く

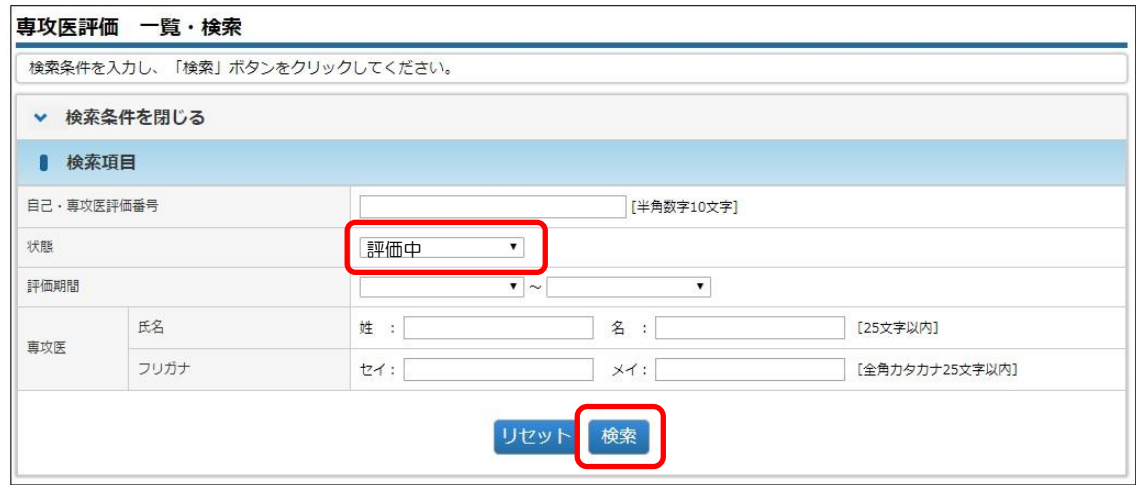

③ 対象データの評価をクリックします。

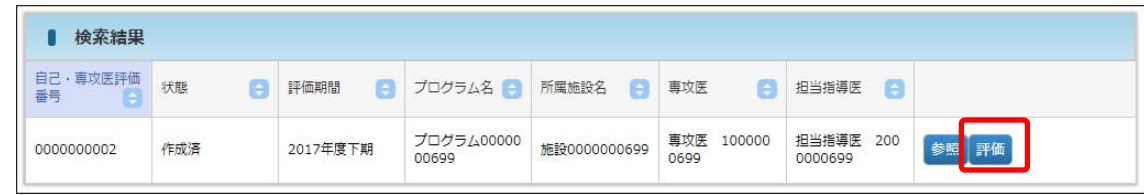

④ その後の手順は、「9.1.1 [専攻医評価を新規登録する」](#page-65-0)と同様です。

9 研修評価

### <span id="page-69-0"></span>9.1.3 「作成済」および「評価中」の専攻医評価を専攻医が修正可能とする

この操作は、担当指導医が行えます。

① [専攻医評価 一覧・検索]画面において、対象データの依頼取消をクリックします。

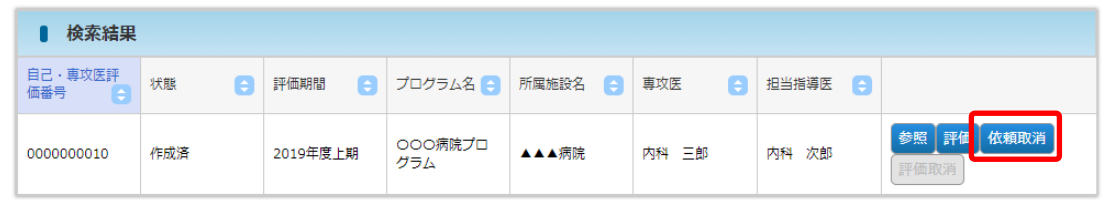

② [専攻医評価 依頼取消確認]画面において、対象データの確定をクリックします。

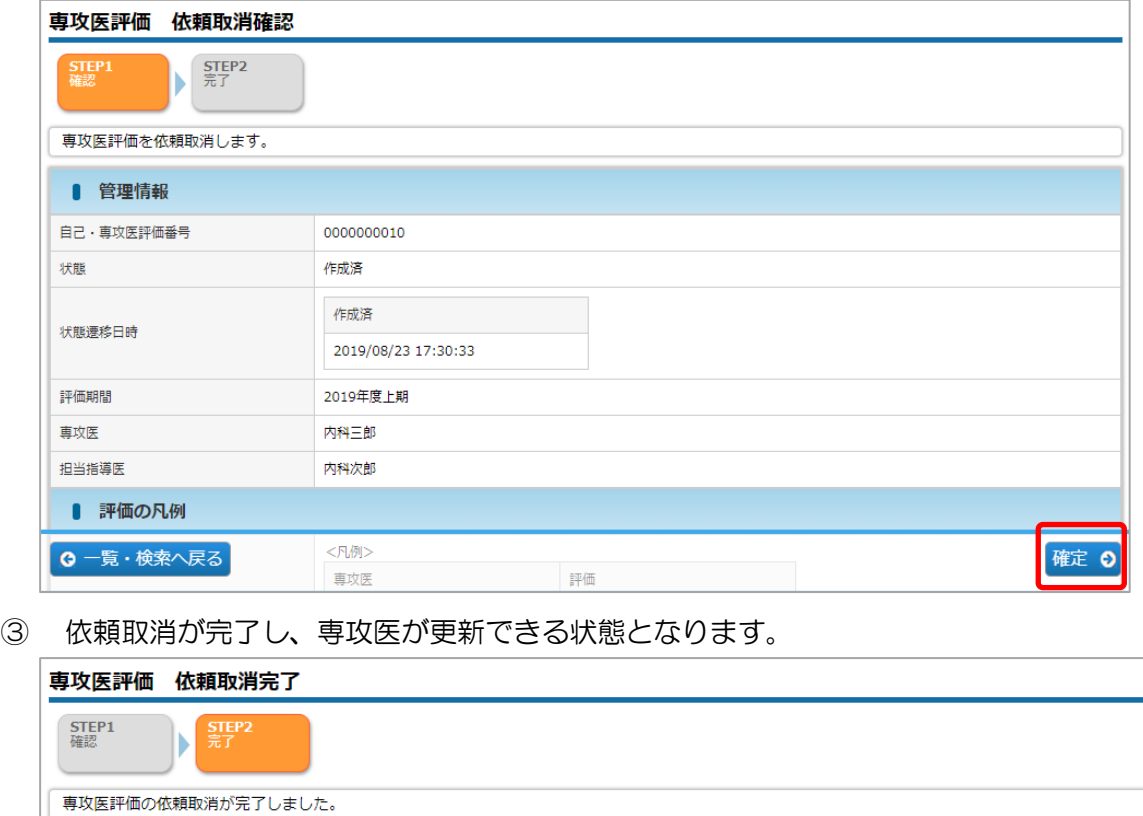

戻る

## 補足

⚫ ご自身が評価者となっている専攻医評価のみ更新可能です。

9 研修評価

### 9.1.4 「評価済」の専攻医評価を更新可能とする

この操作は、担当指導医が行えます。

① [専攻医評価 一覧・検索]画面において、対象データの評価取消をクリックします。

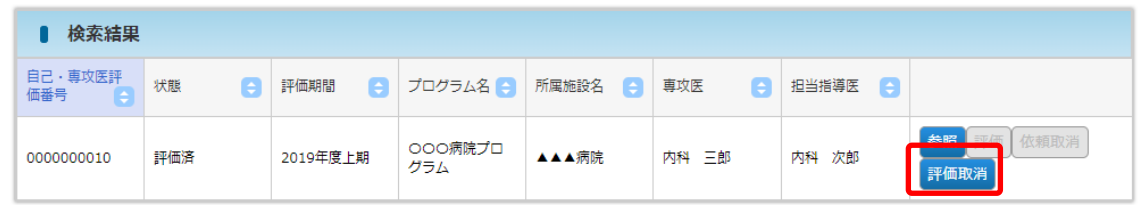

② [専攻医評価 評価取消確認]画面において、対象データの確定をクリックします。

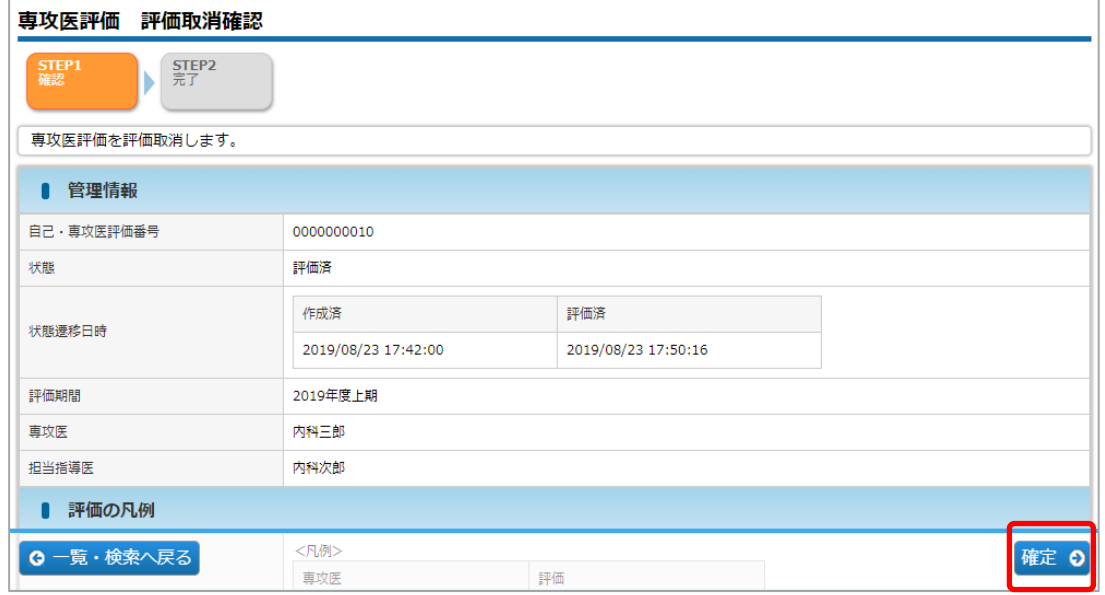

③ 評価取消が完了し、担当指導医が更新できる状態となります。

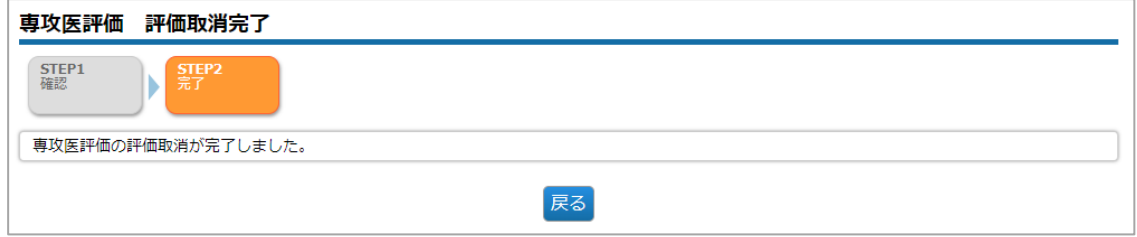

④ 「評価済」の状態から専攻医が更新可能な状態に戻すには、「評価取消」実行後に 「9.1.3.[「作成済」および「評価中」の専攻医評価を専攻医が修正可能とする」](#page-69-0)を実行 してください。

補足

● ご自身が評価者となっている専攻医評価のみ更新可能です。

-

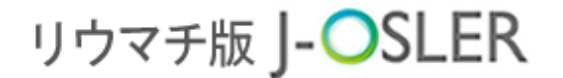

多職種評価

## 9.1.5 専攻医評価の一覧・詳細表示 #担・委・正・副

この操作は、症例指導医、担当指導医、研修委員会委員長、プログラム統括責任者、プログラ ム統括副責任者が行えます。

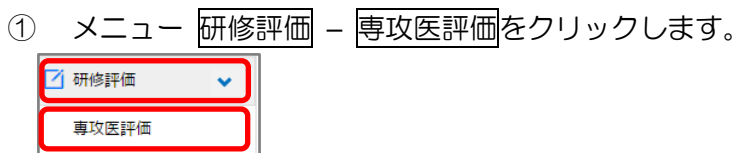

② 表示するデータを絞り込む場合は、検索条件を開くをクリックし、 検索条件を指定後に検索をクリックします。

検索条件を入力し、「検索」ボタンをクリックしてください。 > 検索条件を開く

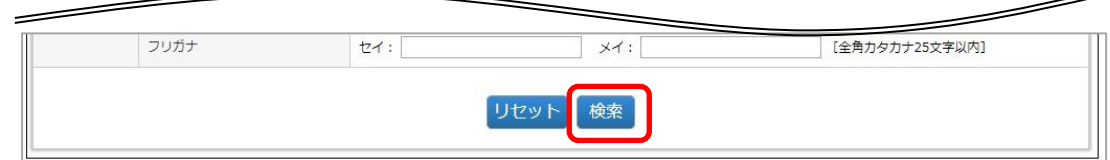

3 対象データの参照をクリックします。

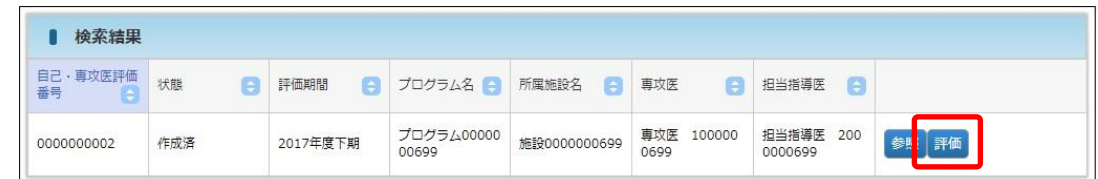

④ 詳細内容を確認します。

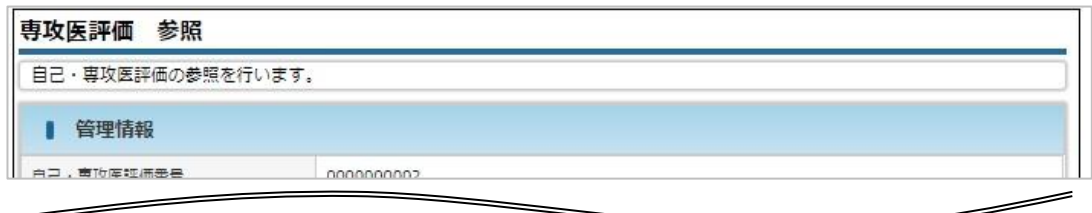

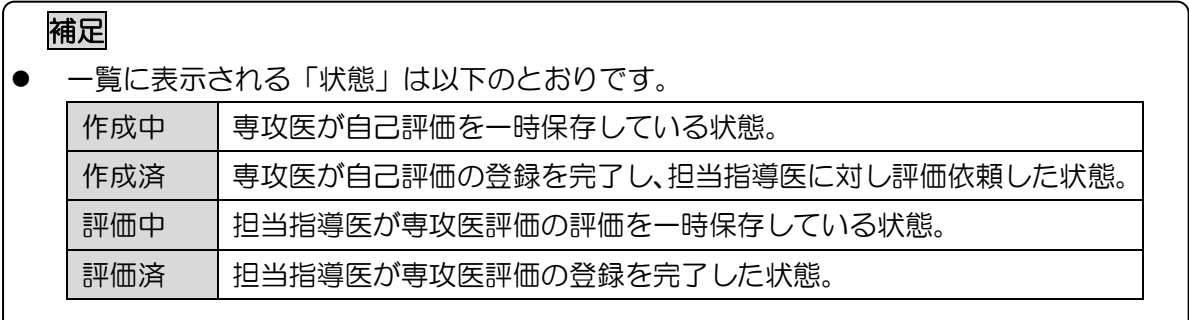
9 研修評価

### 9.2 多職種評価

多職種評価に関するシステムの操作方法について説明します。 登録内容は、専攻医に公開されません。

### 特記事項

⚫ 半期ごとに使用し、下記期間中に登録できます。

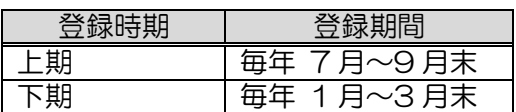

- 多職種評価は、専攻医の態度·姿勢を評価するにあたって、担当指導医以外の院内ス タッフ(医師、メディカルスタッフ)に評価の協力をいただく必要があります。
- 専攻医を評価するのは担当指導医以外の院内スタッフ (2 名以上最大 5 名まで) とな りますが、評価入力(操作入力)は担当指導医が行います。
- ⚫ 多職種評価が未登録の場合、専攻医評価の登録ができません。

### 9.2.1 多職種評価表のダウンロード #担

この操作は、担当指導医が行います。

研修委員会委員長、プログラム統括責任者、プログラム統括副責任者もダウンロード可能です。

① [トップ]画面の下部にある、様式 – 多職種評価表をクリックします。

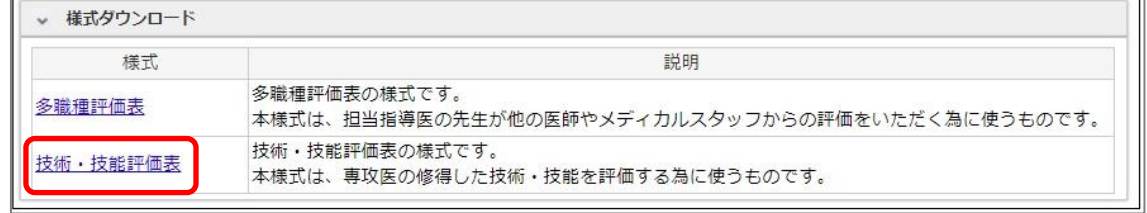

- ② お使いのブラウザに応じて、多職種評価表がダウンロードされます。
- ③ 多職種評価表をご活用いただき、医師 1 名とメディカルスタッフ 1 名から専攻医の 評価をヒアリングしてください(必須)。ここでいう「医師」は指導医でなくても(同 僚の方などでも)結構です。必須の 2 名分(医師 1 名分とメディカルスタッフ 1 名 分)では専攻医の評価が充分でないと判断される場合、追加で 3 名分までの評価を入 力できます。任意の 3 名分については、医師でもメディカルスタッフでもどちらでも 結構です。

9 研修評価

### <span id="page-73-0"></span>9.2.2 多職種評価を新規登録する

この操作は、担当指導医が行います。

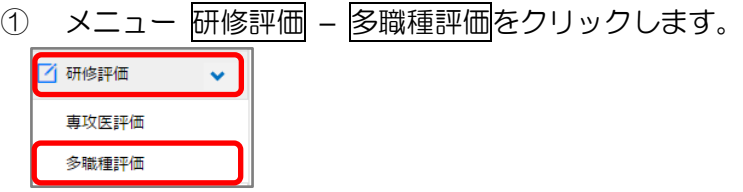

② 新規登録をクリックします。

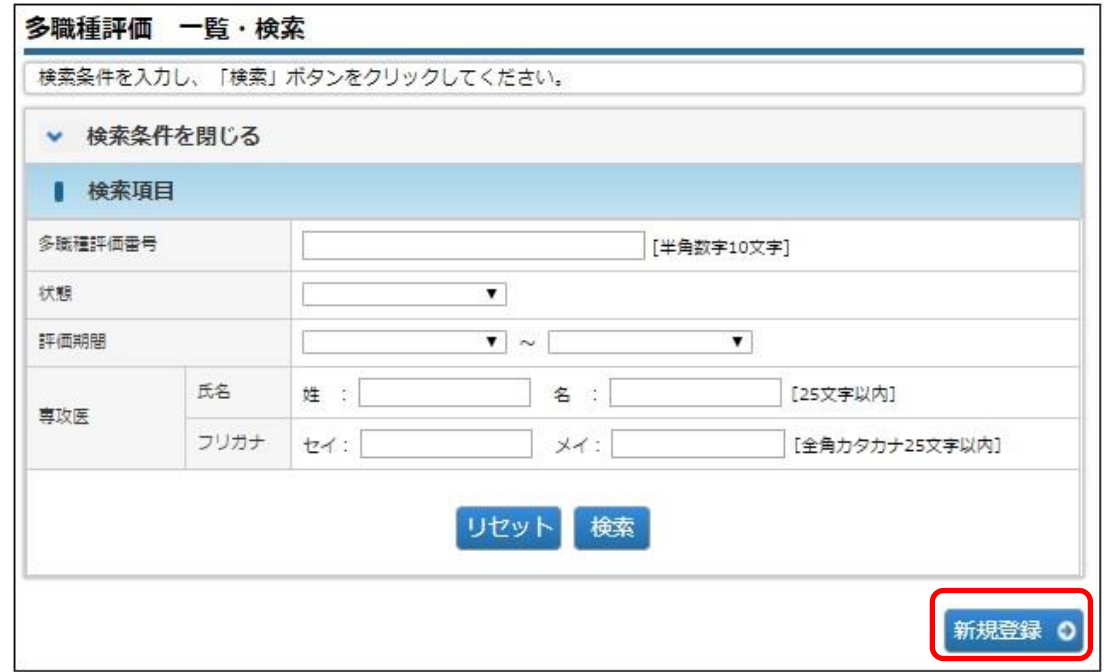

③ 検索アイコンをクリックし、ご自身の受け持っている専攻医を選択します。

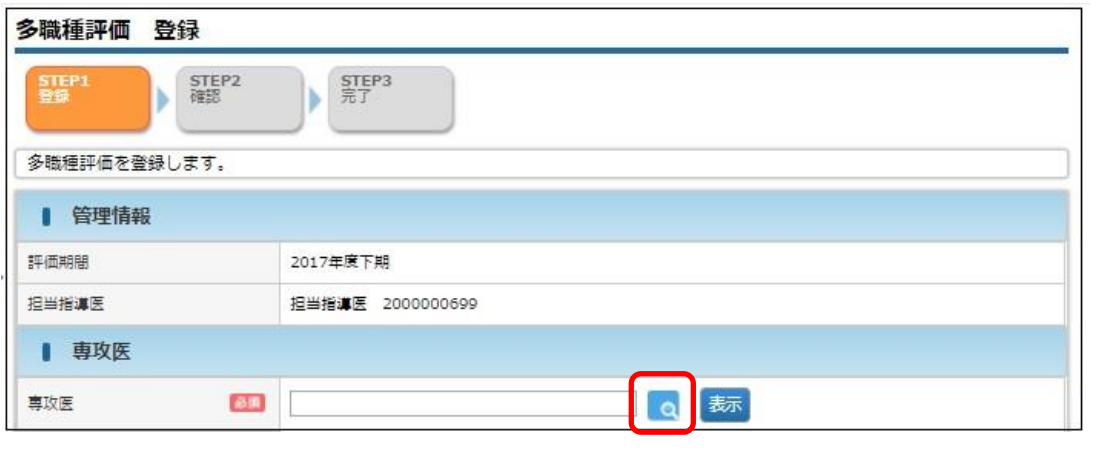

9 研修評価

④ 表示をクリックします。

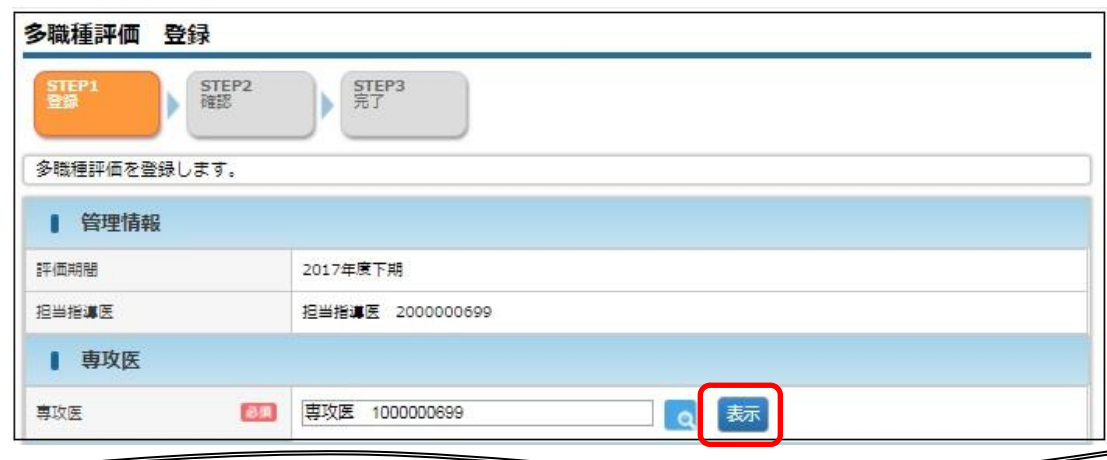

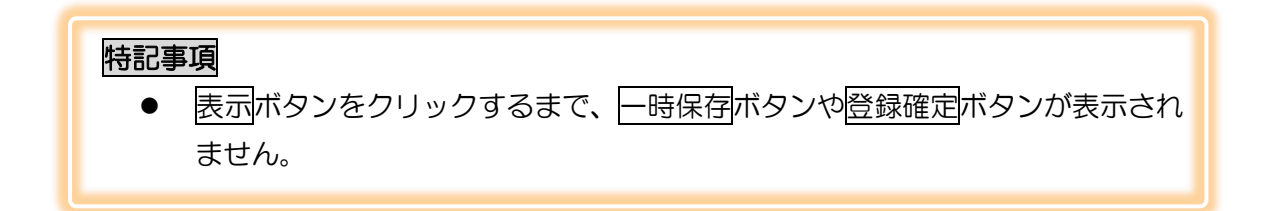

⑤ 「医師の評価」「メディカルスタッフの評価」を 5 段階の☆マークで評価し、 必要に応じて「コメント」を入力し、登録確定をクリックします。

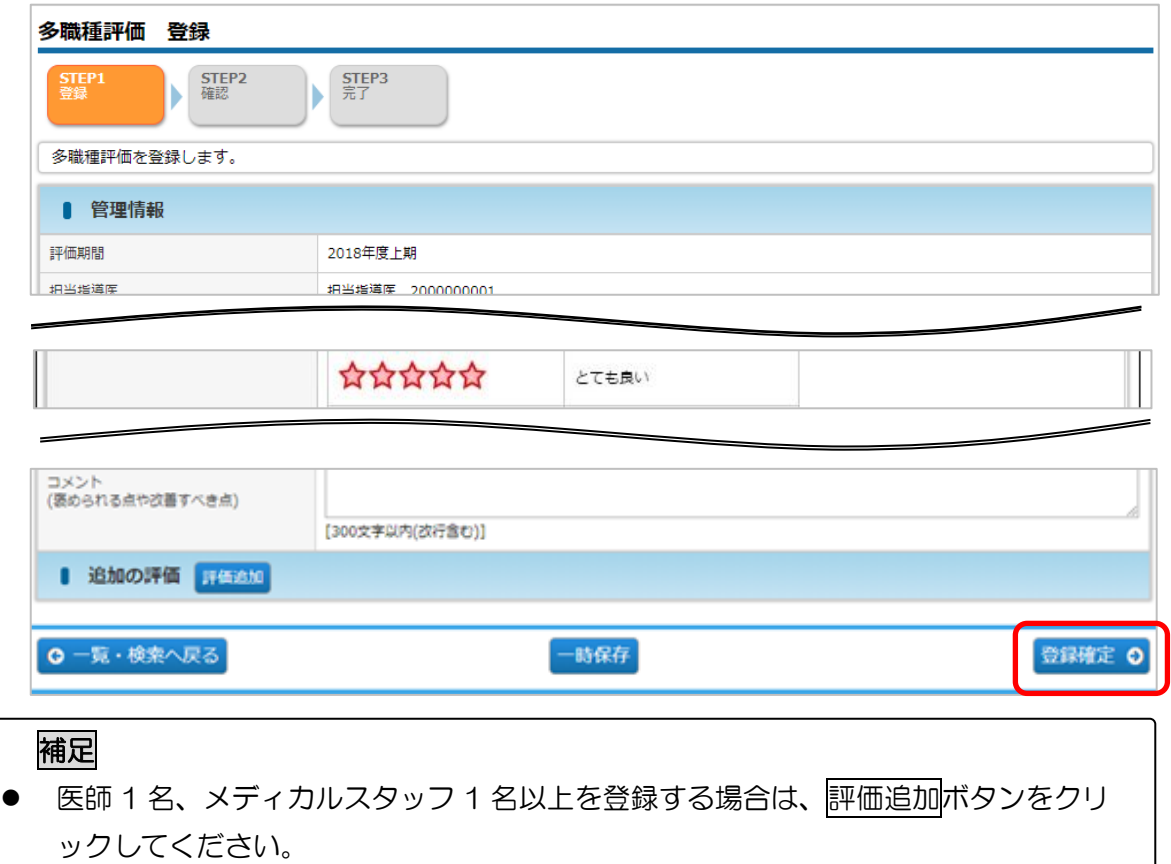

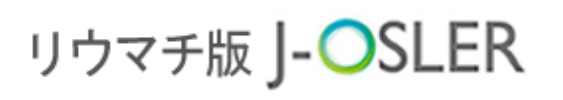

9 研修評価

6 内容を確認し、確定をクリックします。

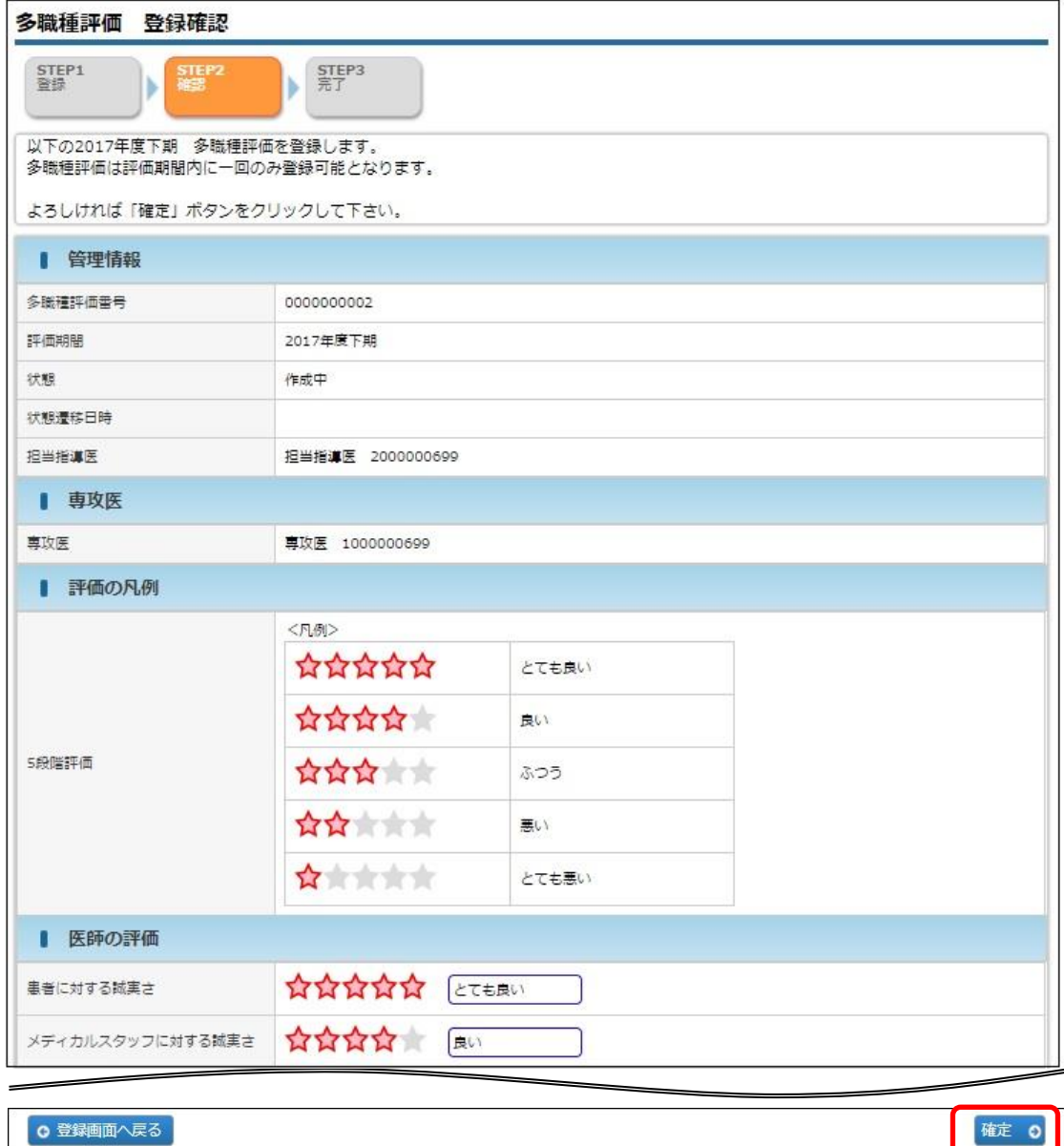

⑦ 登録が完了します。

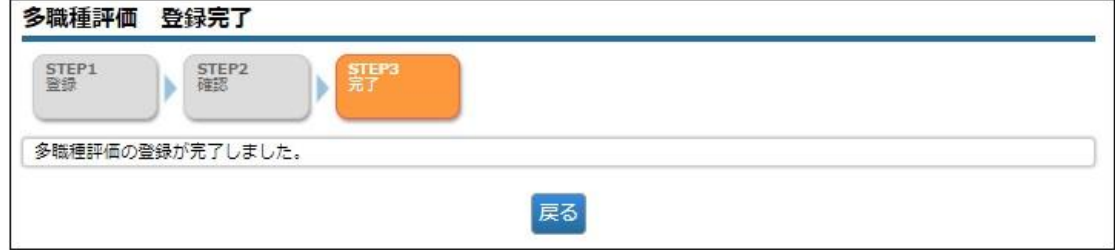

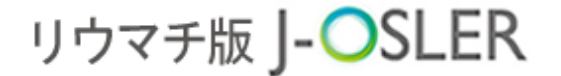

9 研修評価

### 9.2.3 一時保存した多職種評価を再開する

この操作は、担当指導医が行います。

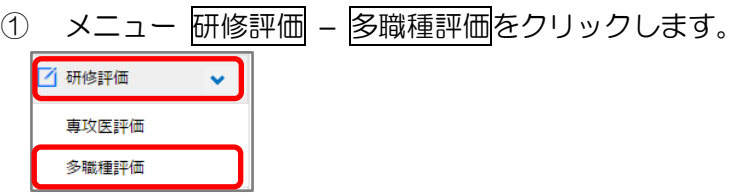

② 表示するデータを絞り込む場合は、検索条件を開くをクリックし、 「状態」に「作成中」を選択し、検索をクリックします。

検索条件を入力し、「検索」ボタンをクリックしてください。

> 検索条件を開く

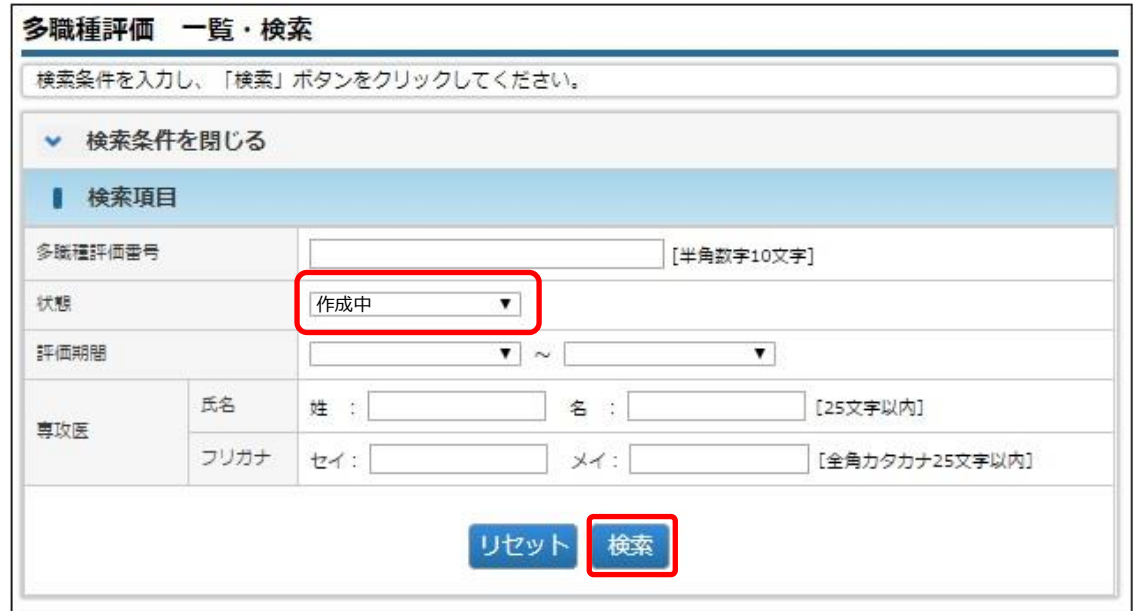

3 対象データの修正をクリックします。

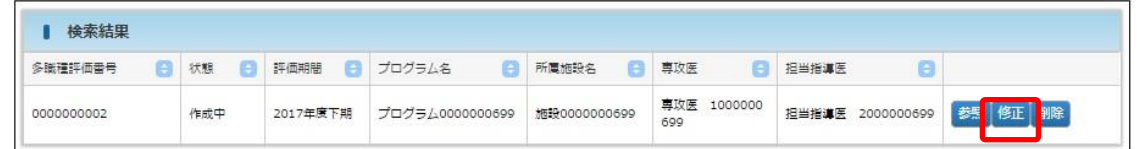

④ その後の手順は、「9.2.2 [多職種評価を新規登録する」](#page-73-0)と同様です。

### 9.2.4 「作成済」の多職種評価を更新可能とする

この操作は、担当指導医が行います。

① [多職種評価 一覧・検索]画面において、対象データの依頼取消をクリックします。

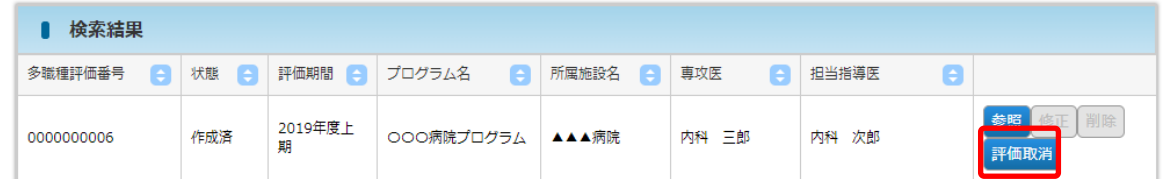

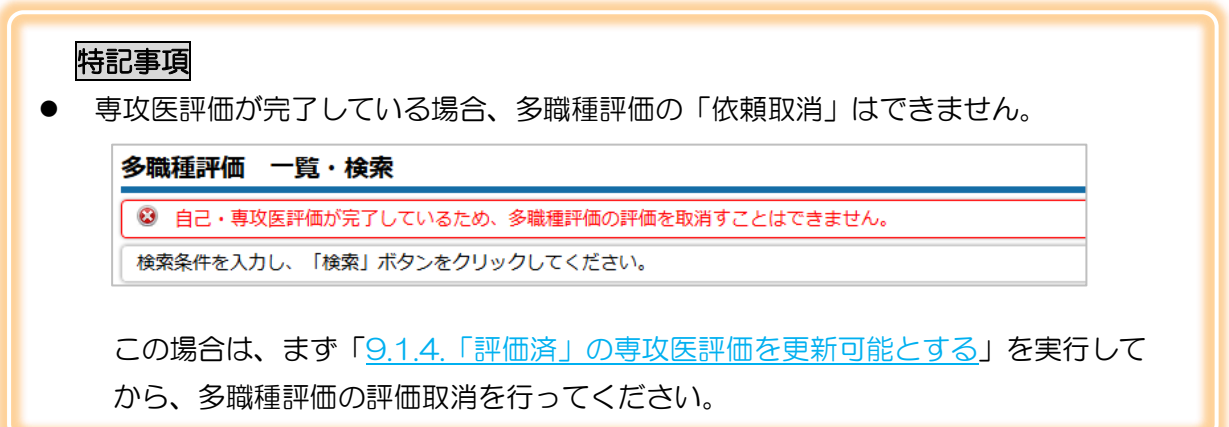

② [多職種評価 依頼取消確認]画面において、対象データの確定をクリックします。

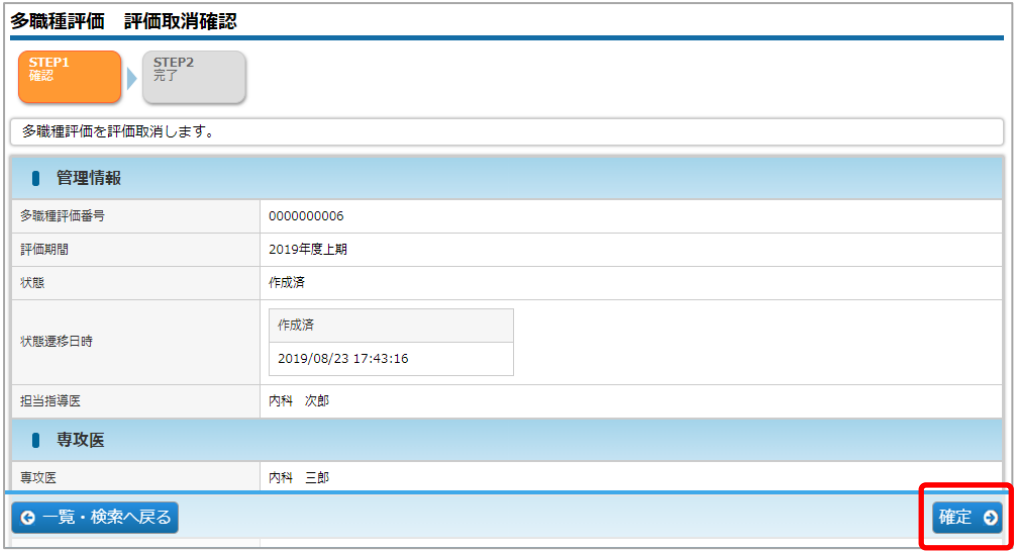

③ 評価取消が完了し、担当指導医が更新できる状態となります。

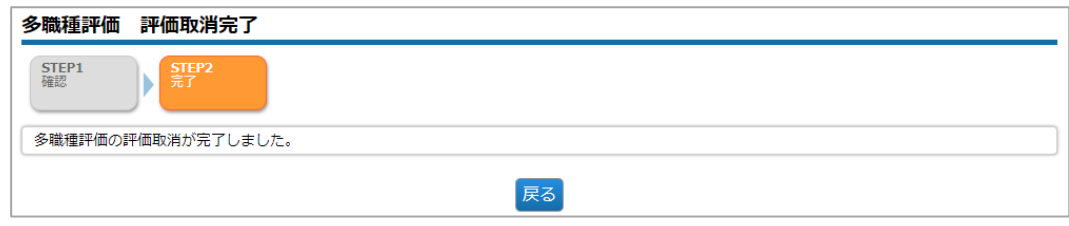

9 研修評価

### 9.2.5 一時保存した多職種評価を削除する

この操作は、担当指導医が行います。

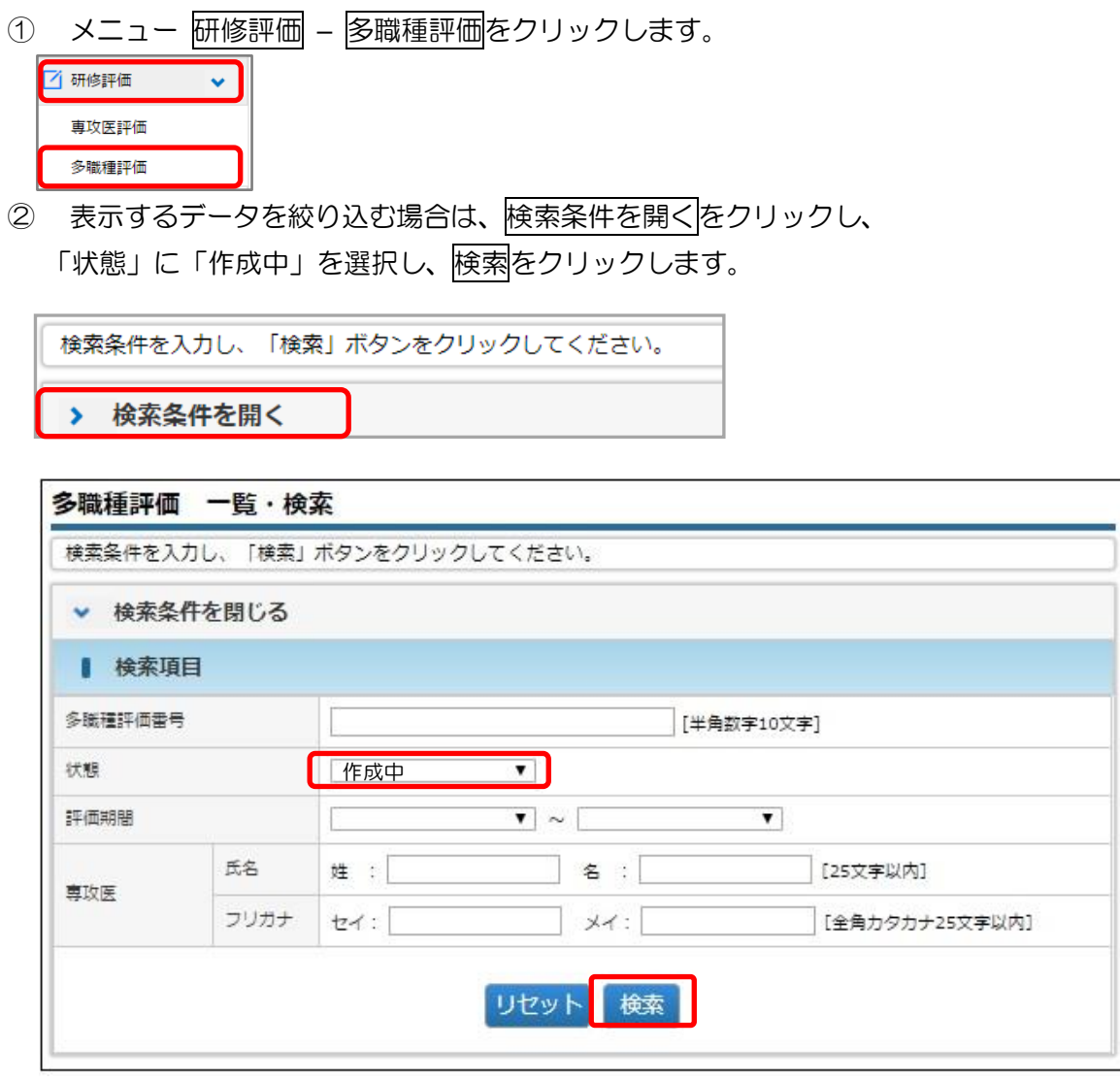

3 対象データの削除をクリックします。

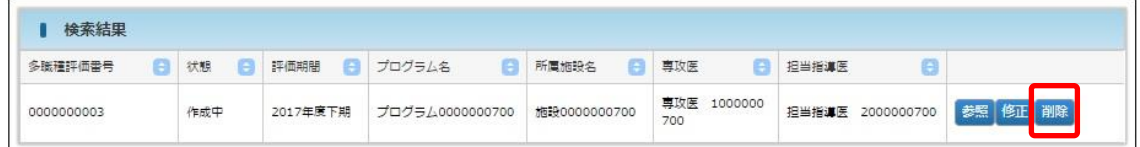

### 補足

⚫ ご自身が作成中のデータのみ、削除をクリックできます。

9 研修評価

4 内容を確認し、確定をクリックします。

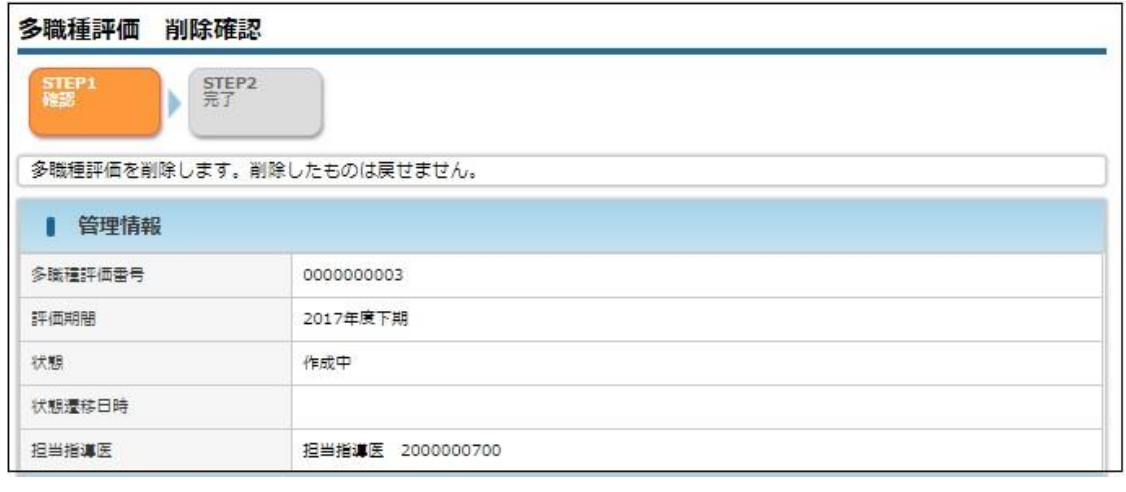

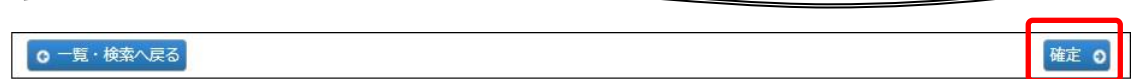

⑤ 削除が完了します。

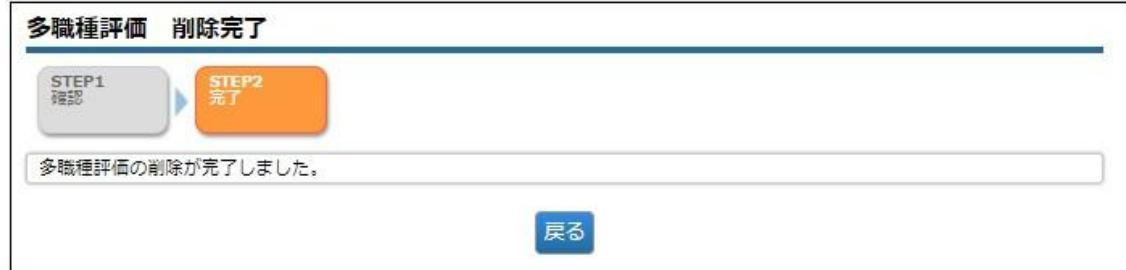

9 研修評価

9.2.6 多職種評価の一覧・詳細表示 #担・委・正・副

この操作は、担当指導医、研修委員会委員長、プログラム統括

責任者、プログラム統括副責任者が行えます。

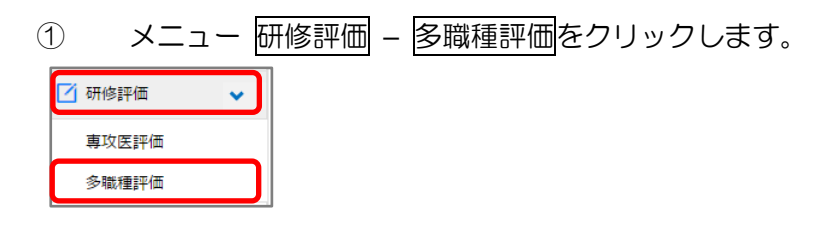

② 表示するデータを絞り込む場合は、検索条件を開くをクリックし、 検索条件を指定後に検索をクリックします。

検索条件を入力し、「検索」ボタンをクリックしてください。

> 検索条件を開く

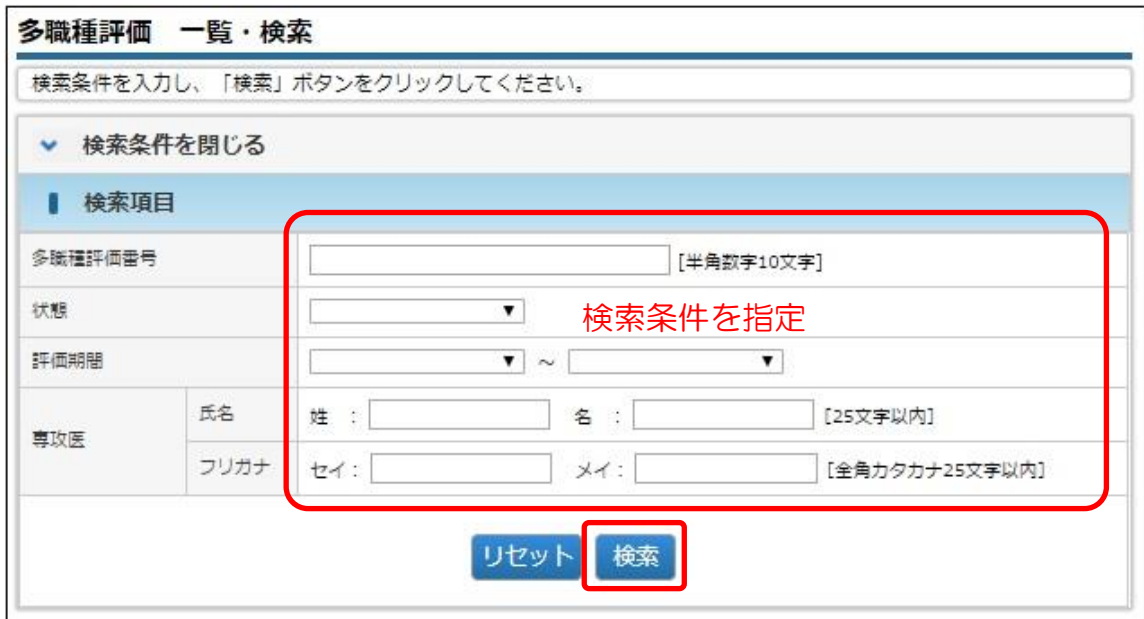

3 対象データの参照をクリックします。

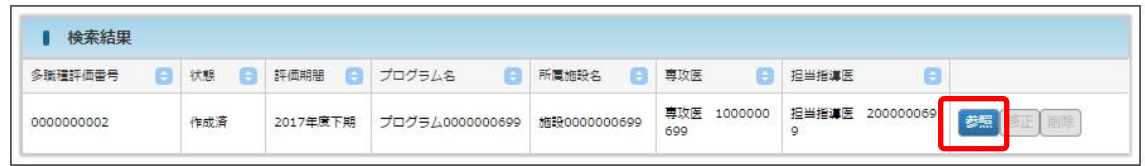

9 研修評価

④ 詳細内容を確認します。

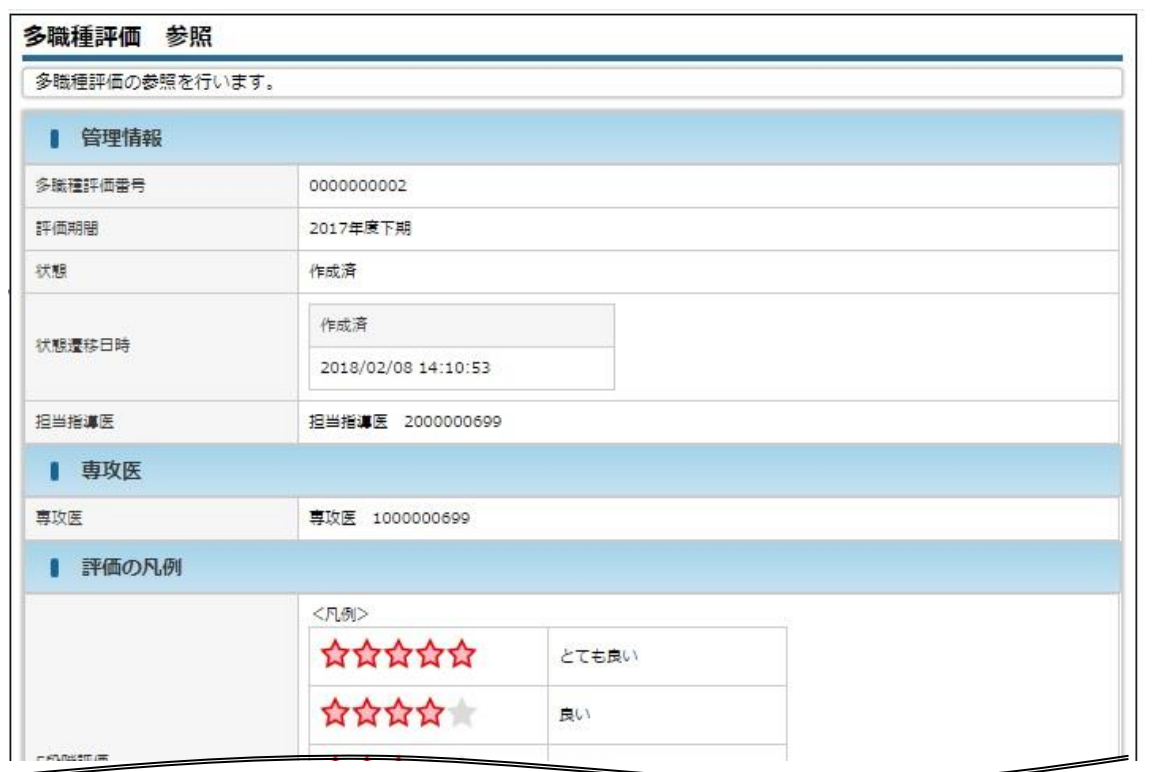

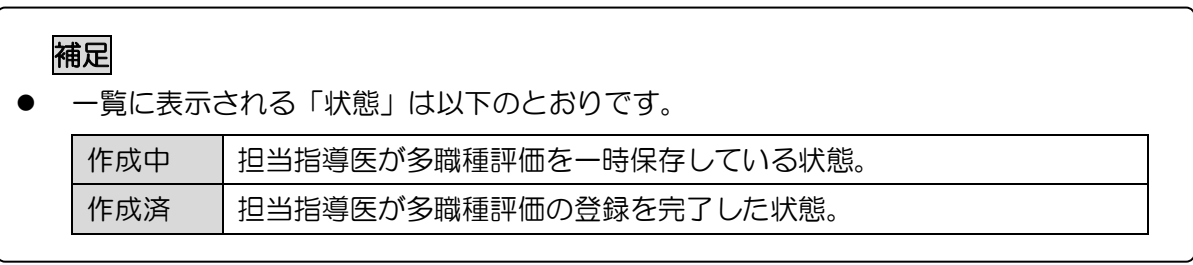

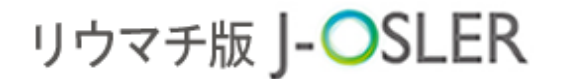

9 研修評価

### 9.3 指導医評価

#委·正·副

指導医評価は、専攻医が行い、研修委員会委員長、プログラム統括責任

者、プログラム統括副責任者が一覧・詳細を参照できます。

### 特記事項

⚫ 専攻医の登録後に参照可能になります。専攻医は下記期間中に登録します。

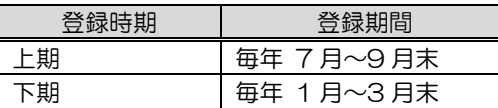

### 9.3.1 指導医評価の一覧・詳細表示

① メニュー 研修評価 – 指導医評価をクリックします。

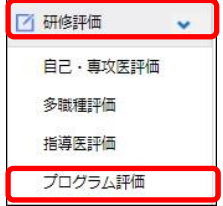

② 表示するデータを絞り込む場合は、検索条件を開くをクリックし、 検索条件を指定後に検索をクリックします。

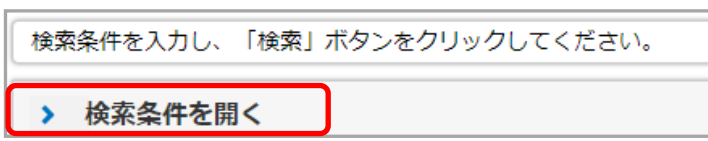

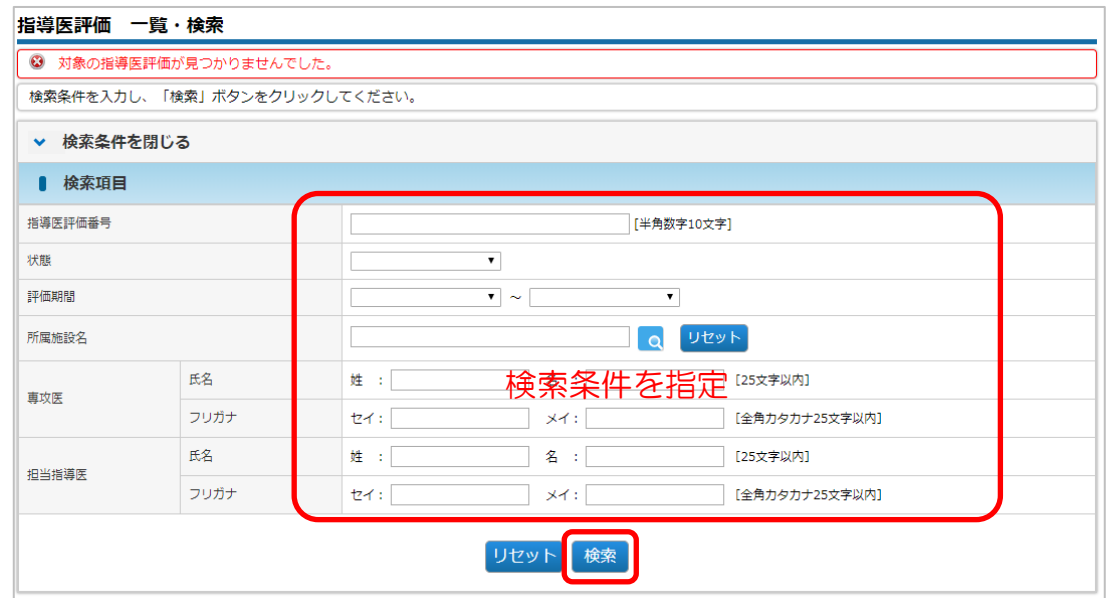

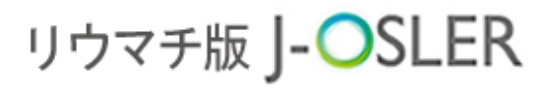

3 対象データの<mark>参照</mark>をクリックします。

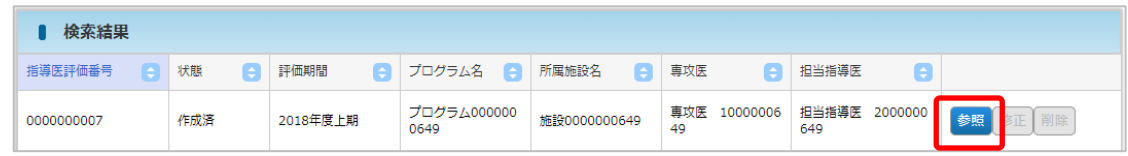

④ 内容を確認します。

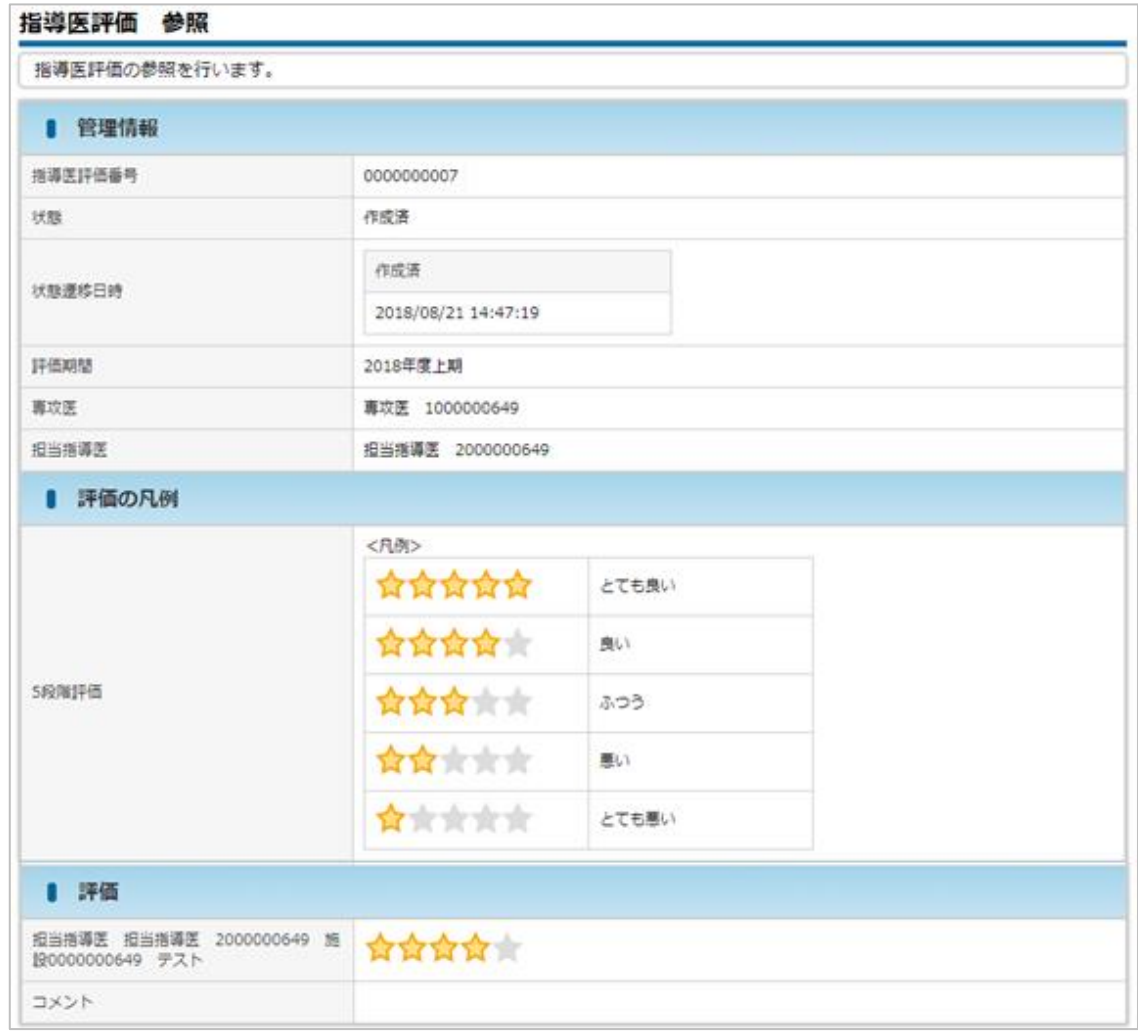

### 補足

⚫ 一覧に表示される「状態」は以下のとおりです。

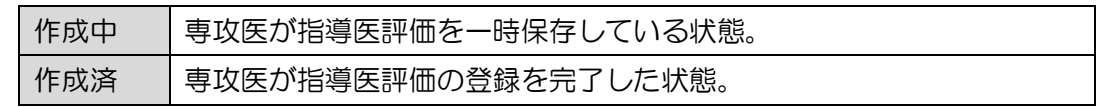

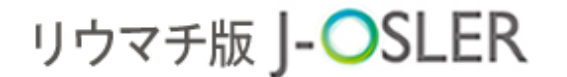

#### 9 研修評価

## 9.4 プログラム評価

#季·正·副

プログラム評価は、専攻医が行い、研修委員会委員長、プログラム統括責

任者、プログラム統括副責任者が一覧・詳細を参照できます。

### 特記事項

⚫ 専攻医の登録後に参照可能になります。専攻医は下記期間中に登録します。

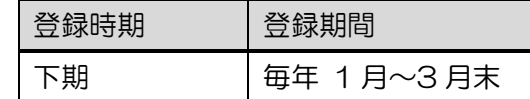

### 9.4.1 プログラム評価の一覧・詳細表示

① メニュー 研修評価 – プログラム評価をクリックします。

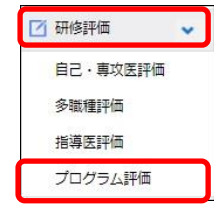

② 表示するデータを絞り込む場合は、検索条件を開くをクリックし、 検索条件を指定後に検索をクリックします。

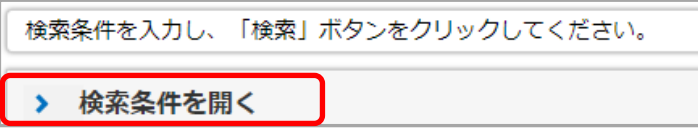

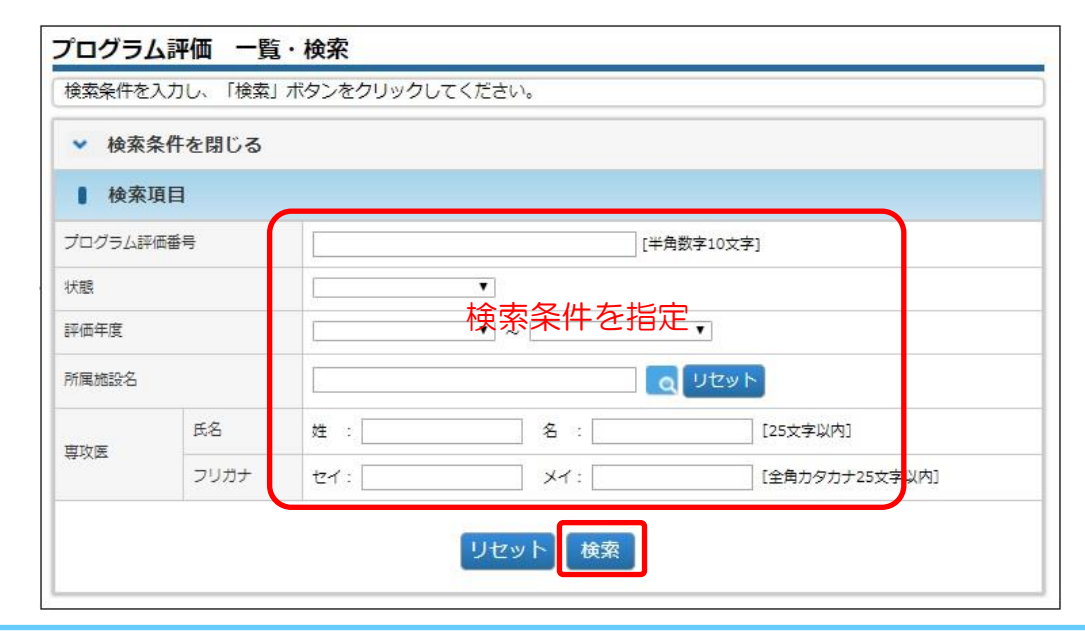

3 対象データの参照をクリックします。

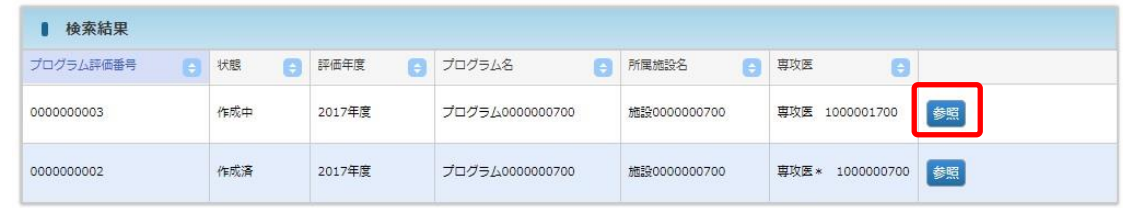

#### ④ 詳細内容を確認します。

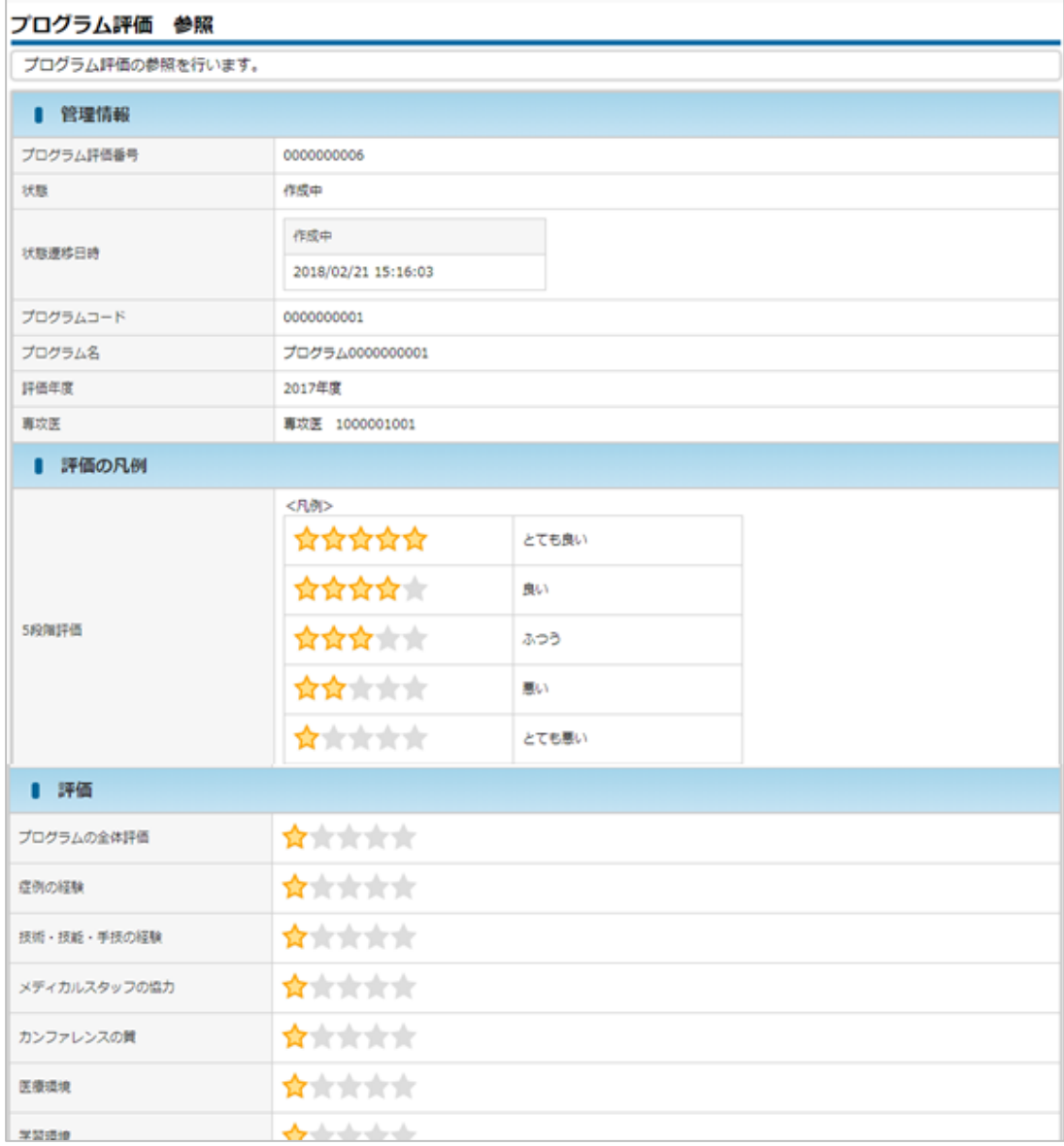

### 補足

⚫ 一覧に表示される「状態」は以下のとおりです。

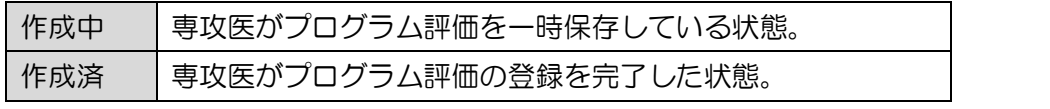

指導医用

10 ユーザー情報

## 10 ユーザー情報

本章では、ユーザー管理に関する操作方法について説明します。

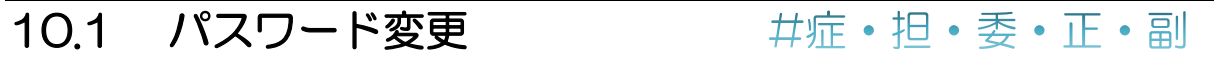

パスワードを変更します。この操作は、症例指導医、担当指導医、研修委

員会委員長、プログラム統括責任者、プログラム統括副責任者

が行えます。

① メニュー ユーザー情報 – パスワード変更をクリックします。

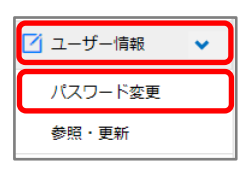

② 「現在のパスワード」「新しいパスワード」を入力し、変更するをクリックします。

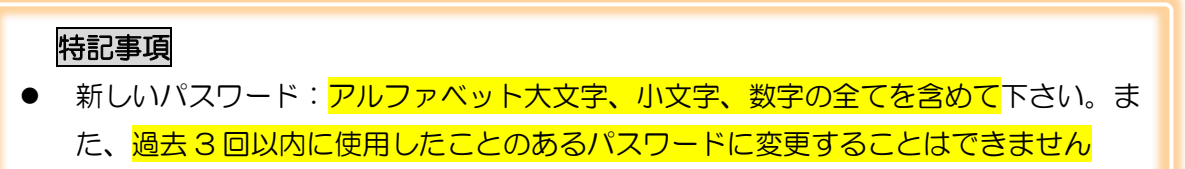

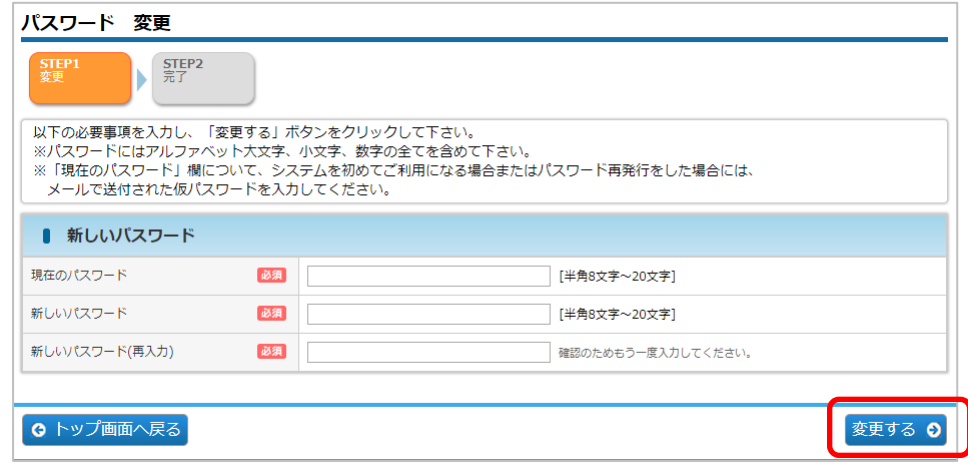

③ 戻るをクリックします。

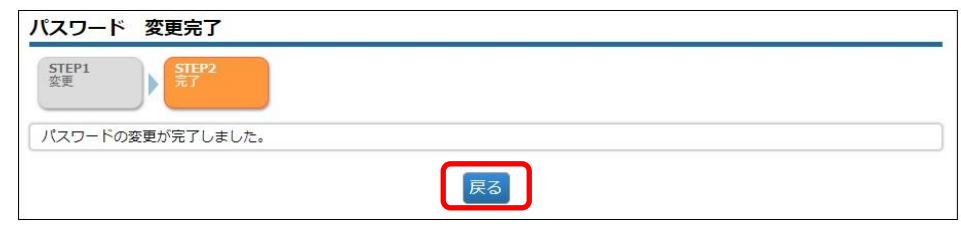

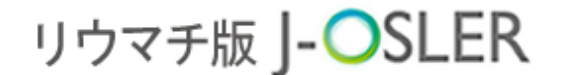

10 ユーザー情報

#### 10.2 パスワード再発行 #症· 担· 委· 正· 副

ハスワードを忘れた場合などに、パスワードの再発行をします。この操作は、症例指導

医、担当指導医、研修委員会委員長、プログラム統括責任者、

プログラム統括副責任者が行えます。

① ブラウザから J-OSLER 総合案内ページにアクセスし、ログインをクリックします。 リウマチ版 J-OSLER 総合案内ページ

[<https://web.j-osler-ryumachi.jp/josler/cm0101/login.html>](https://web.j-osler-ryumachi.jp/josler/cm0101/login.html)

② パスワードをお忘れの場合はこちらをクリックします。

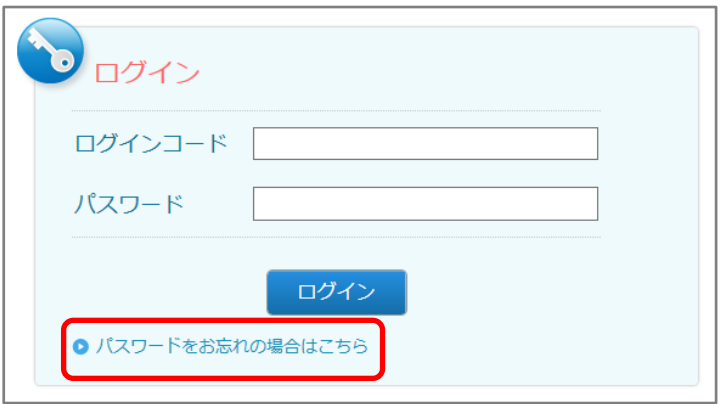

③ 「ログインコード」「生年月日」を入力し、再発行するをクリックします。

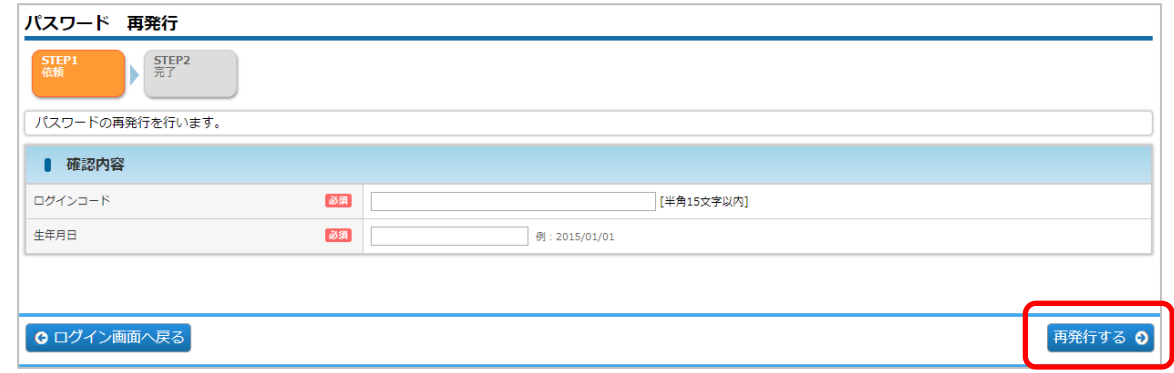

④ 戻るをクリックします。

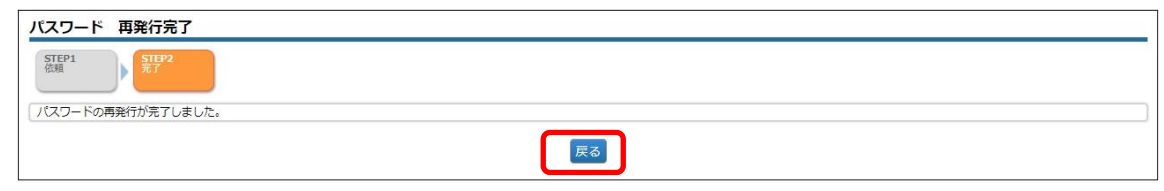

10 ユーザー情報

⑤ 下記メールを受信し、J-OSLER へのログインはこちらのページにアクセスします。 件名 イントリウマチ版 J-OSLER】 仮パスワード発行のご案内 本文 指導医 一郎 様 仮パスワードを発行いたしました。 ■新規パスワード パスワード : \*\*\*\*\*\*\*\* 以下の URL にアクセスし、ログインをお願いいたします。 ■J-OSLER へのログインはこちら <https://web.j-osler-ryumachi.jp/josler/cm0101/login.html> :

### 補足

- <https://web.j-osler-ryumachi.jp/josler/cm0101/login.htmlをクリックするこ とで、ログインページにアクセスできます。
- ⑥ ログインコード・パスワードを入力し、ログインをクリックします。

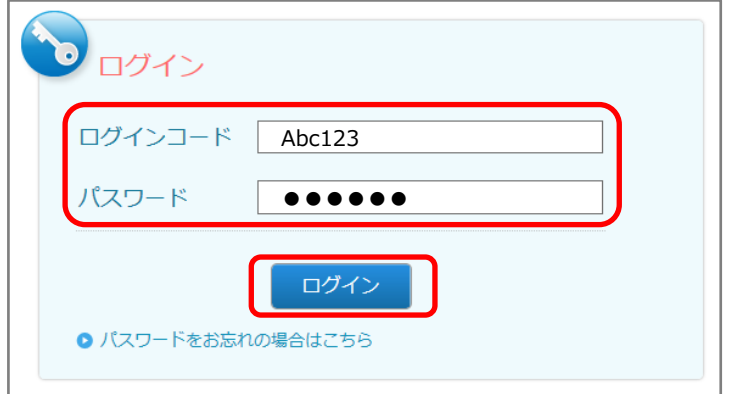

パスワード:「【J-OSLER】 仮パスワード発行のご案内」のメールに記載されている パスワードを入力します。

10 ユーザー情報

⑦ 「現在のパスワード」「新しいパスワード」を入力し、変更するをクリックします。

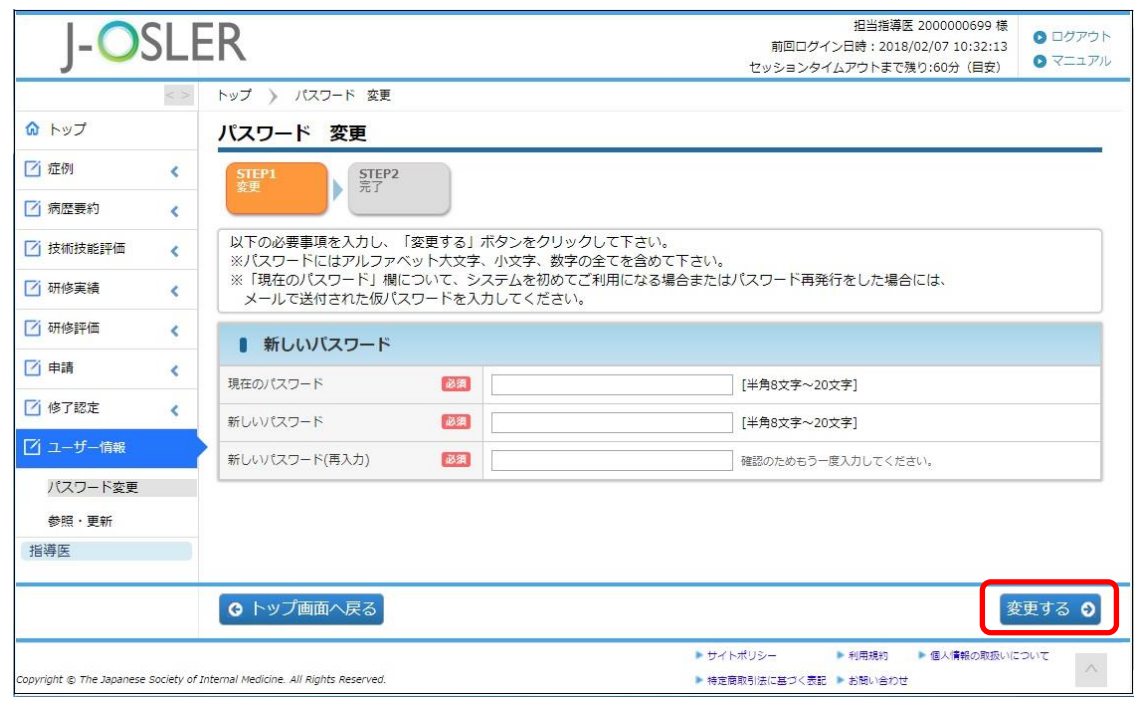

### 特記事項

- 現在のパスワード:「【リウマチ版 J-OSLER】 仮パスワード発行のご案内」のメー ルに記載されているパスワードを入力します。
- ⚫ 新しいパスワード:アルファベット大文字、小文字、数字の全てを含めて下さい。
- ⚫ 過去 3 回以内に使用したことのあるパスワードに変更することはできません。

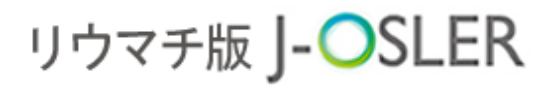

## ⑧ 戻るをクリックします。

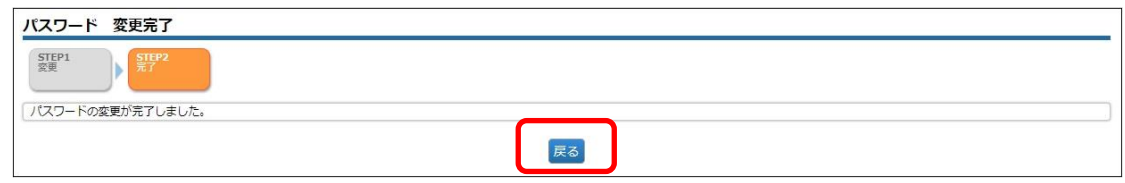

#### ⑨ [トップ]画面が表示されます。

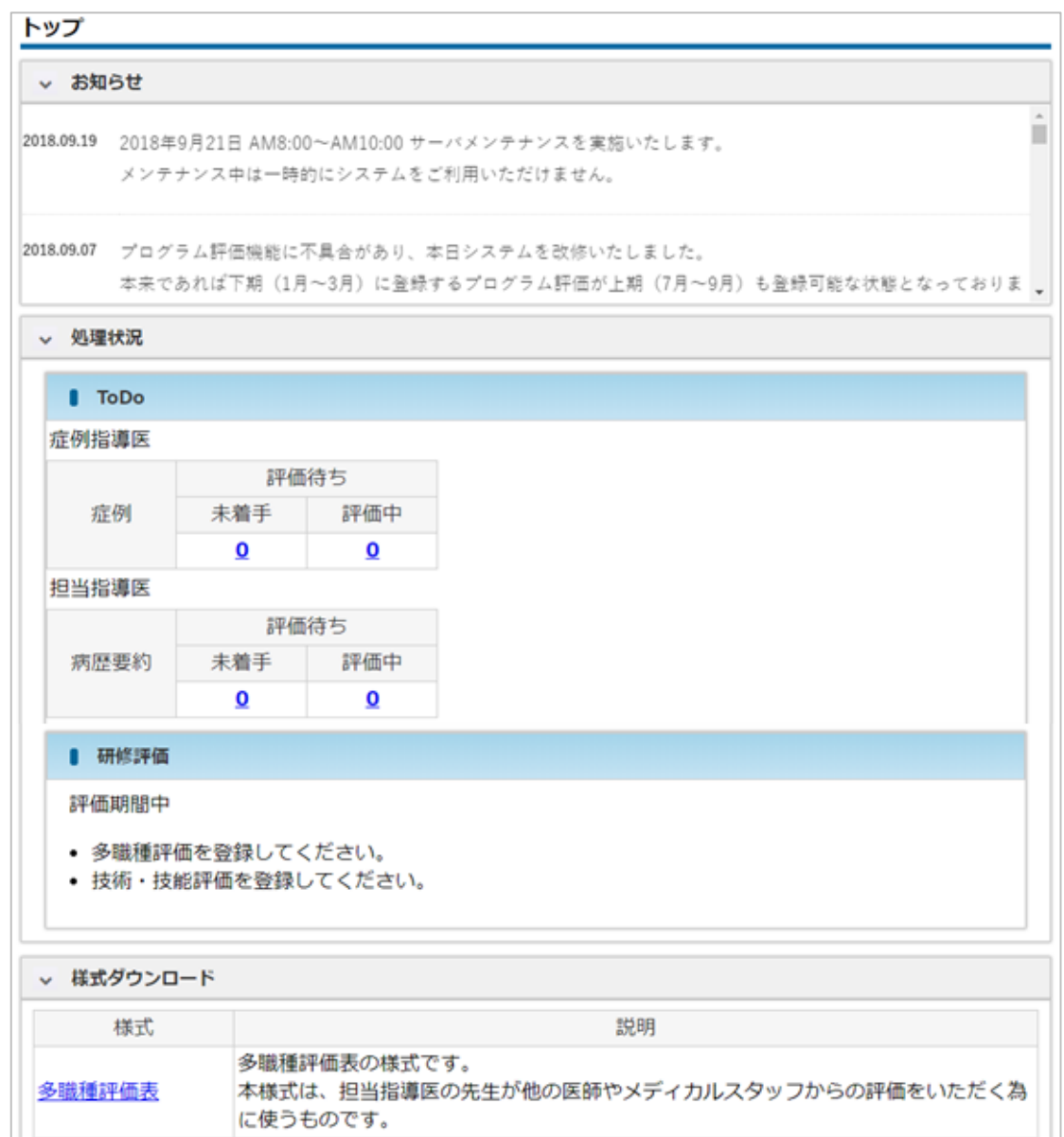

10 ユーザー情報

### 10.3 自身のユーザー情報の確認変更 #症・担・委・正・副

ログインコード、メールアドレス等のユーザー属性情報を変更します。

### 補足

- 変更可能な項目は、氏名、氏名フリガナ、生年月日等の基本情報、所属科、ログイン コード、メール通知頻度です。
- ⚫ メール通知の項目を設定変更することで、専攻医からの評価依頼などに関するメール 通知の頻度を調整することができます。
- ① メニュー ユーザー情報 参照・更新をクリックします。

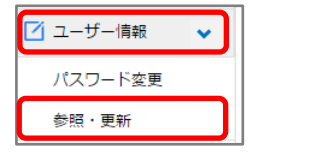

② 登録内容を確認します。登録内容を変更する場合は、更新をクリックします。

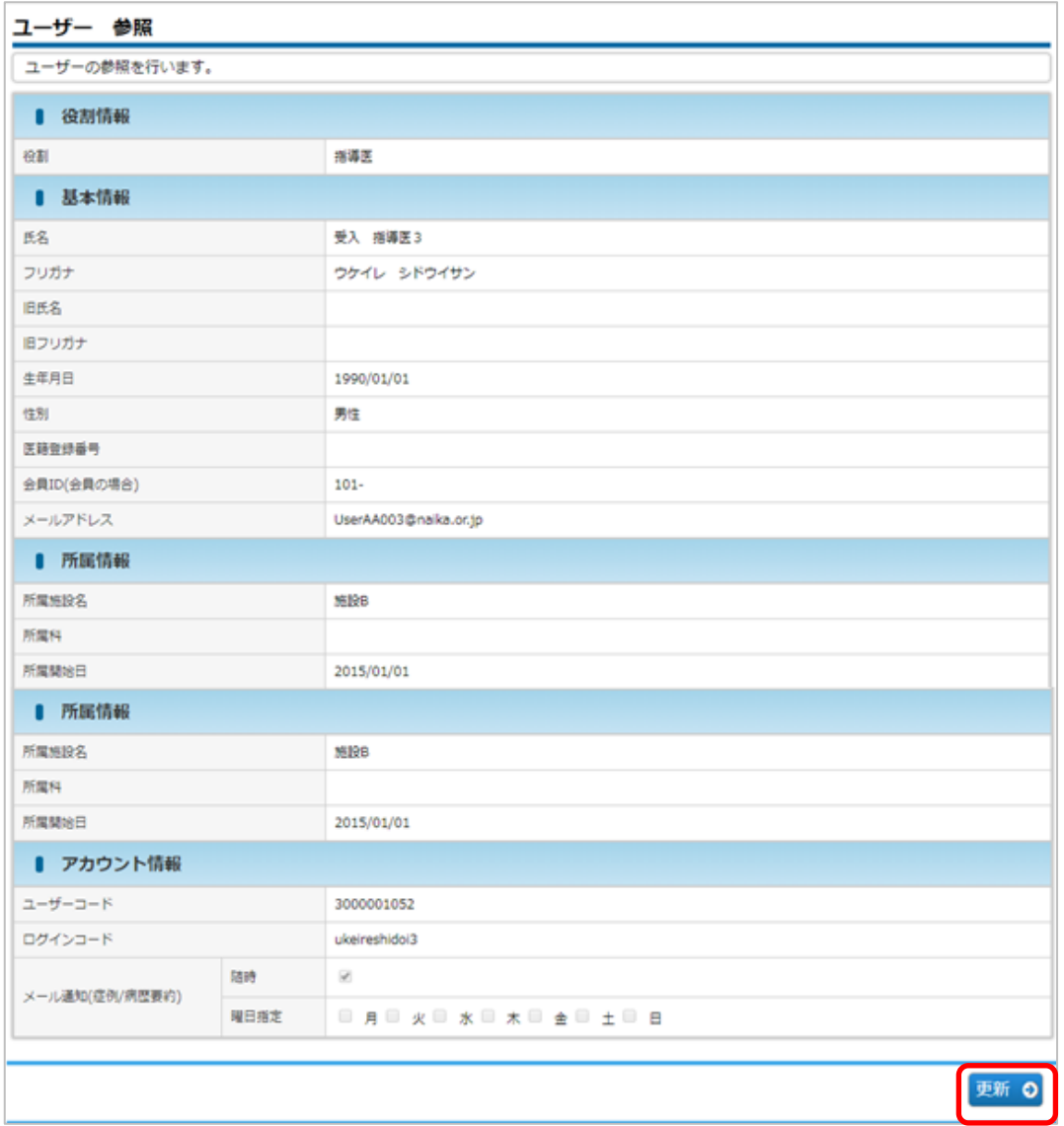

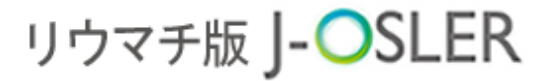

10 ユーザー情報

3 内容を修正し、次へ進むをクリックします。

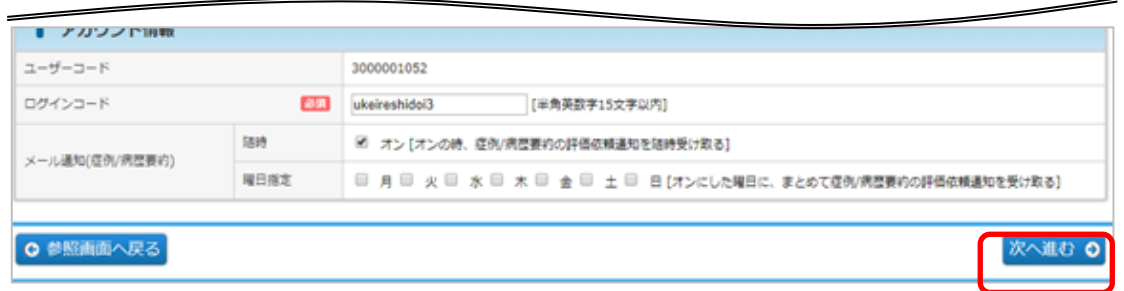

### 補足

- ⚫ メール通知:「随時」をオンにすると、専攻医から症例/病歴要約の評価依頼がある 都度、メールで通知されます。「曜日指定」をオンにすると、オンにした曜日に、専 攻医からの症例/病歴要約の評価依頼がメールで通知されます。
- 4 内容を確認し、確定をクリックします。

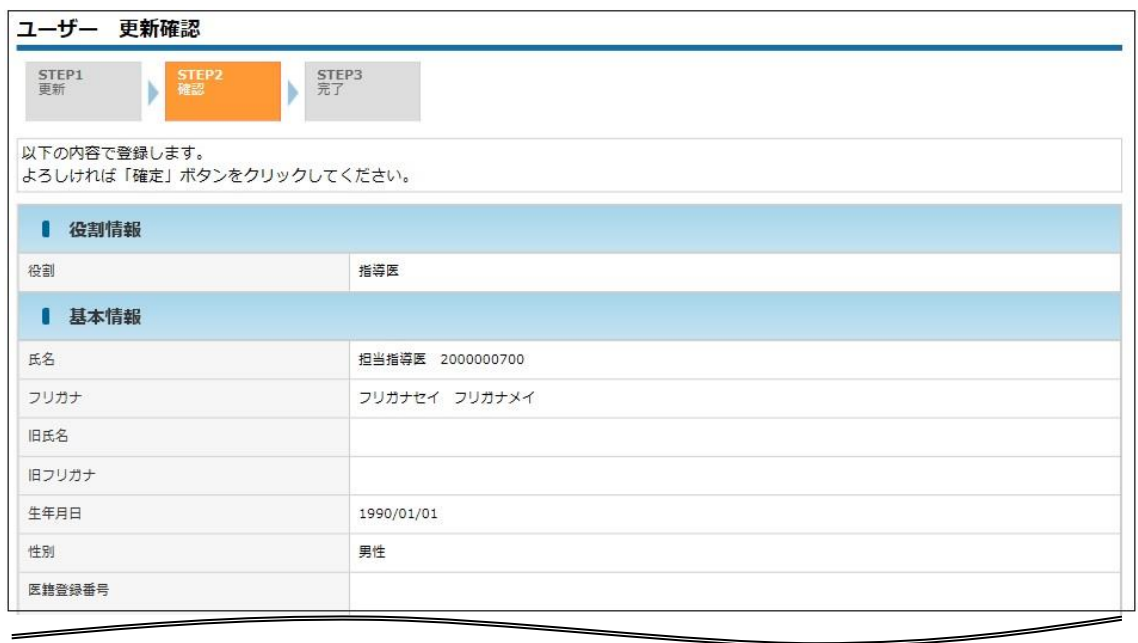

○ 更新画面へ戻る

確定 0

⑤ 変更が完了します。

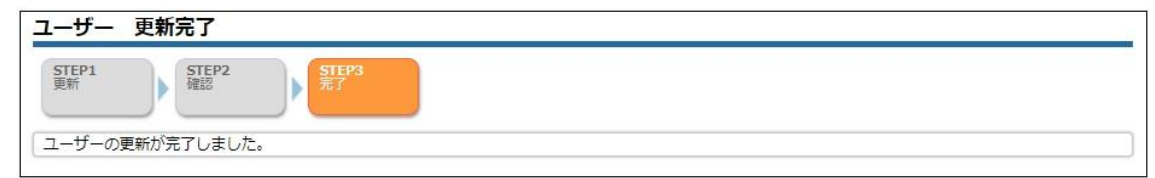

10 ユーザー情報

10.4 所属者のユーザー情報の確認 #担·委·正·副

役割に応じて、以下のユーザー情報を確認できます。

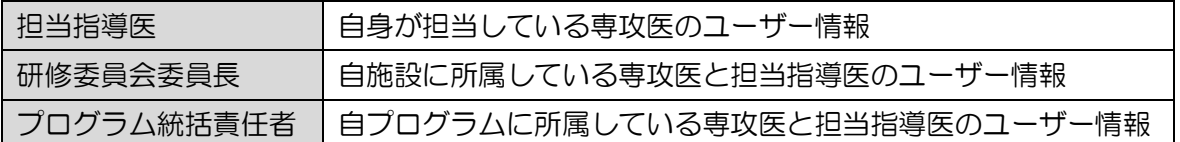

この操作は、担当指導医、研修委員会委員長、プログラム統括責

任者、プログラム統括副責任者が行えます。

① メニュー ユーザー情報 – 検索・参照をクリックします。

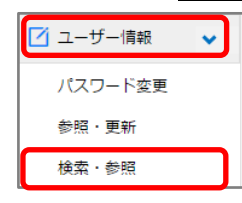

② ご自身のユーザー情報および、ご自身が担当する所属者が一覧表示されます。

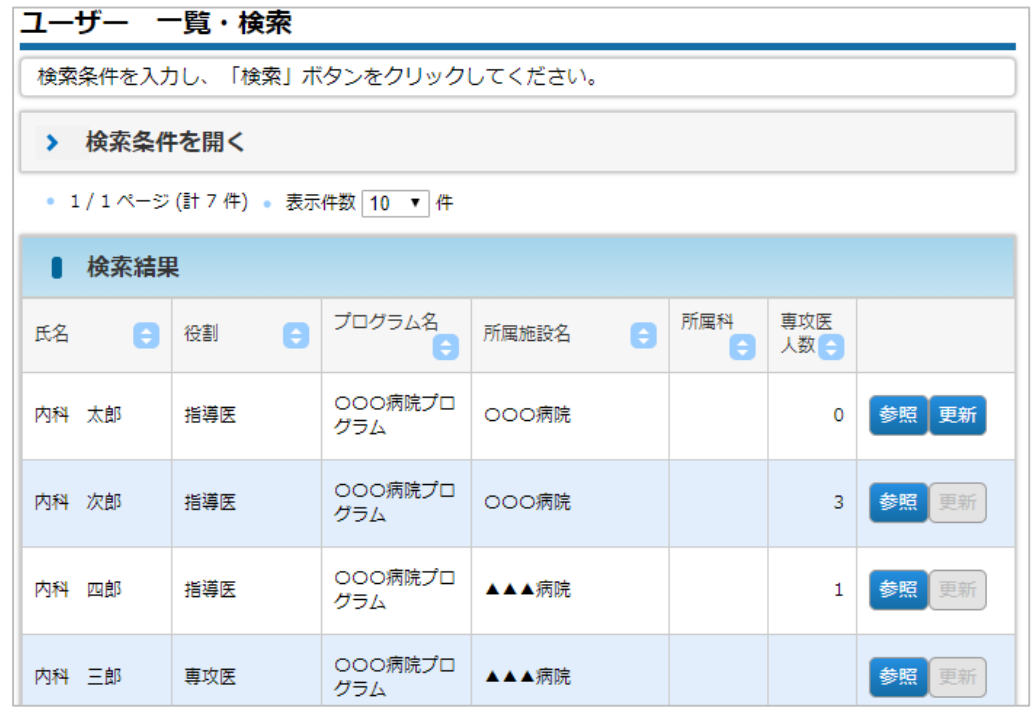

補足

- ご自身のユーザー情報のみ「更新」がクリックできます。  $\bullet$
- 所属者がいない場合は、自身のユーザー情報が表示され、「担当する専攻医」の欄に 「現在、担当指導医ではありません。」と表示されます。

10 ユーザー情報

3 検索条件を絞り込みたい場合は、検索条件を開き、条件を指定後に検索をクリックし ます。

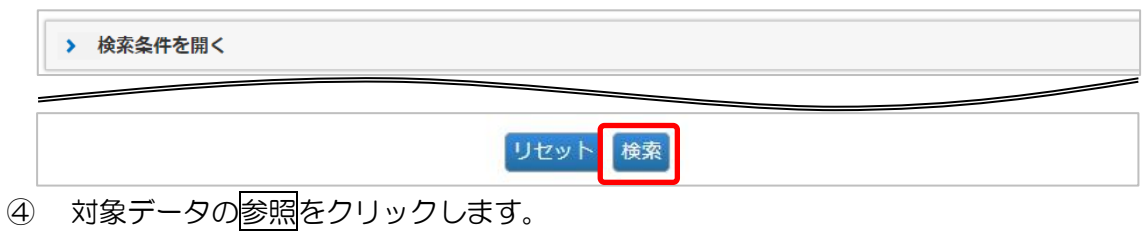

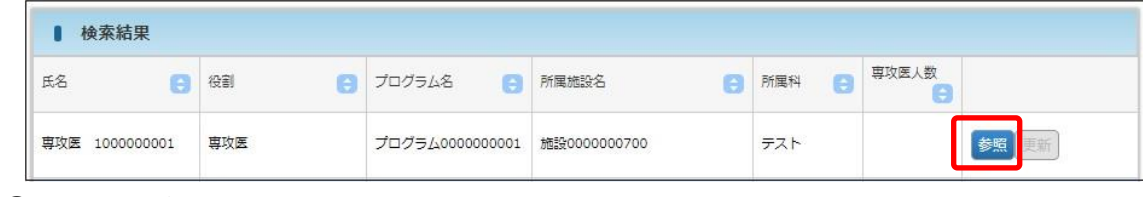

⑤ 内容を確認します。

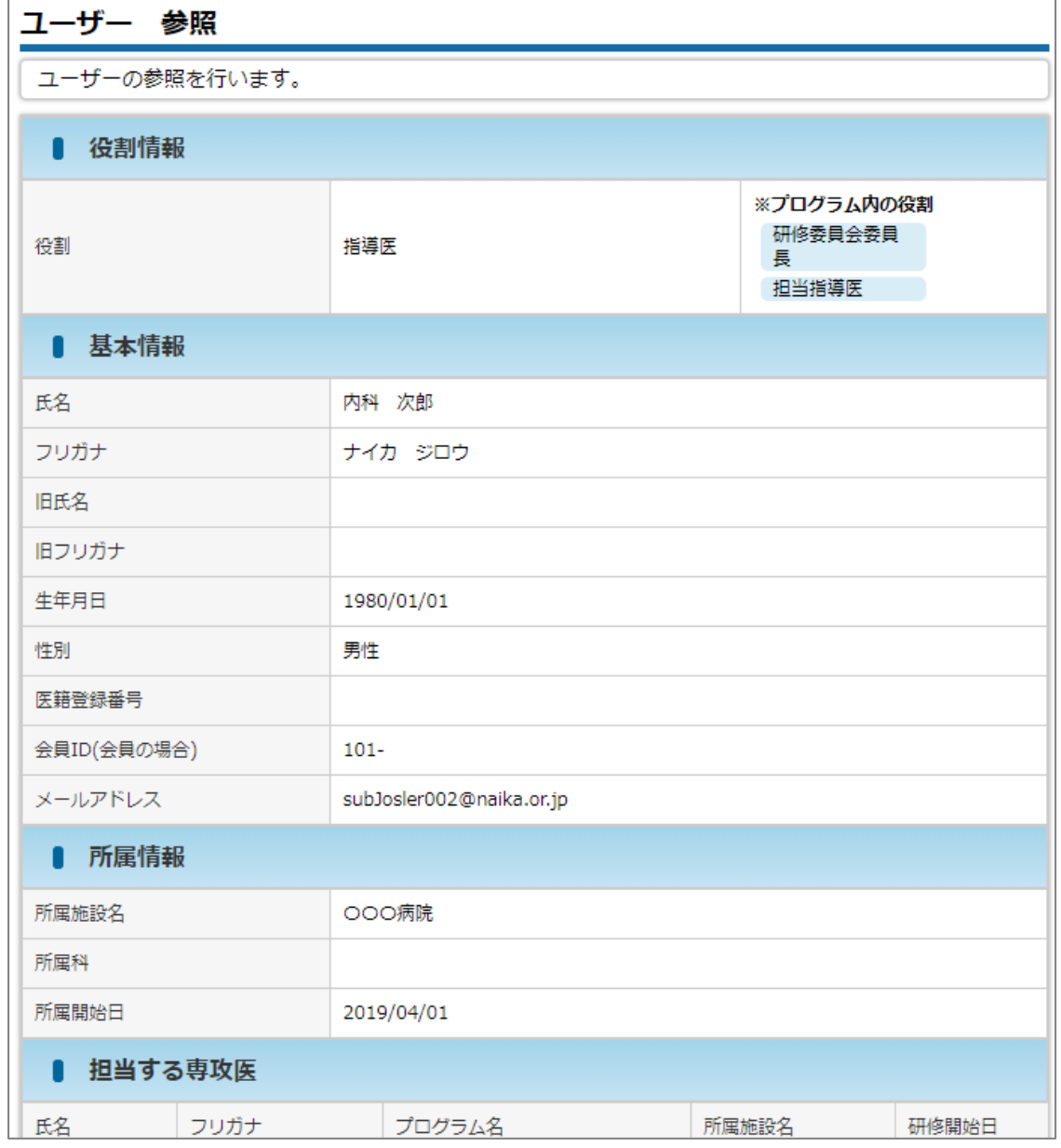

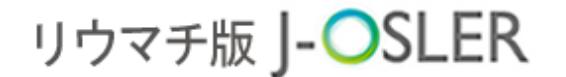

11 プログラム管理に関する操作説明

## 11 プログラム管理に関する操作説明

本章では、プログラム管理に関する操作方法について説明します。

## 11.1 プログラム情報の確認

#正·副

担当プログラムについて登録内容の確認をします。この操作は、プログラム統括責

任者、プログラム統括副責任者が行えます。

① メニュー プログラム – 参照・更新をクリックします。

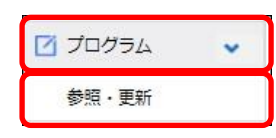

② 登録内容を確認します。

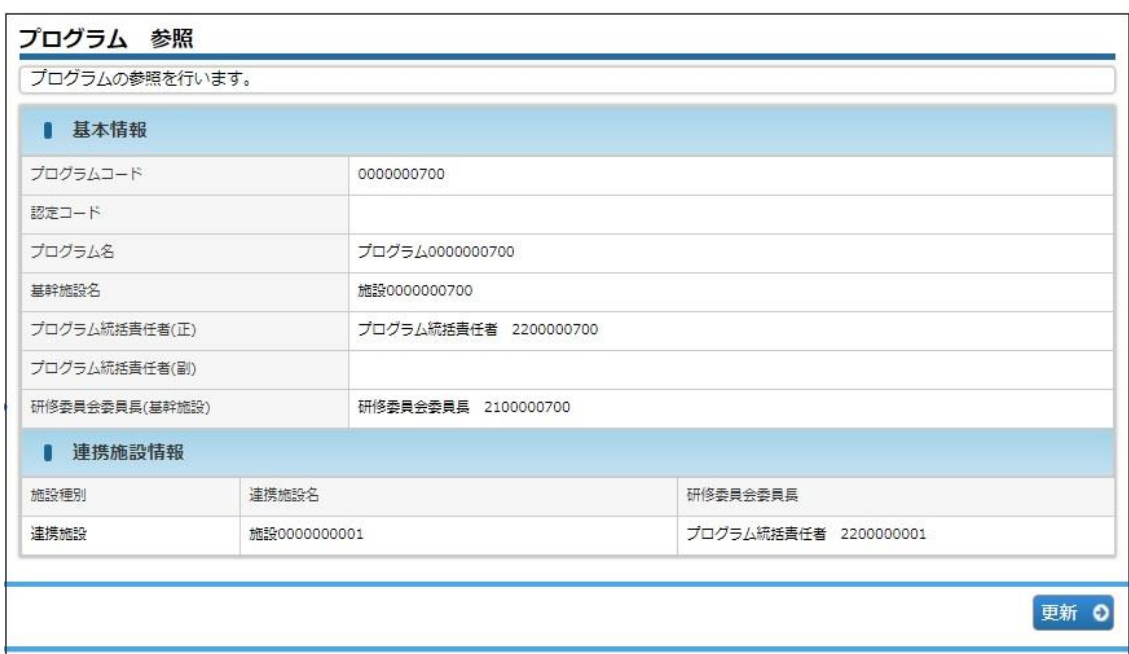

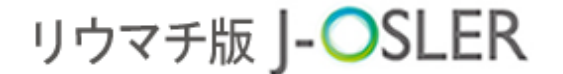

11 プログラム管理に関する操作説明

## 11.2 プログラム情報の変更

**#正** 

担当プログラムについて登録内容の変更をします。

この操作は、プログラム統括責任者が行います。

### 特記事項

- プログラムの変更は、プログラム統括責任者のみが実施できます。
- 変更可能な項目は、プログラム統括責任者、プログラム統括<mark>副</mark>責任者、各施設の研修 委員会委員長です。

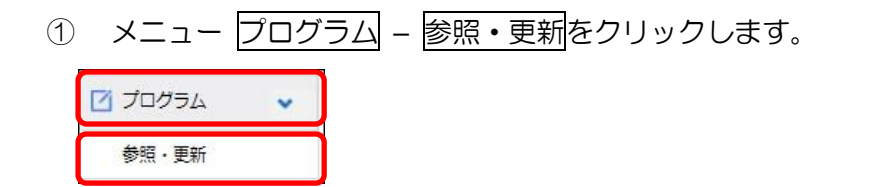

② 登録内容を確認します。登録内容を変更する場合は、更新をクリックします。

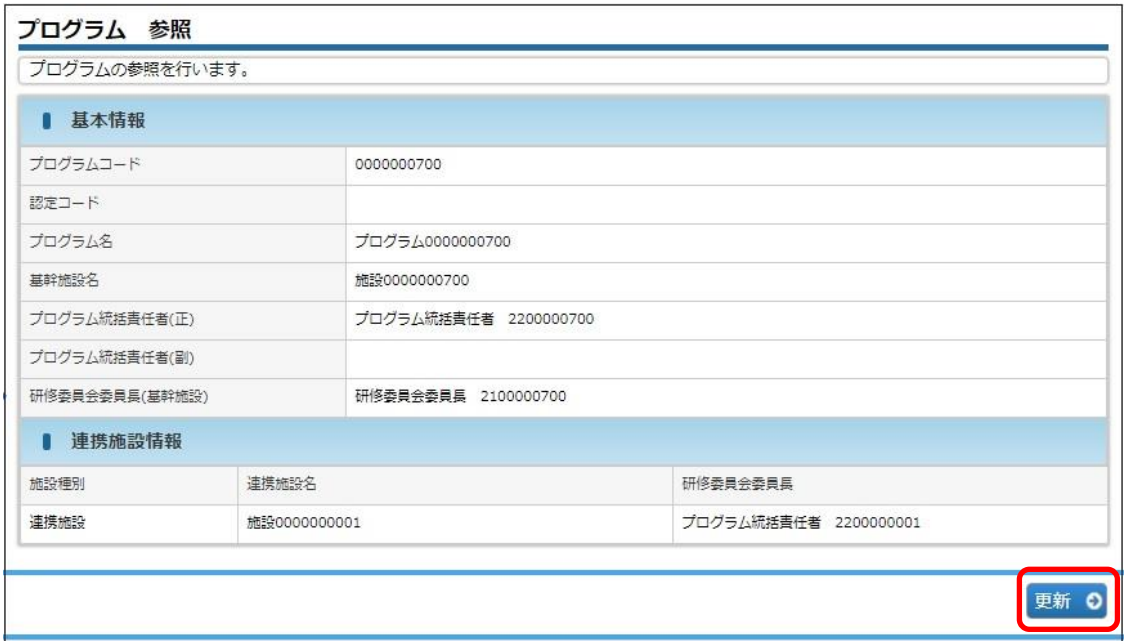

11 プログラム管理に関する操作説明

3 内容を修正し、次へ進むをクリックします。

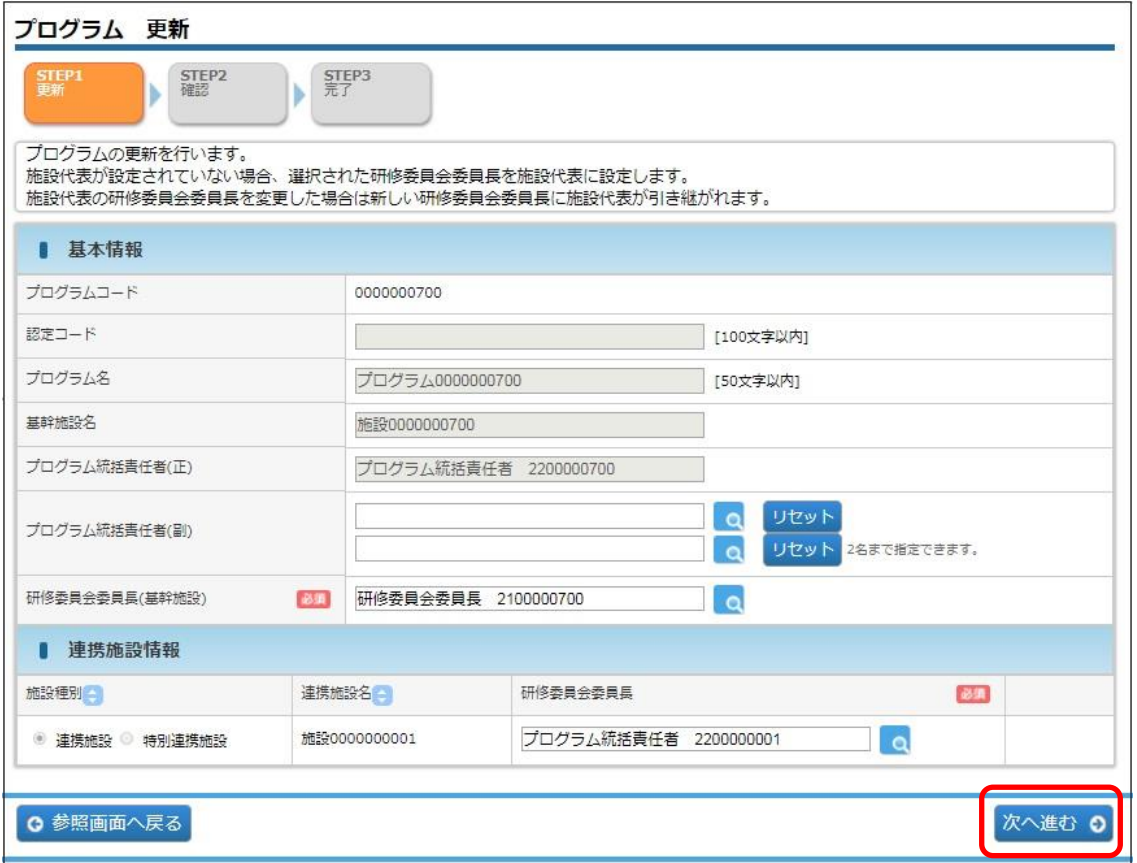

### 補足

● プログラム統括副責任者、研修委員会委員長を変更するときは 検索アイコン( Q)をクリックしてお探しください。

11 プログラム管理に関する操作説明

4 内容を確認し、確定をクリックします。

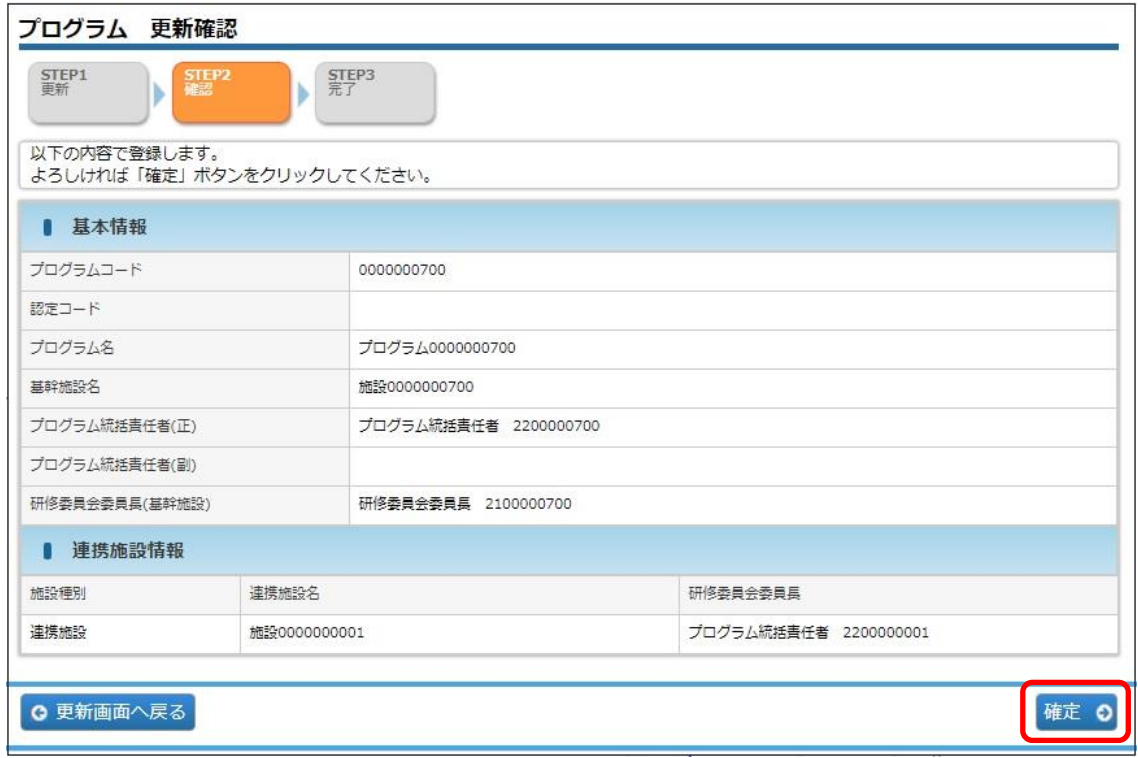

#### ⑤ 変更が完了します。

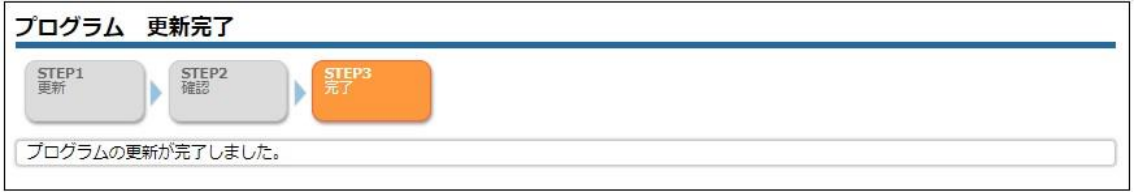

## 12 付録

## 12.1 J-OSLER ヘルプデスク

本システムの操作方法についてご不明な点がある場合は、下記までお問合せ下さい。

J-OSLER ヘルプデスク

TEL:03-5800-2584

お問い合わせ:<https://www.ryumachi-jp.com/inquiry/>

E-mail アドレス: [helpdesk@j-osler-ryumachi.jp](mailto:helpdesk@j-osler-ryumachi.jp)